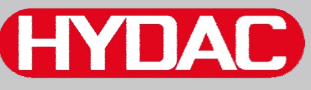

# **CYDAD FILTER SYSTEMS**

# **SMU 1200 SensorMonitoring Unit**

# **Manual de instruções**

Válido a partir da firmware versão V 2.0

Português (tradução da instrução original) Nº do documento: 3854281

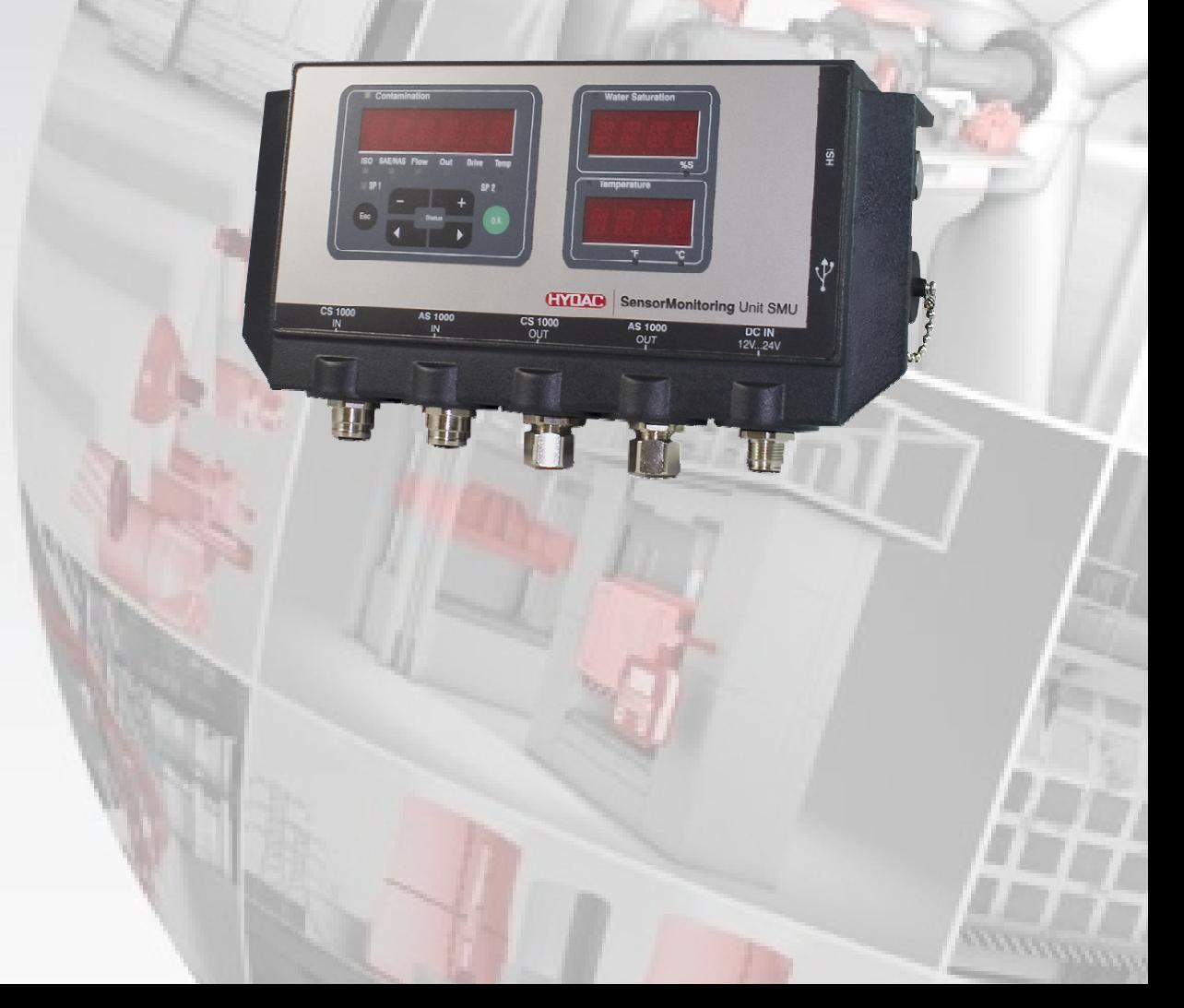

# <span id="page-1-0"></span>**Impresso**

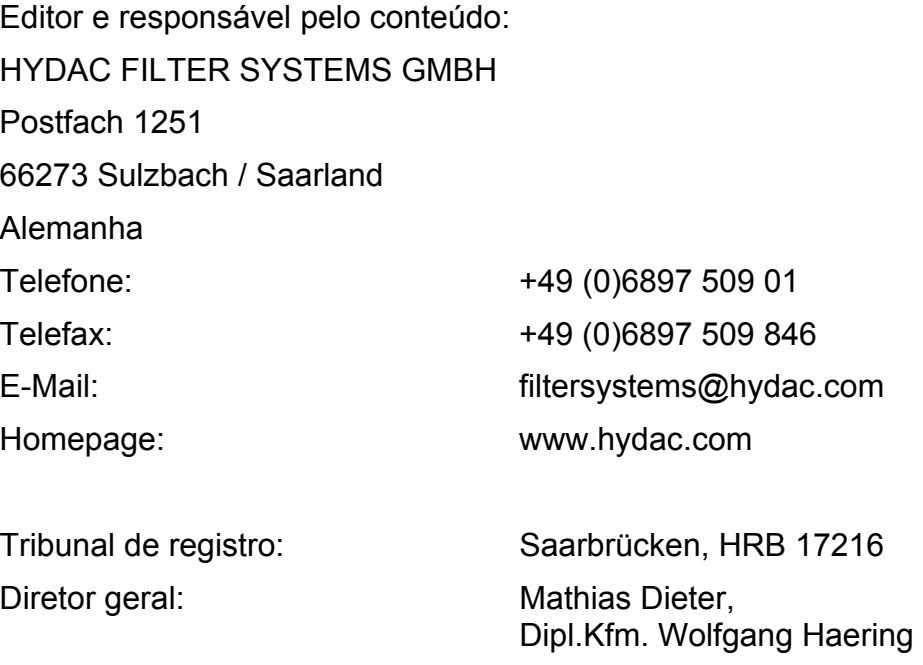

# <span id="page-1-1"></span>**Responsável pela documentação**

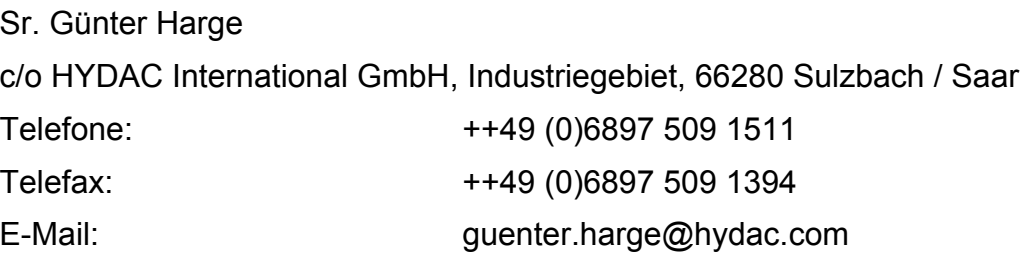

# **© HYDAC FILTER SYSTEMS GMBH**

Todos os direitos reservados. Nenhuma parte desta obra pode ser reproduzida de alguma forma (impressão, fotocópia ou qualquer outro processo) sem a autorização por escrito do editor, ou processada, copiada ou distribuída através da utilização de sistemas eletrônicos. Estes documentos foram elaborados e examinados com grande esmero. Contudo, erros não podem ser totalmente excluídos.

Reservamo-nos o direito de fazer alterações técnicas. Reservamo-nos o direito de efetuar alterações do conteúdo deste manual sem aviso prévio.

As marcas registradas utilizadas de outras firmas designam exclusivamente os produtos destas firmas.

# **HYDA**

# <span id="page-2-0"></span>Índice

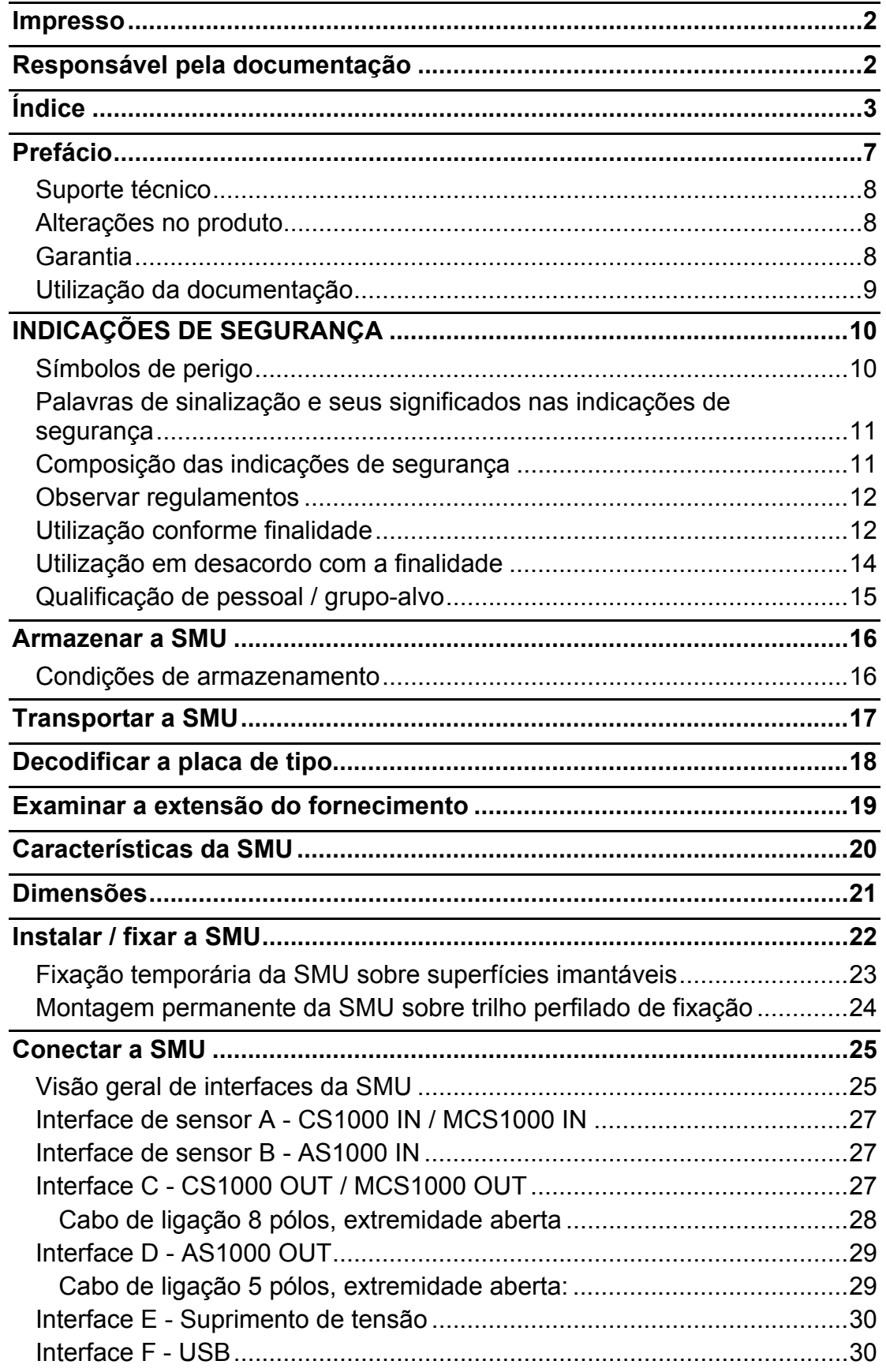

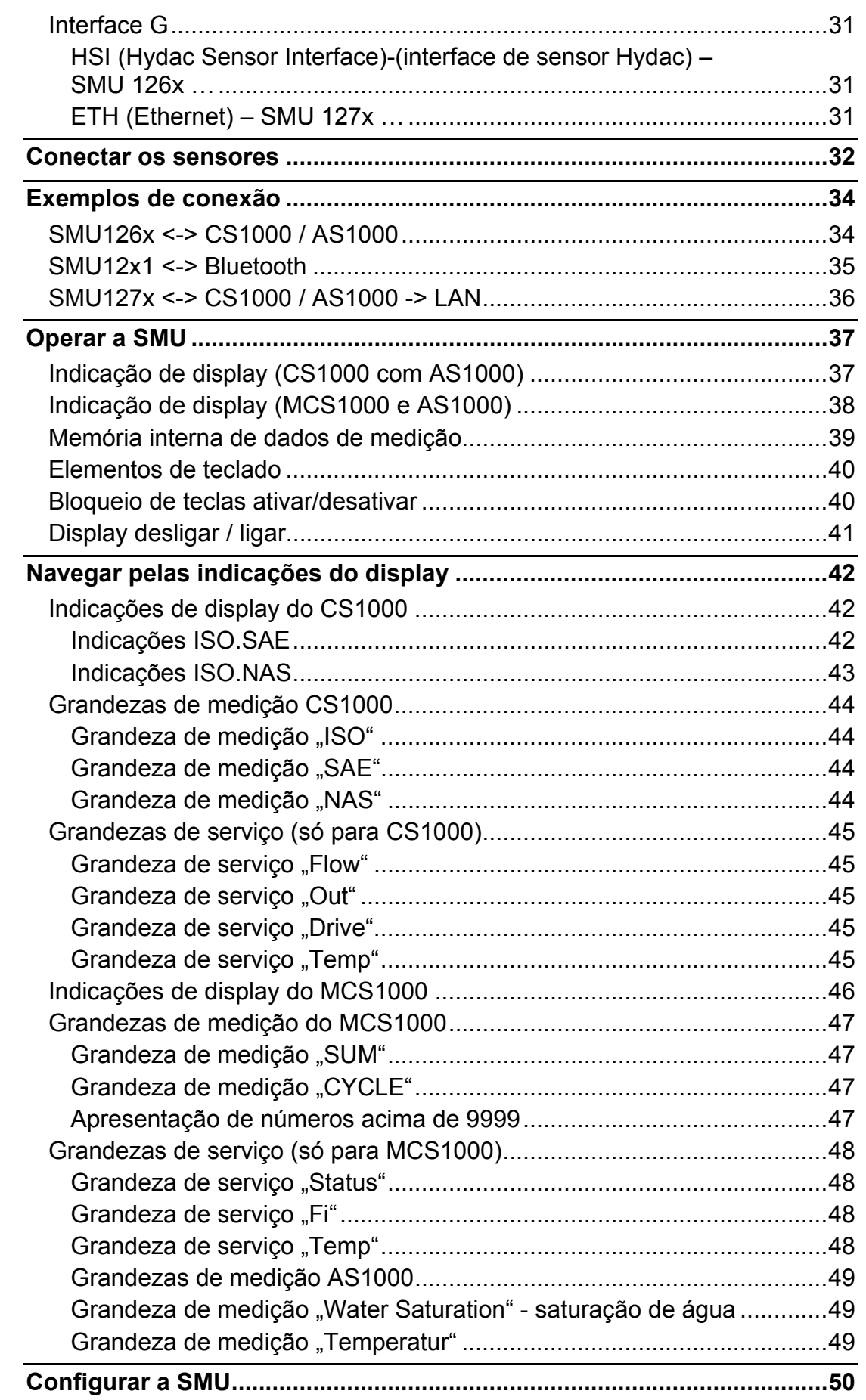

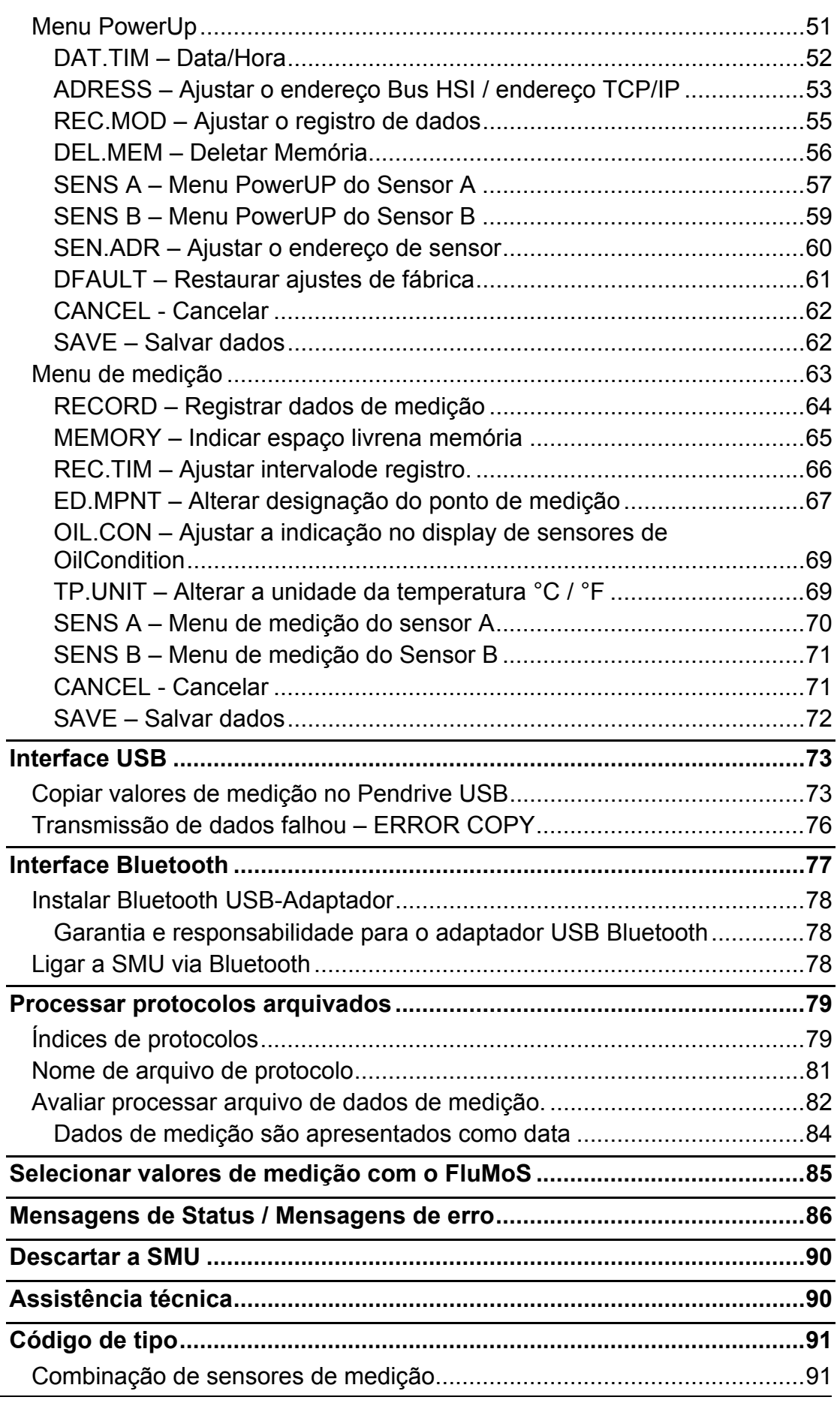

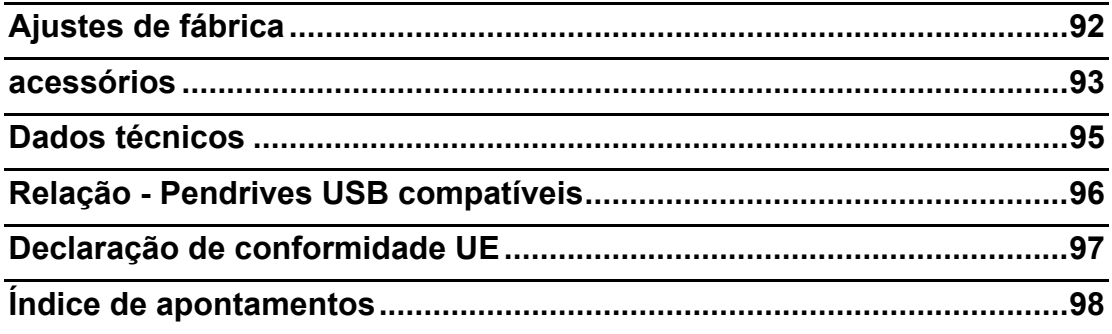

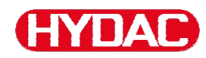

# <span id="page-6-0"></span>**Prefácio**

Para você, usuário de nosso produto, reunimos nesta documentação as instruções mais importantes para a **operação** e **manutenção**.

Ela lhe serve para conhecer o produto e aproveitar da melhor forma possível as possibilidades de aplicação conforme sua finalidade.

Esta documentação sempre deve estar disponível no lugar de aplicação.

Pedimos observar que as indicações feitas nesta documentação referente à técnica do aparelho correspondem à data da elaboração da literatura. Portanto, divergências nas indicações técnicas, figuras e medidas são possíveis.

Caso durante a leitura desta documentação você descobre erros ou tem mais algumas sugestões e anotações a fazer, pedimos entrar em contato com:

HYDAC FILTER SYSTEMS GMBH Technische Dokumentation Postfach 12 51 66273 Sulzbach / Saar

Alemanha

A redação agradece a sua colaboração.

**"Da prática para a prática"** 

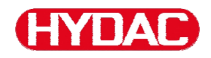

#### <span id="page-7-0"></span>**Suporte técnico**

Tendo perguntas e dúvidas referentes nosso produto, pedimos entrar em contato com o nosso Dptº de vendas técnicas. Em caso de resposta indique sempre a designação de tipo, Nº de série e o Nº de artigo do produto:

Fax.: ++49 (0) 6897 / 509 - 846

E-Mail: filtersystems@hydac.com

#### <span id="page-7-1"></span>**Alterações no produto**

Chamamos a sua atenção ao fato que, por motivos de alterações no produto (p.ex., compra de opcionais etc.), as indicações nesta instrução de operação não serão mais válidas parcialmente ou serão insuficientes.

Após alterações respect. reparos em peças que influenciam a segurança do produto, o mesmo só poderá ser colocado novamente em operação depois de um exame e a liberação por pessoa qualificada da HYDAC.

Por este motivo pedimos que nos comuniquem imediatamente qualquer modificação que você executou respectivamente pediu para ser executada no produto.

#### <span id="page-7-2"></span>**Garantia**

Concedemos garantia de acordo com as condições gerais de venda e de fornecimento da HYDAC FILTER SYSTEMS GMBH.

Estas podem ser encontradas em [www.hydac.com](http://www.hydac.com/) -> Condições comerciais gerais (AGB).

# <span id="page-8-0"></span>**Utilização da documentação**

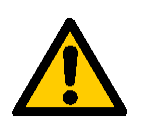

Observe que a possibilidade descrita de ter acesso direto a uma determinada informação, não lhe desobriga de ler na íntegra e com atenção esta instrução antes da primeira colocação em operação e posteriormente em intervalos regulares.

#### **O que quero saber?**

Eu atribuo a informação desejada a uma área temática.

### **Onde eu encontro a informação?**

No início da documentação você encontra um índice. Neste eu consulto o capítulo desejado com o respectivo número de página.

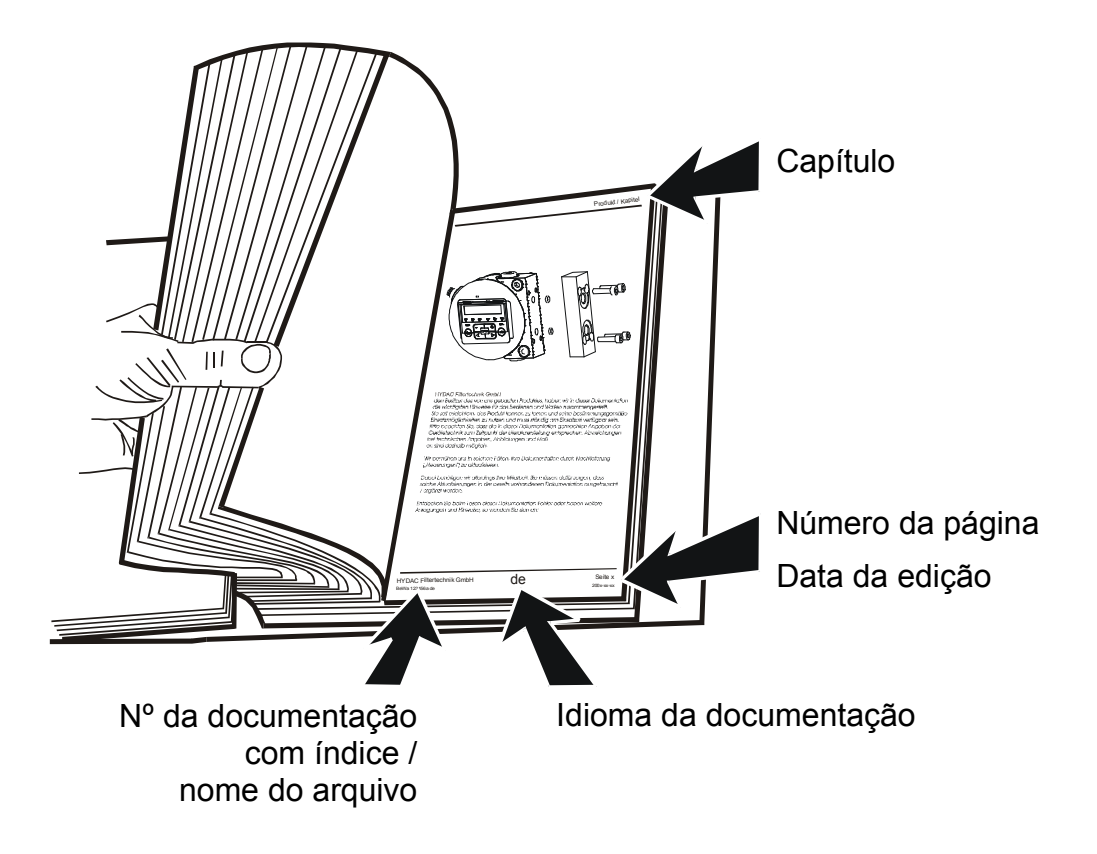

O Nº da documentação com índice serve para identificação e pedidos posteriores do manual. O índice aumenta sempre em uma unidade a cada revisão / alteração da instrução.

# <span id="page-9-0"></span>**INDICAÇÕES DE SEGURANÇA**

O aparelho foi construído de acordo com as prescrições legais vigentes por ocasião do fornecimento, e pela técnica de segurança está na situação mais atualizada.

Eventuais perigos residuais são identificados através de indicações de segurança e são descritos no manual de operação.

Observe todas as indicações de segurança e de atenção afixadas na unidade. Mantenha-as sempre completas e bem legíveis.

Coloque o aparelho em funcionamento somente se todos os equipamentos de segurança estão instalados.

Protege pontos de perigo que surgem entre a unidade e outros equipamentos.

Respeite os intervalos de teste legalmente prescritos para a instalação.

Documente os resultados de teste em um certificado de teste e guarde-o até a próxima inspeção.

# <span id="page-9-1"></span>**Símbolos de perigo**

Estes símbolos você encontra em todas as indicações de segurança neste manual de operação, que alertam para perigos peculiares para pessoas, bens materiais ou do meio ambiente.

Observe estas indicações e nestes casos, proceda com extrema cautela.

Repasse todas as indicações de segurança também a outros usuários.

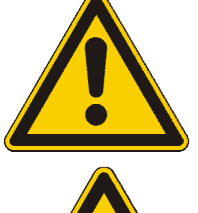

Perigo geral

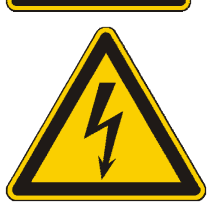

Perigo por tensão / corrente elétrica

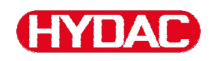

# <span id="page-10-0"></span>**Palavras de sinalização e seus significados nas indicações de segurança**

 **PERIGO**  PERIGO identifica um perigo com elevado risco que, se não é evitado, leva à morte ou graves ferimentos.

# **ATENÇÃO**

ATENÇÃO identifica um perigo com risco médio que, se não é evitado, pode levar à morte ou graves ferimentos.

# **CUIDADO**

CUIDADO identifica um perigo de baixo risco que, se não é evitado, pode causar ferimentos leves.

**AVISO** 

AVISO identifica um perigo que, se não é evitado, causa danos materiais.

#### <span id="page-10-1"></span>**Composição das indicações de segurança**

Todas as indicações de atenção nesta instrução estão realçadas com pictogramas e palavras de sinalização. O pictograma e a palavra de sinalização lhe dão uma indicação da gravidade do perigo.

Indicações de atenção que antecedem cada ação são representadas como segue:

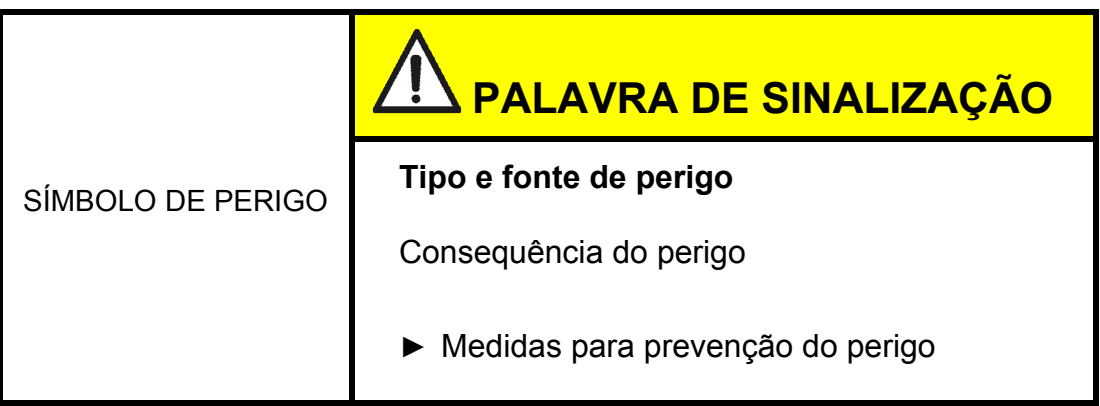

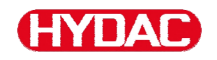

# <span id="page-11-0"></span>**Observar regulamentos**

Observe, entre outros, as seguintes prescrições e diretrizes:

- Prescrições legais e locais para prevenção de acidentes
- Prescrições legais e locais para proteção do meio ambiente
- Determinações específicas do país e dependentes da organização

### <span id="page-11-1"></span>**Utilização conforme finalidade**

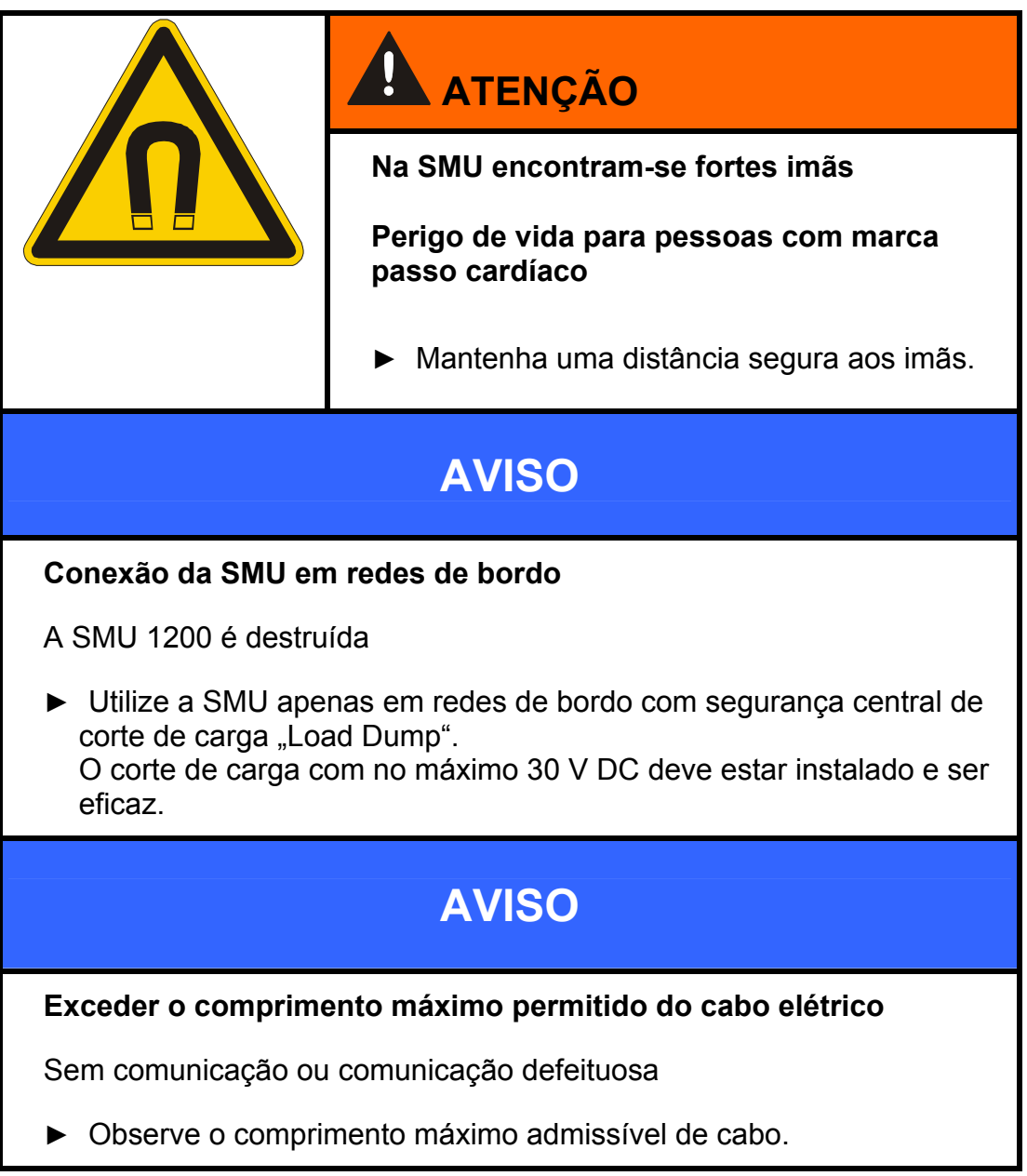

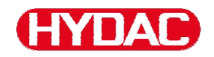

Empregue o sensor exclusivamente para a utilização descrita abaixo.

A SensorMonitoring Unit SMU serve para a conexão de dois sensores para um monitoramento contínuo de fluidos em sistemas hidráulicos e lubrificantes.

Através da visualização, armazenamento e retransmissão dos dados de medição sobre a contaminação por partículas nas faixas de partículas ultrafinas ou grossas bem como sobre a saturação relativa do fluido com água, podem ser tomadas providências de manutenção e conservação orientadas nas condições do fluido.

Todas demais utilizações são consideradas como não conforme finalidade sendo que o fabricante não se responsabiliza por danos resultantes destas.

Para uma utilização conforme finalidade fazem parte:

- a conexão com os sensores apropriados previstos
- A observação de todas as anotações contidas na instrução de operação

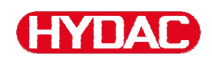

# <span id="page-13-0"></span>**Utilização em desacordo com a finalidade**

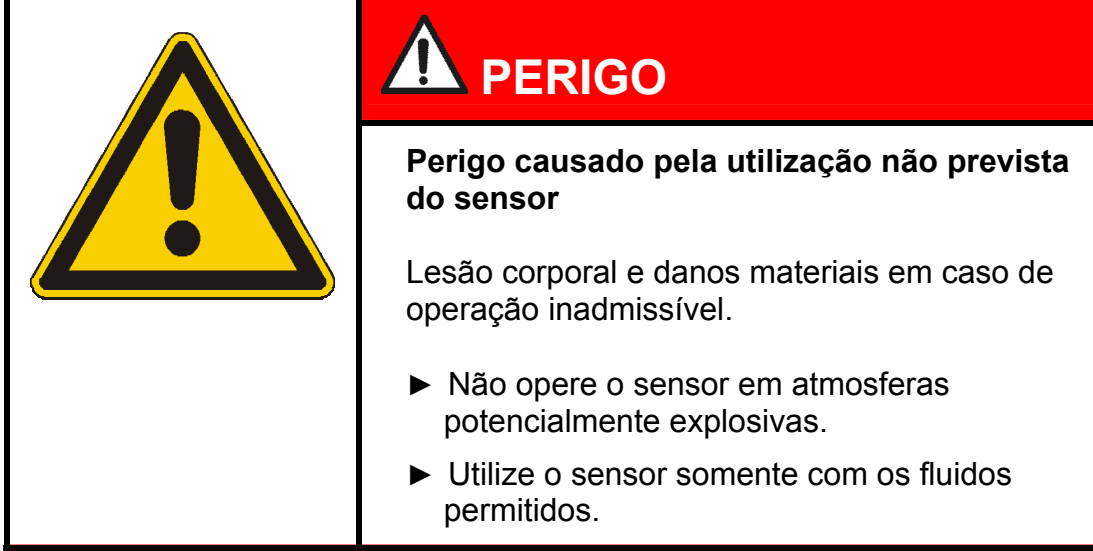

Uma utilização diferente ou outra além desta é considerada como não conforme finalidade. A HYDAC Filter Systems GmbH não se responsabiliza por danos daí resultantes. O risco é de inteira responsabilidade do operador.

Em caso de utilização não conforme a finalidade podem surgir perigos ou o sensor será danificado. Utilizações inadequadas são, por exemplo:

- Operação em atmosfera potencialmente explosiva.
- Operação com um sensor não admissível.
- Operação sob condições operacionais inadmissíveis.
- Alteração construtiva no sensor por conta própria.
- Conexão incorreta das linhas de tensão e de sensores.
- Operação em redes de bordo sem segurança central de corte de carga "Load Dump".

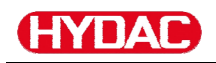

# <span id="page-14-0"></span>**Qualificação de pessoal / grupo-alvo**

As pessoas que trabalham com o sensor devem estar familiarizadas sobre os perigos de lidar com o sensor.

Antes de iniciar a operação o pessoal técnico e auxiliar deve ter lido e entendido a instrução de operação, principalmente as instruções de segurança, assim como as prescrições vigentes

A instrução de operação e as prescrições vigentes devem ser guardados de modo que sejam acessíveis ao pessoal operador e especializado.

Este manual de operação se destina a:

Pessoal auxiliar: Estas pessoas estão instruídas com o uso do sensor e informadas sobre os possíveis perigos em caso de conduta imprópria.

Pessoal especializado: Estas pessoas possuem uma respectiva formação técnica bem como vários anos de experiência profissional. Elas são capazes de avaliar e executar o trabalho que lhes foi confiado e identificar os possíveis perigos.

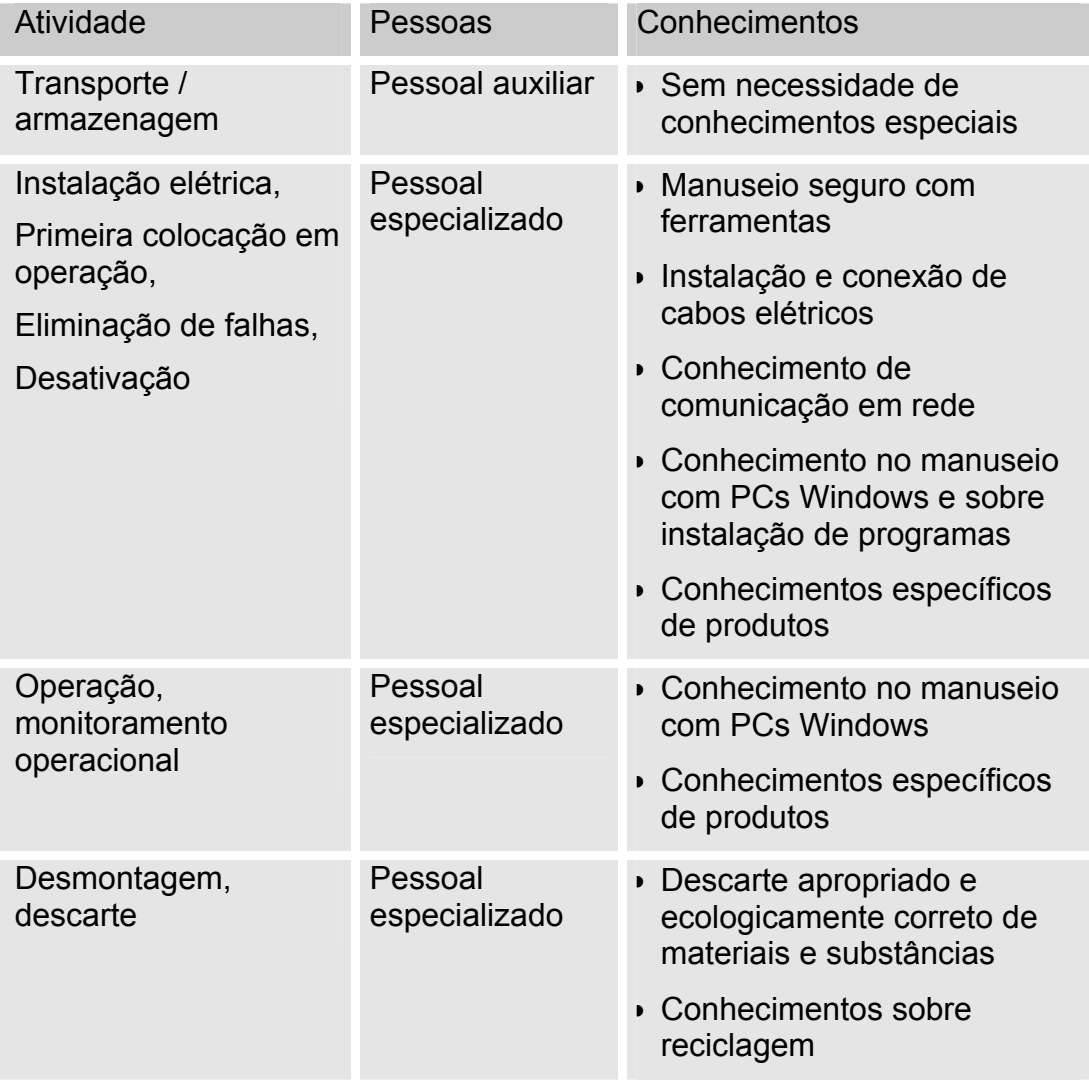

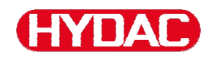

# <span id="page-15-0"></span>**Armazenar a SMU**

Armazene a SMU em lugar limpo e seco, se possível dentro da embalagem original fornecida. Remova a embalagem só imediatamente antes da instalação.

#### <span id="page-15-1"></span>**Condições de armazenamento**

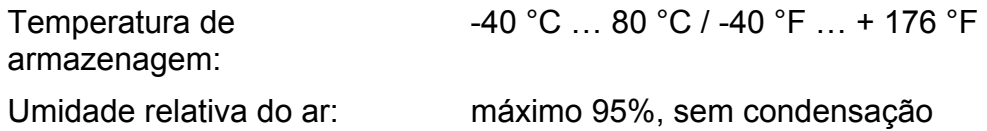

# <span id="page-16-0"></span>**Transportar a SMU**

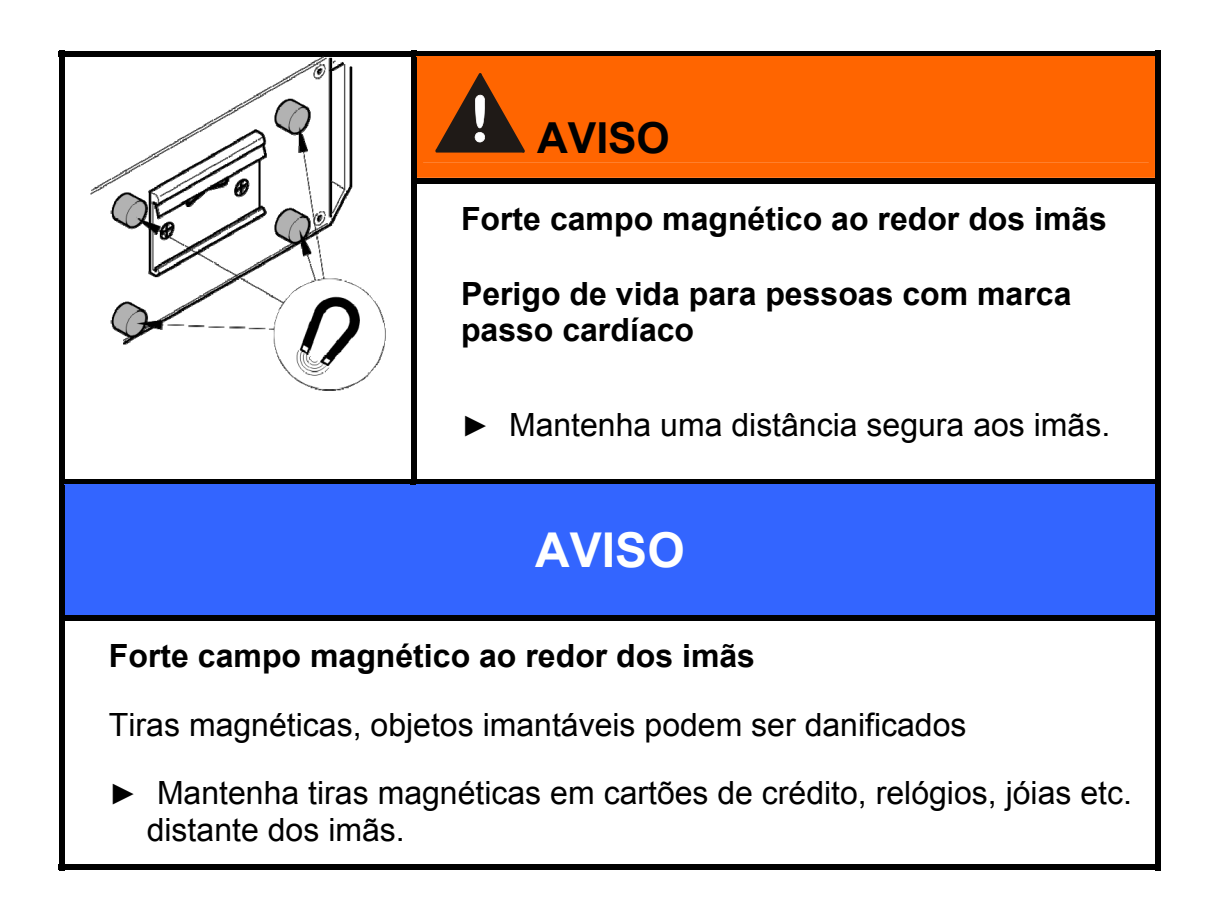

Transporte a SMU com a mão Por ocasião do transporte não exerça pressão localizada principalmente sobre o display

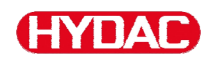

# <span id="page-17-0"></span>**Decodificar a placa de tipo**

Detalhes para a identificação da SMU você encontra na placa de tipo. Esta se encontra bem legível no lado posterior do aparelho e contém a exata designação do produto bem como o Nº de série.

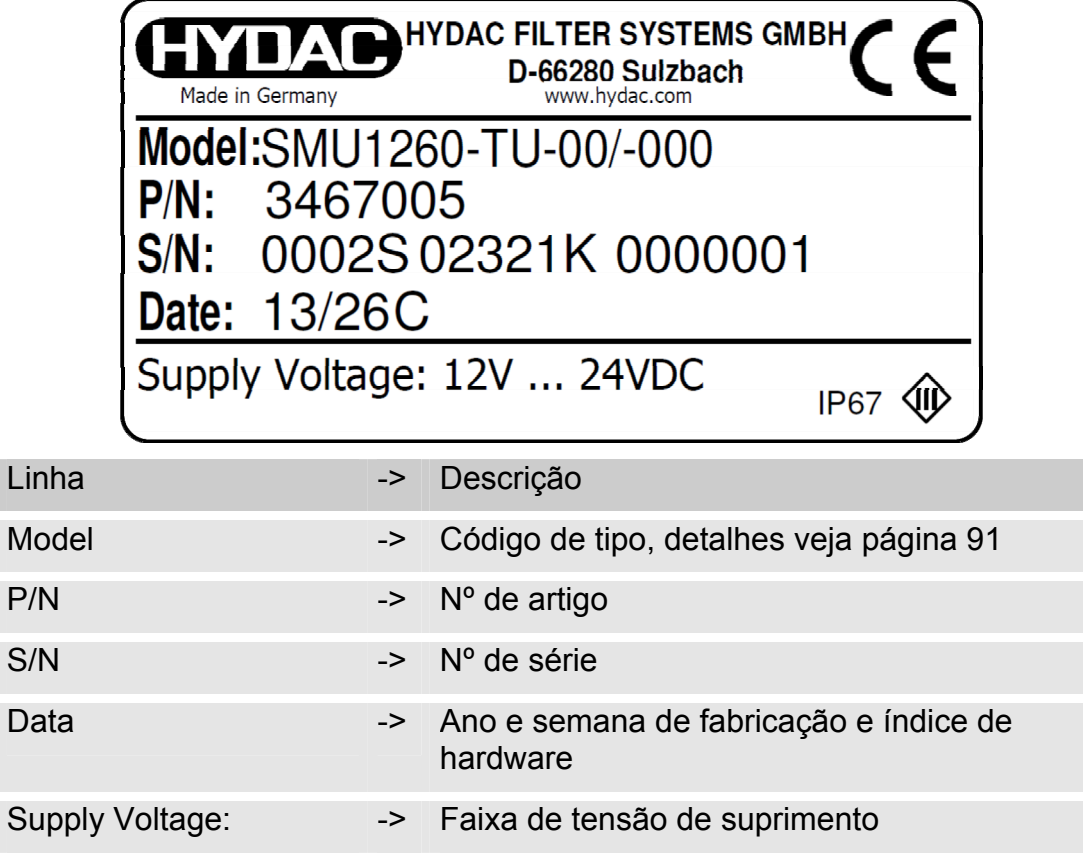

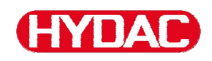

# <span id="page-18-0"></span>**Examinar a extensão do fornecimento**

A SMU é fornecida embalada e pronta para ser colocada em operação. Antes de colocar a SMU em operação examine o conteúdo da embalagem quanto à completude.

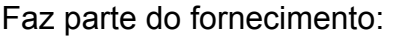

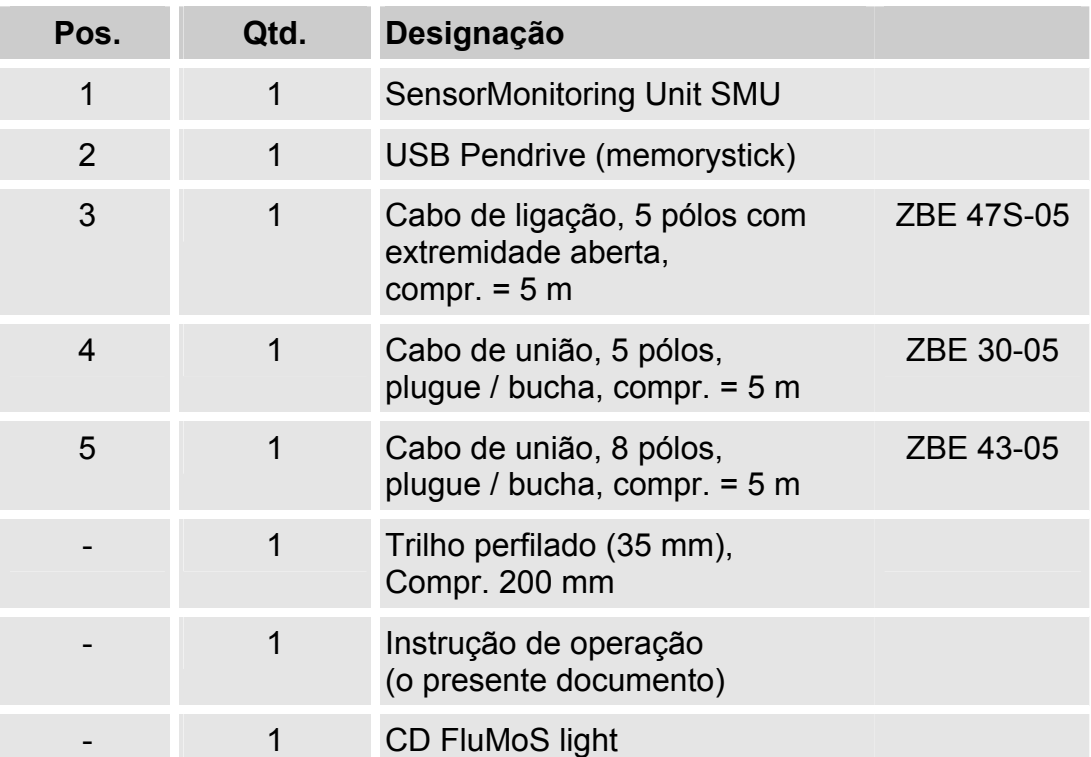

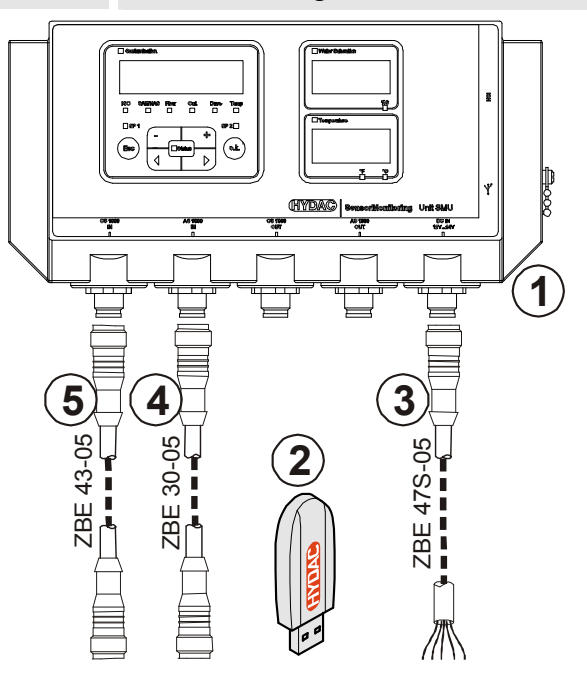

# <span id="page-19-0"></span>**Características da SMU**

A SensorMonitoring Unit SMU serve para a apresentação e armazenamento dos valores de medição de sensores de fluido.

Dependendo do tipo da SMU, os seguintes sensores de fluidos podem ser conectados diretamente.

- ContaminationSensor CS1000 (interface de sensor A)
- Metallic ContaminationSensor MCS1000 (interface de sensor A)
- AquaSensor AS1000 (interface de sensor B)

Os valores de medição dos sensores conectados são apresentados no display.

Para um processamento e avaliação dos dados, os valores podem ser selecionados via USB pendrive e assim simplesmente transmitidos para aplicações do Office como p.ex. FluMoS ou MS-Excel.

Neste caso os campos de aplicação da SMU são:

- Apresentação e armazenamento dos dados de medição de sensores de fluidos
- Parametrização dos sensores de fluidos
- Instalação de teste para exame de sensores de fluidos
- Instalação permanente de sensores de fluido

As vantagens da SMU estão na:

- Solução de montagem econômica sem intervenção em sistemas de cliente
- Simples processamento e avaliação de dados mediante FluMoS ou MS-Excel.
- Interface USB para transferência de dados num USB pendrive
- Interface HSI para a conexão do HMG3000 ou CSI-F-10 ou interface Ethernet para integração simples numa rede existente via endereço IP
- Interface Bluetooth para transferência de dados e/ou para a visualização p.ex. em um Smartphone / PC via FluMoS
- Visualização e/ou parametrização de sensores sem display próprio (p.ex. AS1000)
- Interface para a retransmissão das saídas analógicas e/ou comutadoras de sensores conectados

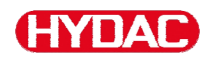

# <span id="page-20-0"></span>**Dimensões**

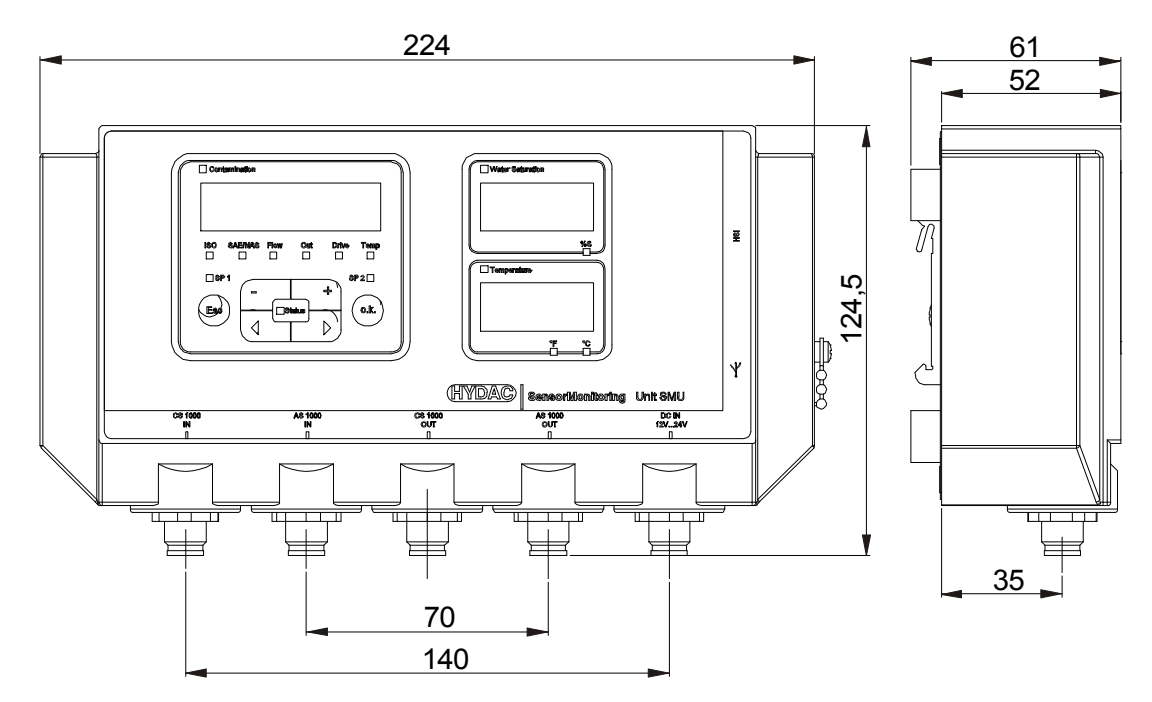

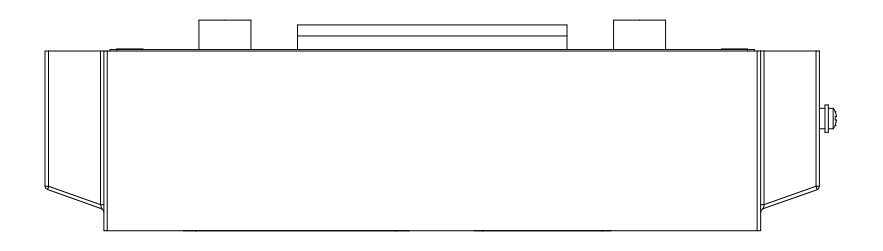

Vista traseira:

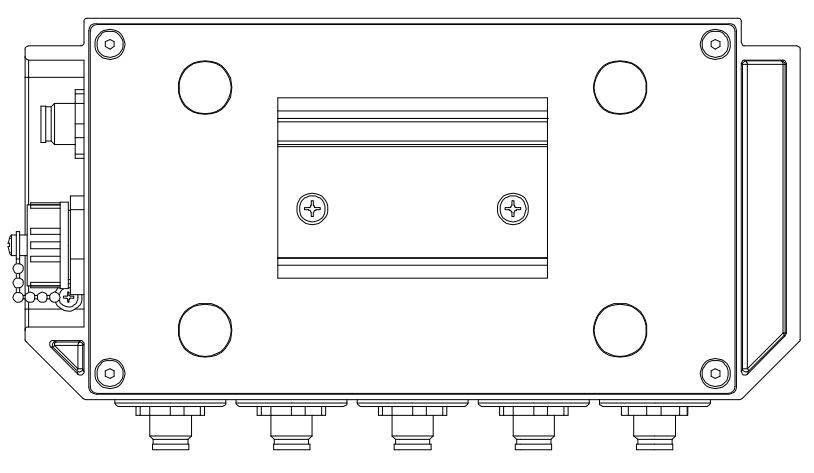

SensorMonitoring Unit - SMU **pt(br) ptoxical example 21** / 100

# <span id="page-21-0"></span>**Instalar / fixar a SMU**

A SMU possui como padrão as seguintes duas maneiras de fixação:

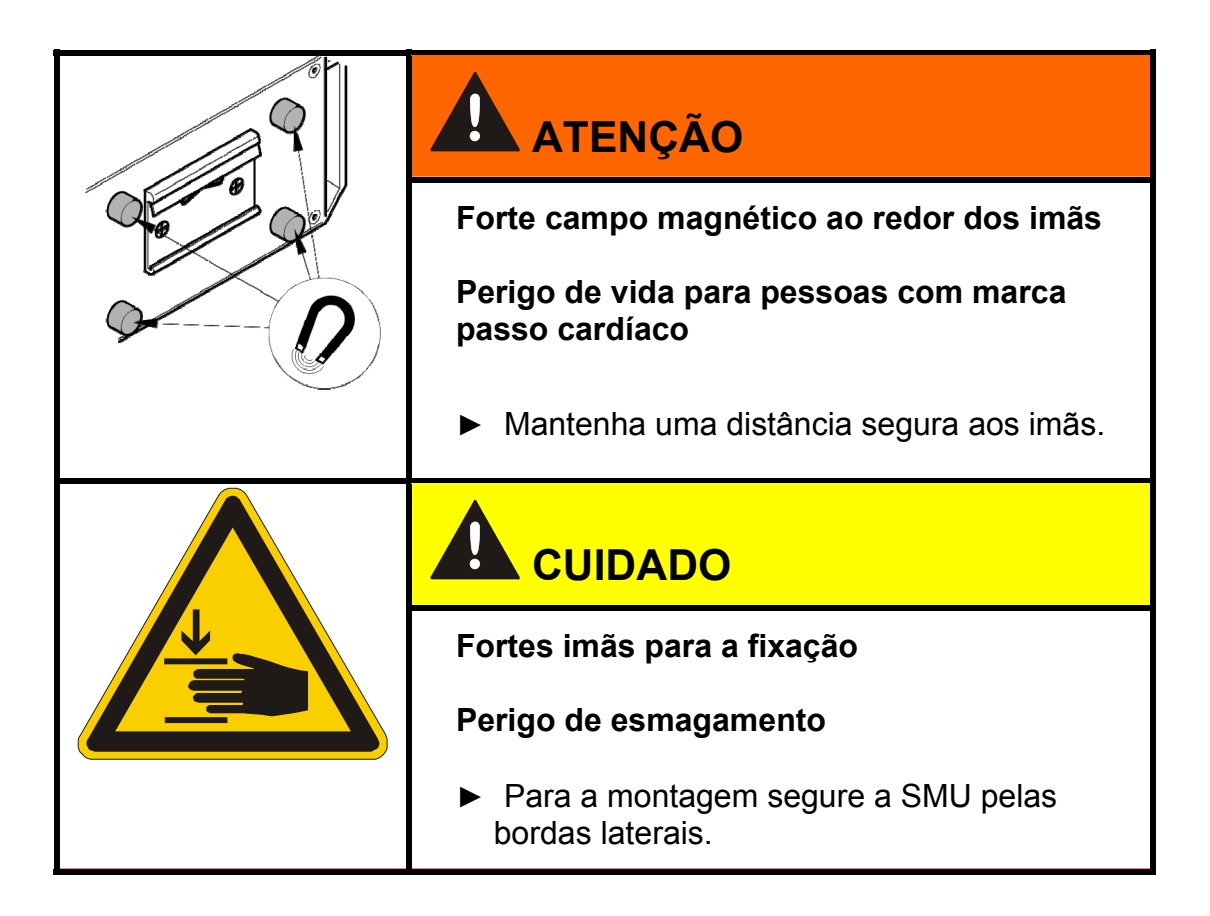

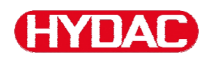

# <span id="page-22-0"></span>**Fixação temporária da SMU sobre superfícies imantáveis**

Os quatro imãs de grande potência na parte posterior garantem uma fixação sobre superfícies metálicas. Para a fixação permanente utilize a montagem sobre um trilho perfilado de fixação, veja página [24.](#page-23-0)

Com um movimento basculante a SMU pode ser novamente solta facilmente da superfície metálica.

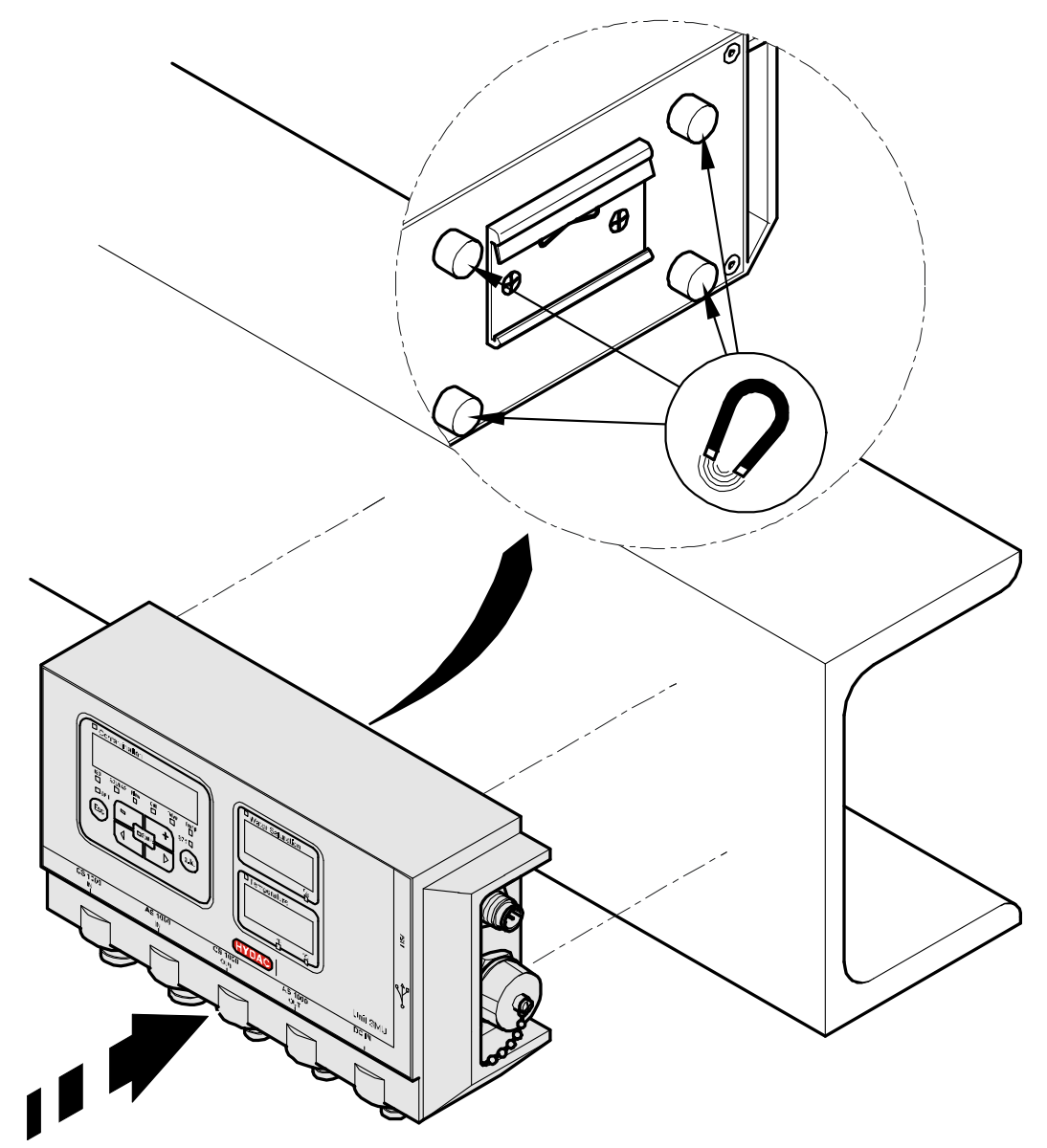

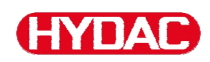

# <span id="page-23-0"></span>**Montagem permanente da SMU sobre trilho perfilado de fixação**

Na parte posterior a SMU possui um encaixe para montagem sobre o trilho perfilado de fixação de 35 mm conforme DIN EN 60715 TH35. Para isto monte o trilho perfilado, incluso no fornecimento, com 2 parafusos num lugar desejado ou então utilize um trilho de montagem existente no quadro de comando.

Engate a SMU com o encaixe de trilho na parte superior do trilho de montagem. Puxe a SMU levemente para baixo e para trás até que o guia inferior do encaixe para trilho abraça o trilho perfilado. Agora solte a SMU. Verifique se a SMU está firmemente assentada sobre o trilho perfilado de montagem.

Para a desmontagem proceda na sequência inversa.

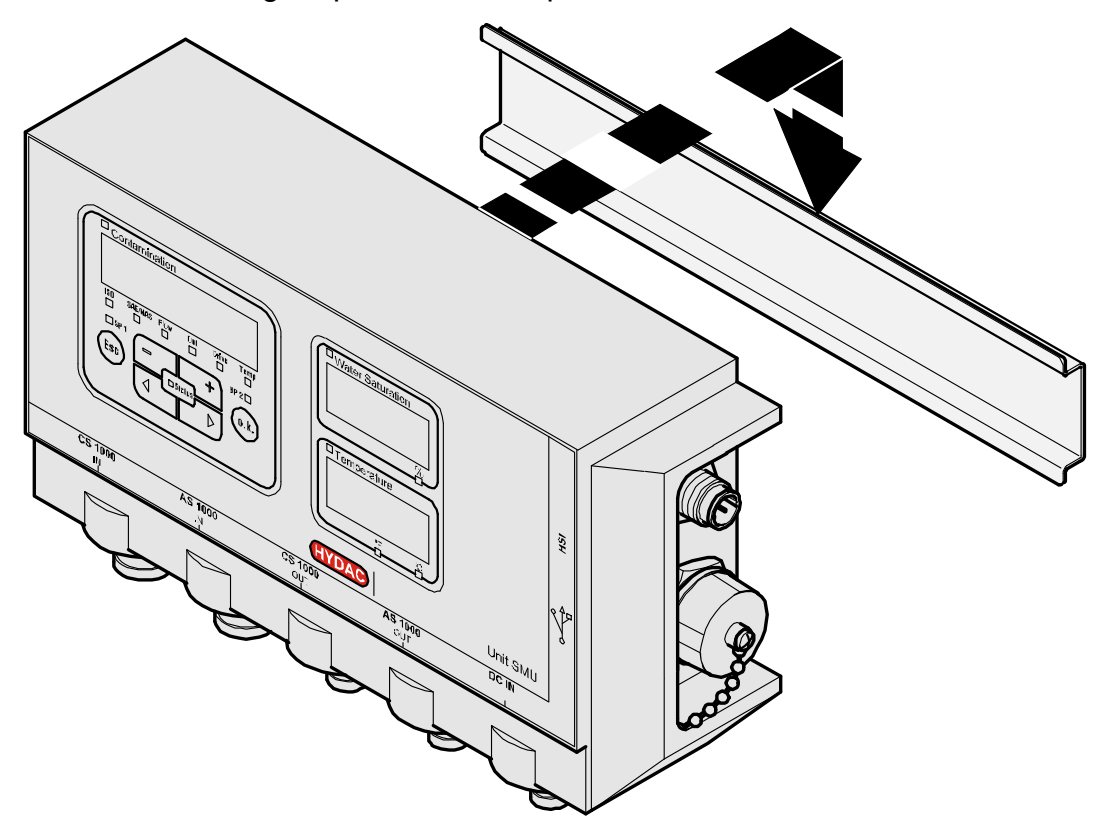

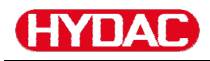

# <span id="page-24-0"></span>**Conectar a SMU**

Antes de conectar observe as muitas e diferentes interfaces existentes na SMU. Descritas individualmente na seguinte lista.

# <span id="page-24-1"></span>**Visão geral de interfaces da SMU**

A SMU possui interfaces de sensores e interfaces como indicado a seguir.

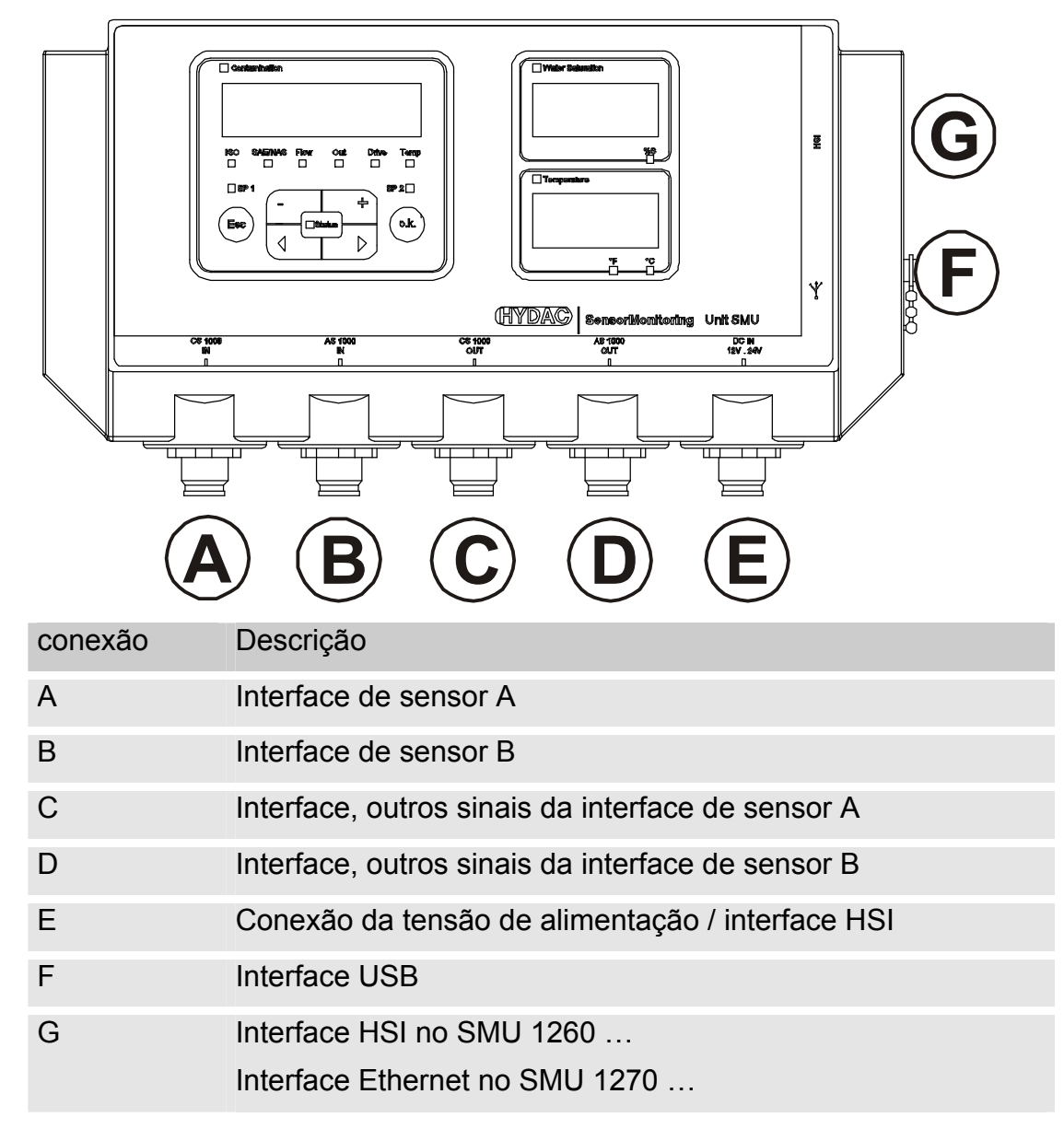

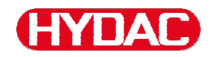

As interfaces de sensor A / B são preparadas respectivamente para um determinado sensor.

O sensor para a interface de sensor A / B encontra-se na inscrição da folha frontal respect. no código de tipo na página [91](#page-90-1).

Nas interfaces C / D estão disponíveis os outros sinais dos sensores nas interfaces de sensor A / B

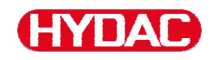

# <span id="page-26-0"></span>**Interface de sensor A - CS1000 IN / MCS1000 IN**

Ligue o sensor CS1000 / MCS1000 nesta conexão.

#### <span id="page-26-1"></span>**Interface de sensor B - AS1000 IN**

Ligue o sensor AS1000 nesta conexão.

# <span id="page-26-2"></span>**Interface C - CS1000 OUT / MCS1000 OUT**

Aqui podem ser tomados os sinais de saída de um CS1000 respect. de um MCS1000 conectado para outra utilização.

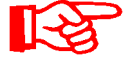

Os sinais de Bus como RS485 e HSI do sensor não são repassados.

A SMU dispõe de uma interface HSI própria (G)

Na lista de acessórios você encontra cabos de ligação com diferentes comprimentos com um plugue de conexão e extremidade aberta.

A ocupação do cabo de ligação é a seguinte:

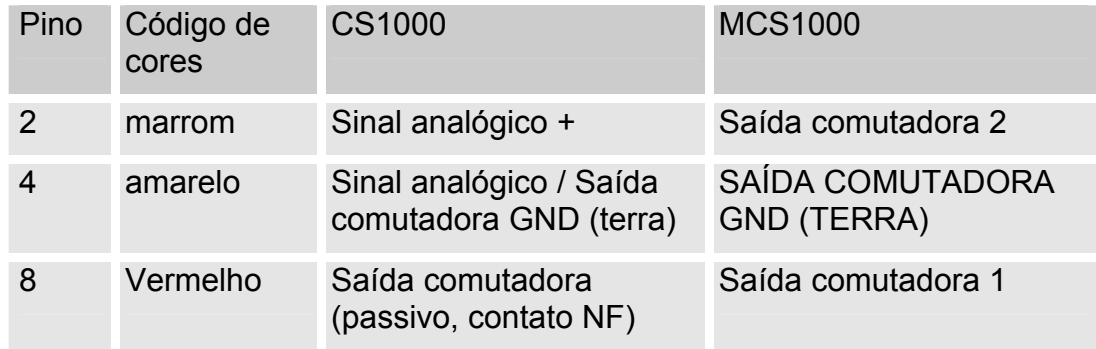

Informações mais detalhadas queira consultar na documentação do sensor.

#### <span id="page-27-0"></span>**Cabo de ligação 8 pólos, extremidade aberta**

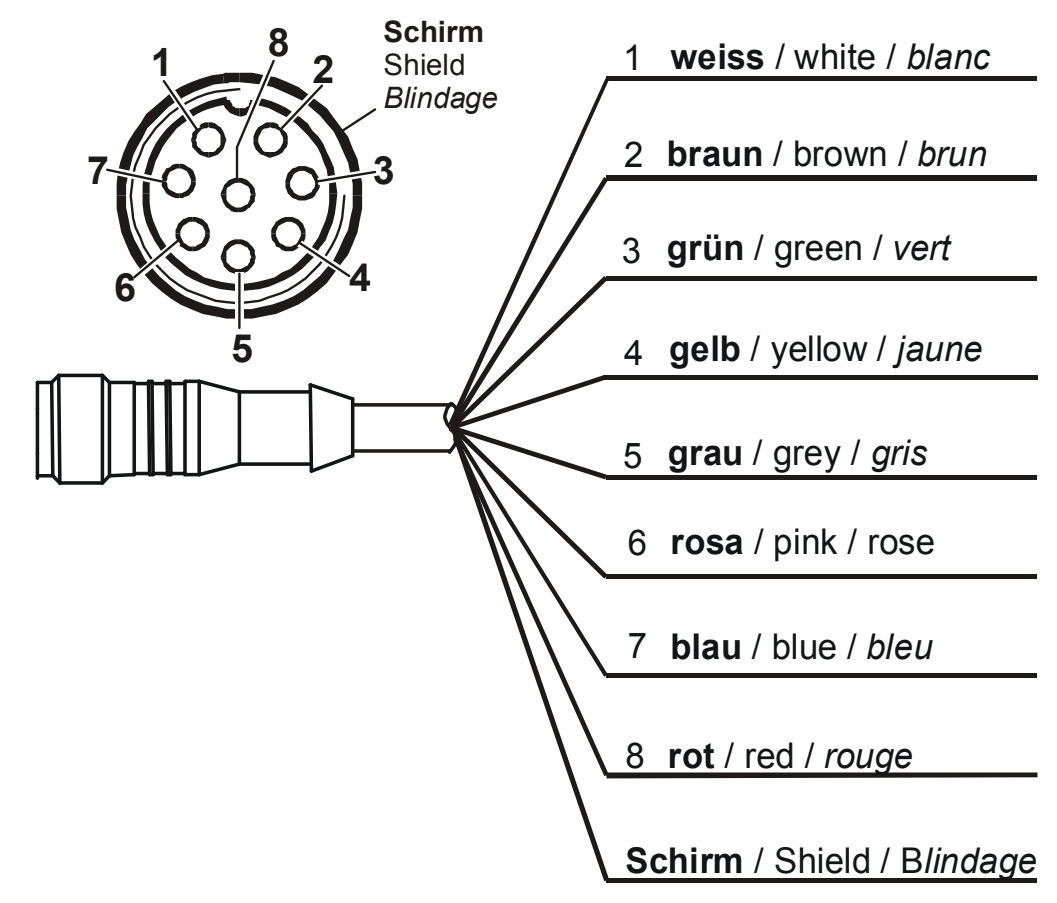

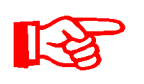

A codificação dos cabos de ligação vale exclusivamente para cabos que fazem parte do fornecimento bem como para peças de reposição originais.

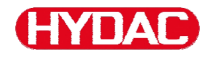

# <span id="page-28-0"></span>**Interface D - AS1000 OUT**

Aqui os sinais de saída de um AS1000 conectado podem ser tomados para outra utilização.

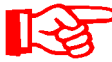

Os sinais de Bus como RS485 e HSI do sensor não são repassados.

A SMU dispõe de uma interface HSI própria (G)

Na lista de acessórios você encontra cabos de ligação com diferentes comprimentos com um plugue de conexão e a seguinte ocupação.

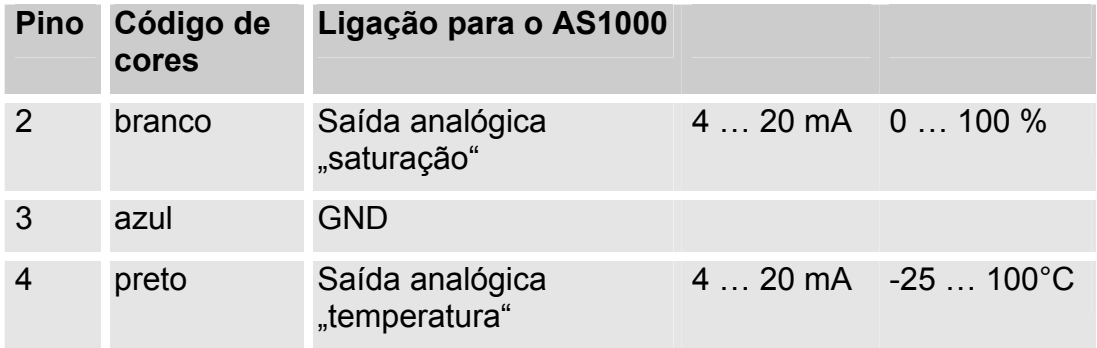

Informações mais detalhadas queira consultar na documentação do sensor.

#### <span id="page-28-1"></span>**Cabo de ligação 5 pólos, extremidade aberta:**

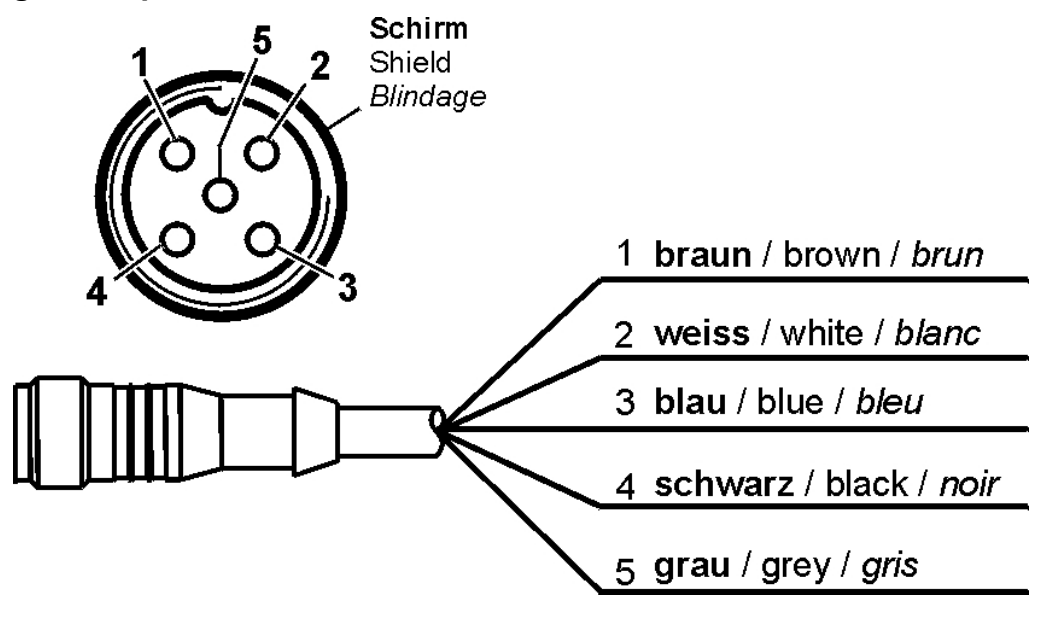

A codificação dos cabos de ligação vale exclusivamente para cabos que fazem parte do fornecimento bem como para peças de reposição originais.

# <span id="page-29-0"></span>**Interface E - Suprimento de tensão**

Conecte o cabo de ligação incluído no fornecimento para o suprimento de tensão conforme a seguinte tabela:

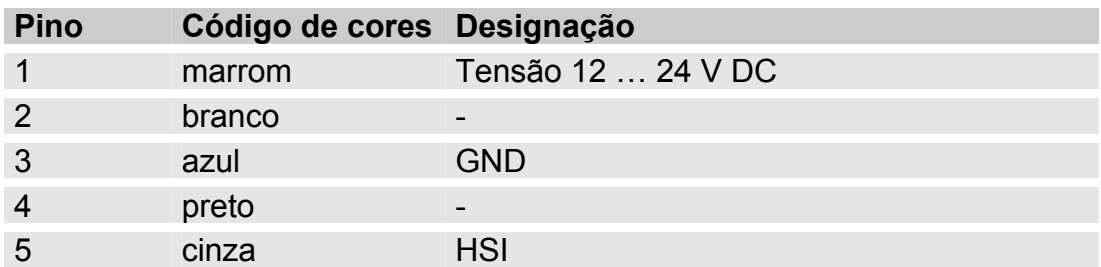

A ocupação da interface é como segue:

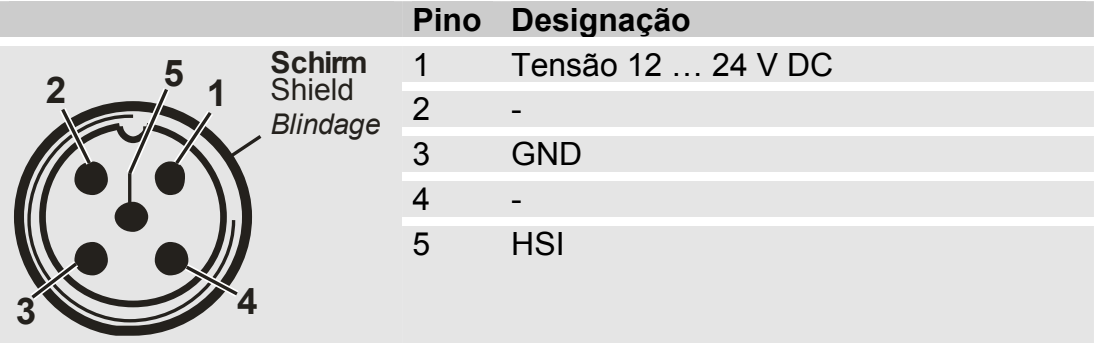

Uma fonte com plugue adequada você pode adquirir com o Nº de artigo: 3399939.

# <span id="page-29-1"></span>**Interface F - USB**

Demais informações você encontra no capítulo interface USB na página [73.](#page-72-0)

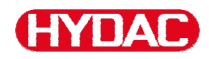

### <span id="page-30-0"></span>**Interface G**

A interface G, dependendo da execução da SAMU, é executada como interface HSI ou Ethernet. Observe a seguinte descrição.

### <span id="page-30-1"></span>**HSI (Hydac Sensor Interface)-(interface de sensor Hydac) – SMU 126x …**

Na interface HSI você pode conectar os seguintes aparelhos HYDAC:

- HMG3000 Aparelho de medição manual
- CSI-F-10 Módulos GSM
- CSI-B-2 Conversor de interface HSI -> RS232/USB para a conexão ao PC.

A ocupação de cabo é a seguinte:

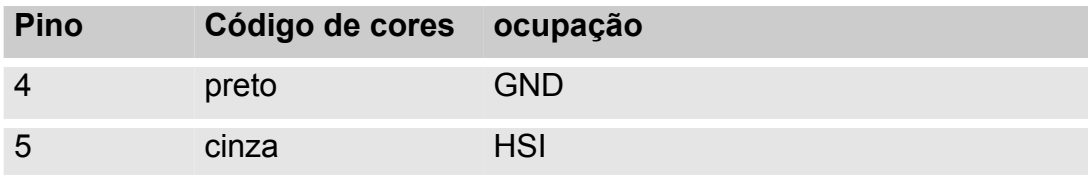

# <span id="page-30-2"></span>**ETH (Ethernet) – SMU 127x …**

Com a interface Ethernet você pode integrar a SMU em um LAN (Local Área Rede) via protocolo TCP/IP e com FluMoS ≥ V 1.50 efetuar a leitura.

O ajuste de fábrica com endereço IP e máscara de subrede assim como Standardgateway, você encontra na página [53.](#page-52-0)

O ajuste de fábrica pode ser alterado através das teclas da SMU

A conexão da Ethernet é executada como bucha de conexão Ethernet Industrial M12 com código D, conforme bucha IEC 61076-2-101.

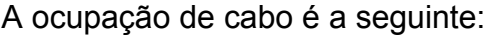

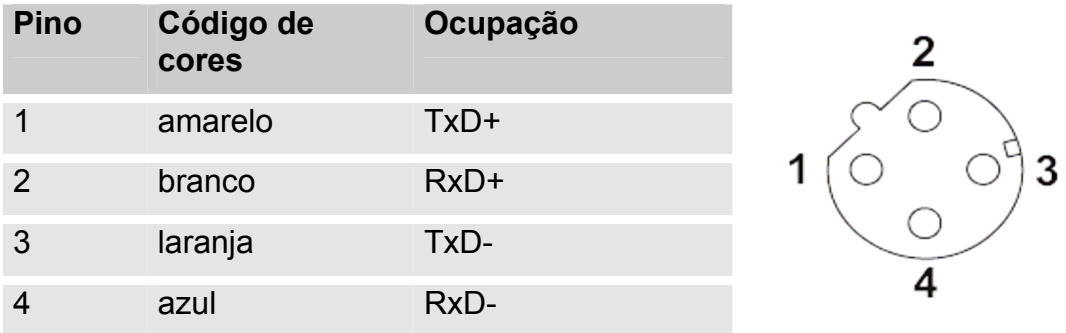

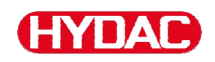

# <span id="page-31-0"></span>**Conectar os sensores**

Antes da conexão examine a designação de tipo respect. inscrição de sensor da SMU em combinação com os sensores previstos por você. A ligação dos sensores é efetuada através dos conectores de aparelho (macho) na parte inferior da SMU.

As saídas analógicas respect. as saídas comutadoras dos sensores passam por um loop e estão à disposição na bucha de saída de 8 pólos respect. 5 pólos para outra utilização.

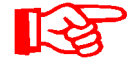

Os sinais de Bus HSI são colocados à disposição através da interface FSI G

A SMU espera de todos os sensores um sinal Bus HSI digital

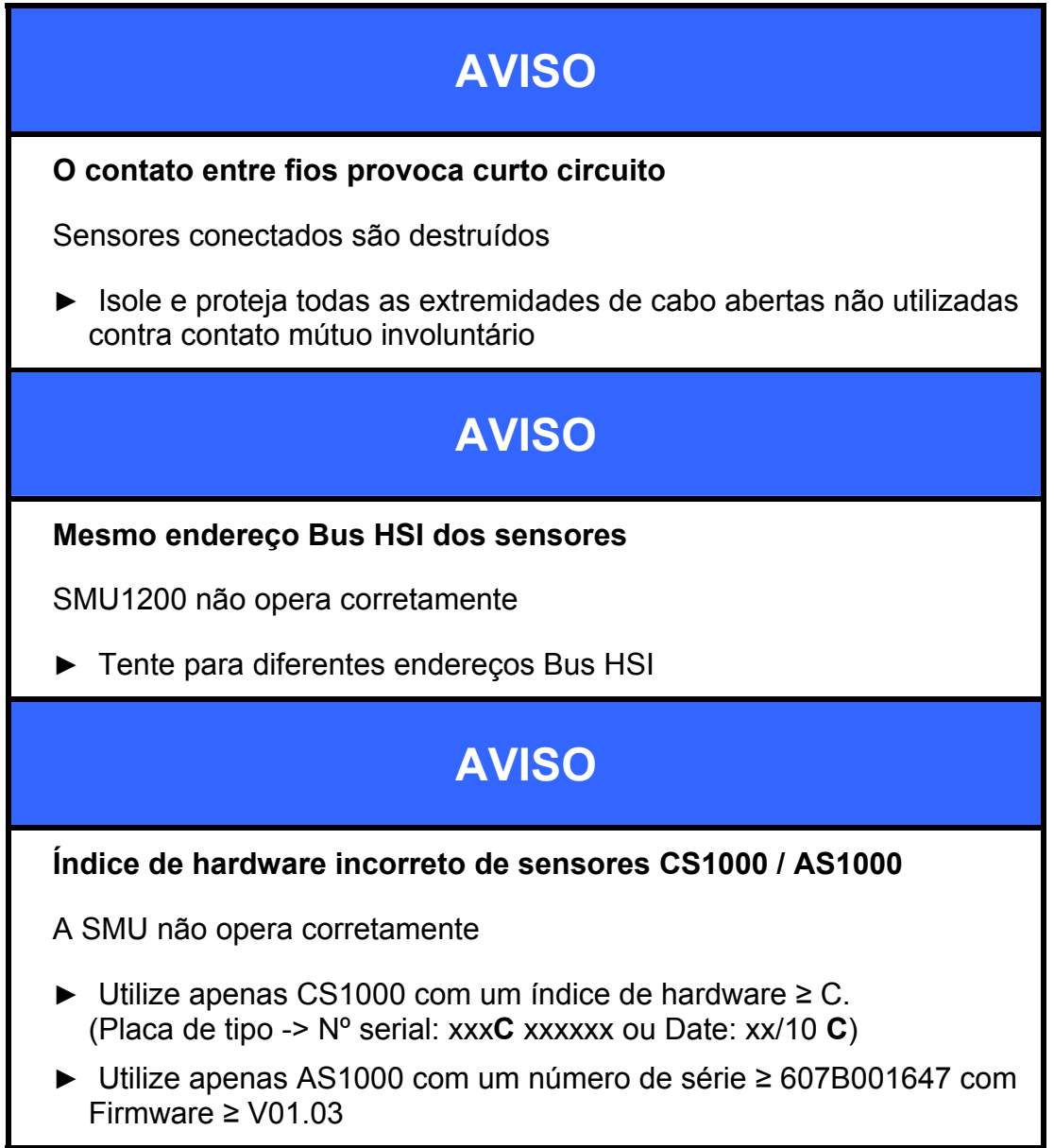

No estado de fornecimento os seguintes sensores possuem o ajuste de fabrica:

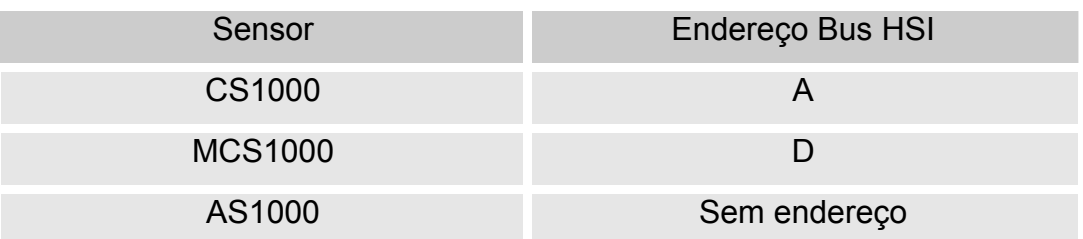

Ajuste o AS1000 a um endereço Bus HSI fixo. Execute o ajuste do endereço Bus HSI no menu PowerUp Detalhes veja página [60](#page-59-0).

# <span id="page-33-0"></span>**Exemplos de conexão**

**HYDAC** 

Nos capítulos seguintes você encontra exemplos de conexão à SMU

# <span id="page-33-1"></span>**SMU126x <-> CS1000 / AS1000**

No conteúdo de fornecimento da SMU encontram-se todos os cabos necessários para a conexão.

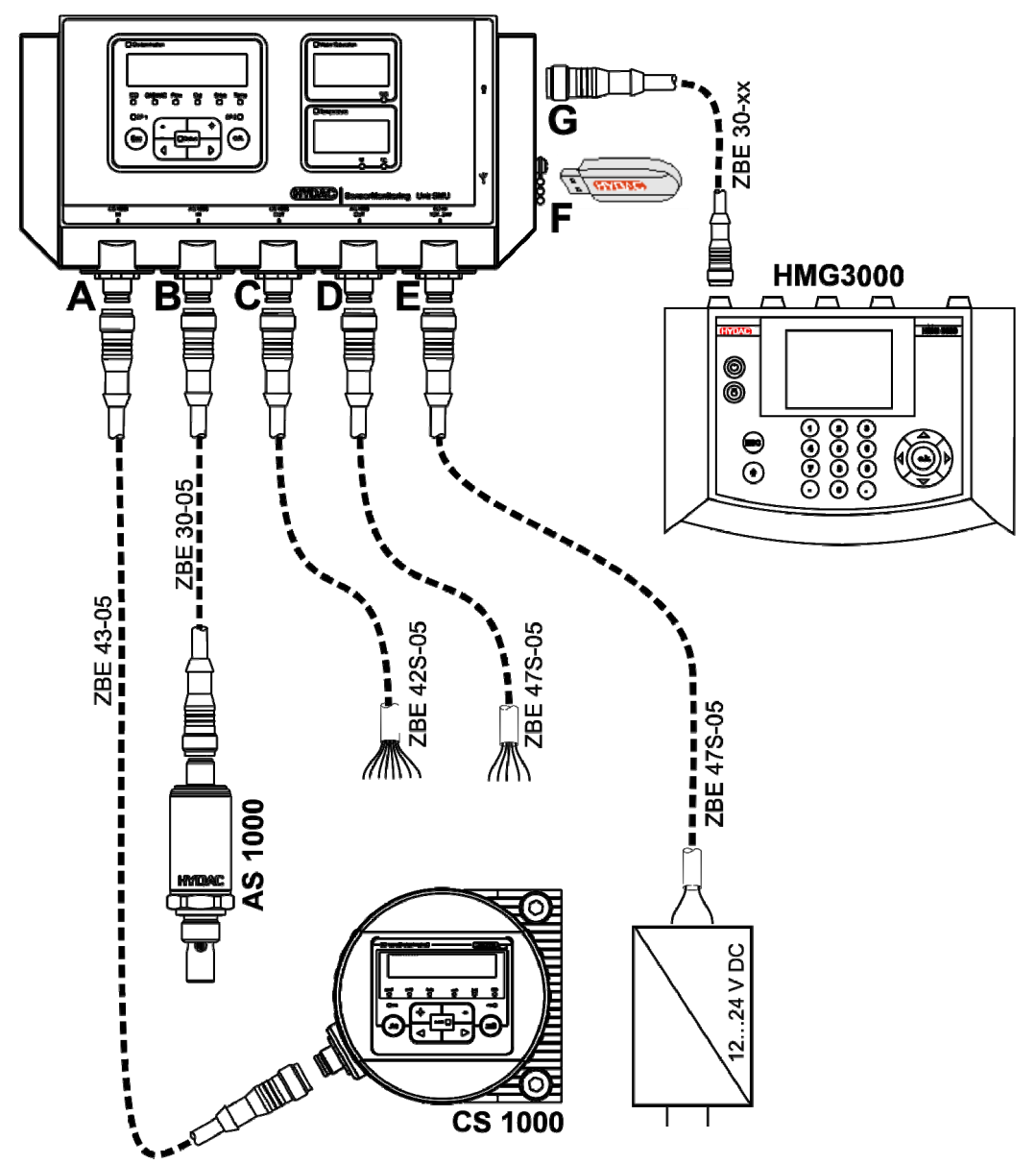

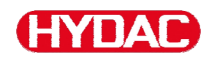

# <span id="page-34-0"></span>**SMU12x1 <-> Bluetooth**

Em seguida você encontra um exemplo de aplicação com SMU12x1 que envia dados de medição via Bluetooth para aparelhos finais móveis.

Nos aparelhos finais você avalia os dados de medição com FluMoS light, FluMoS profissional ou FluMoS mobile.

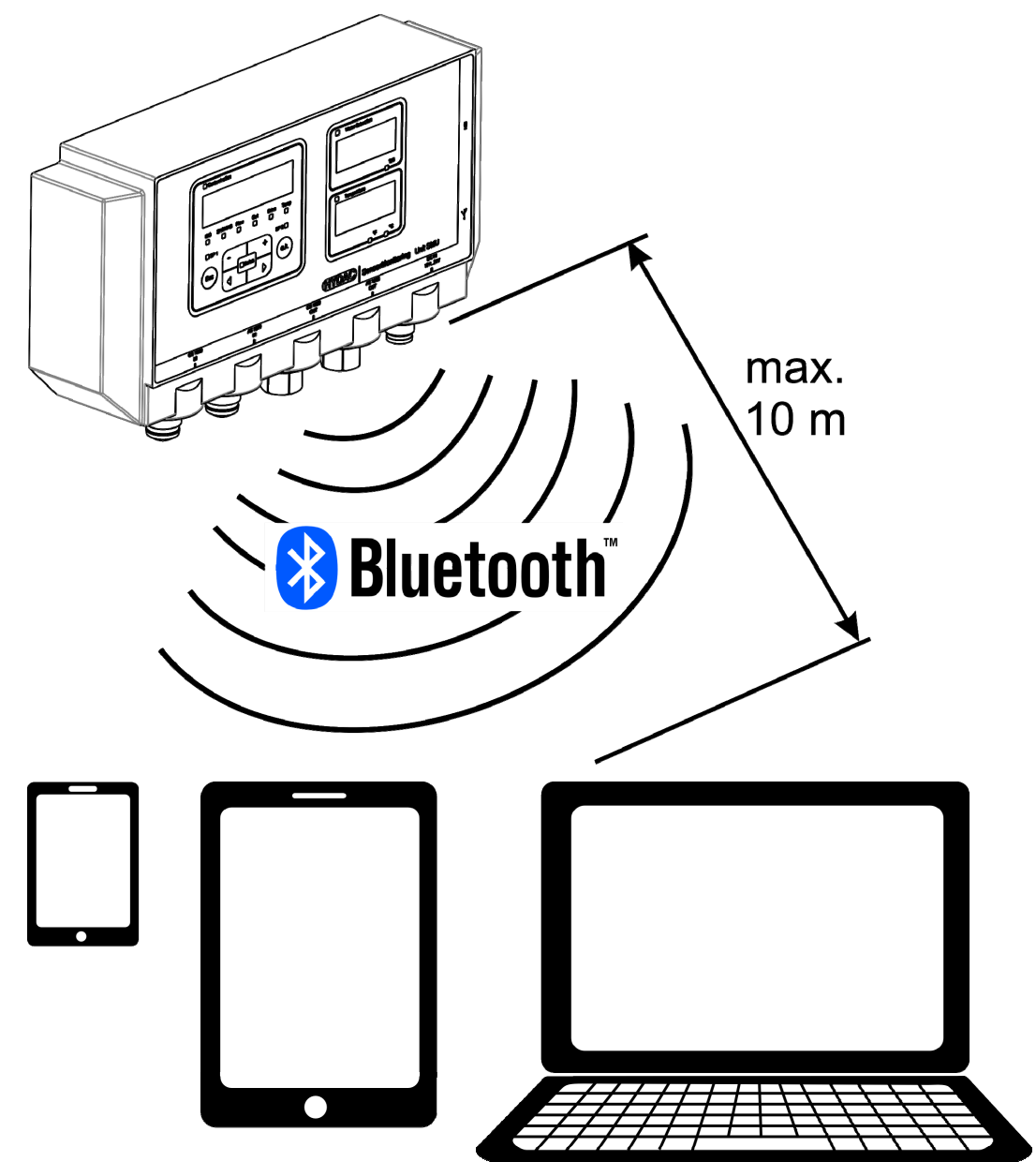

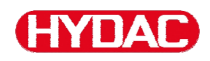

# <span id="page-35-0"></span>**SMU127x <-> CS1000 / AS1000 -> LAN**

Em seguida você encontra um exemplo de aplicação da SMU127x com CS e AS no LAN (Local Área Rede).

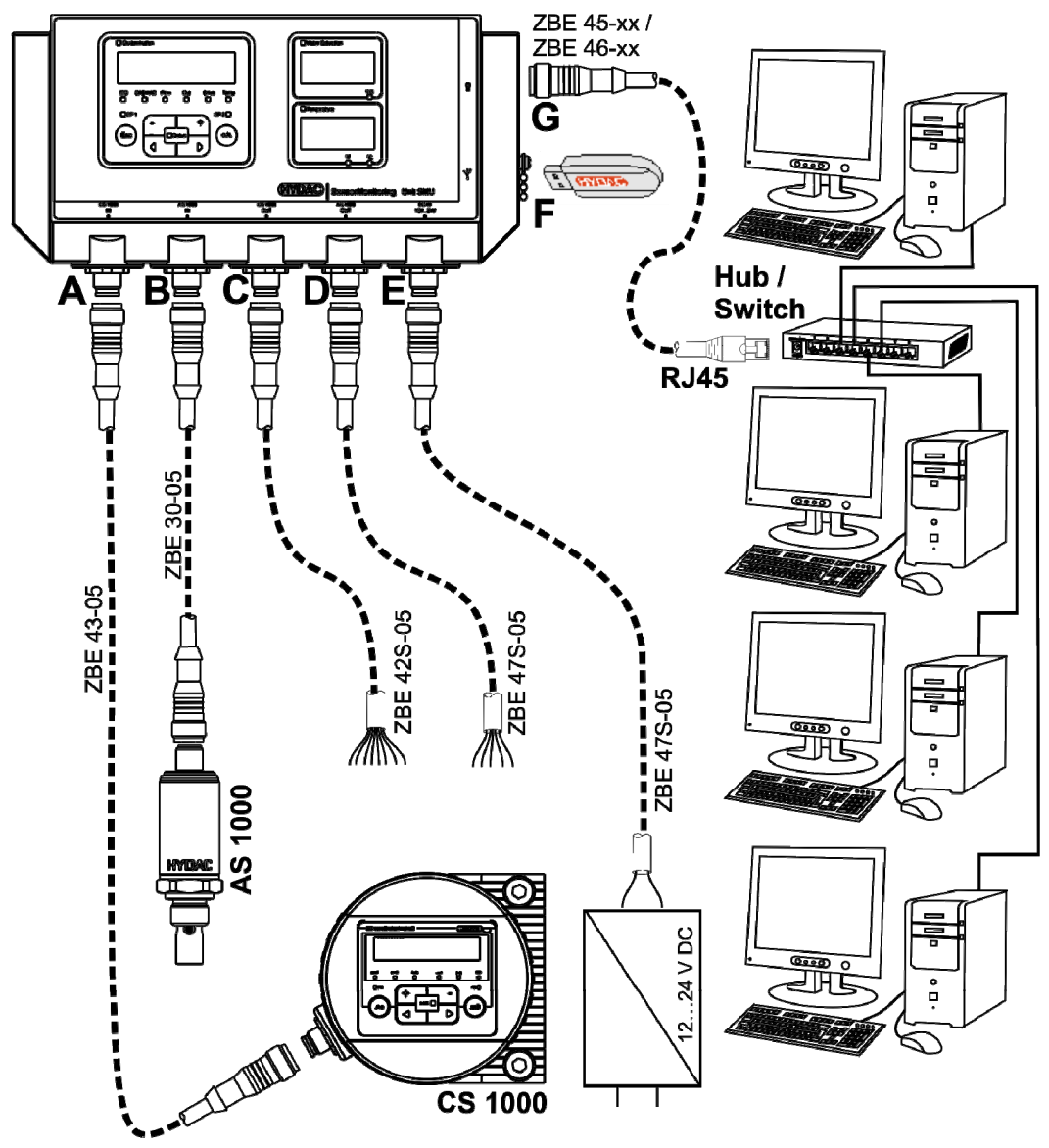
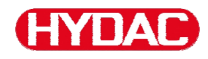

# **Operar a SMU**

Quando a SMU é suprida com tensão, a operação e o ajuste de parâmetros também é possível sem sensores conectados.

O arquivamento de dados de medição ocorre somente depois da conexão de no mínimo um sensor

A seguir são descritos os diferentes elementos de controle bem como a operação.

# **Indicação de display (CS1000 com AS1000)**

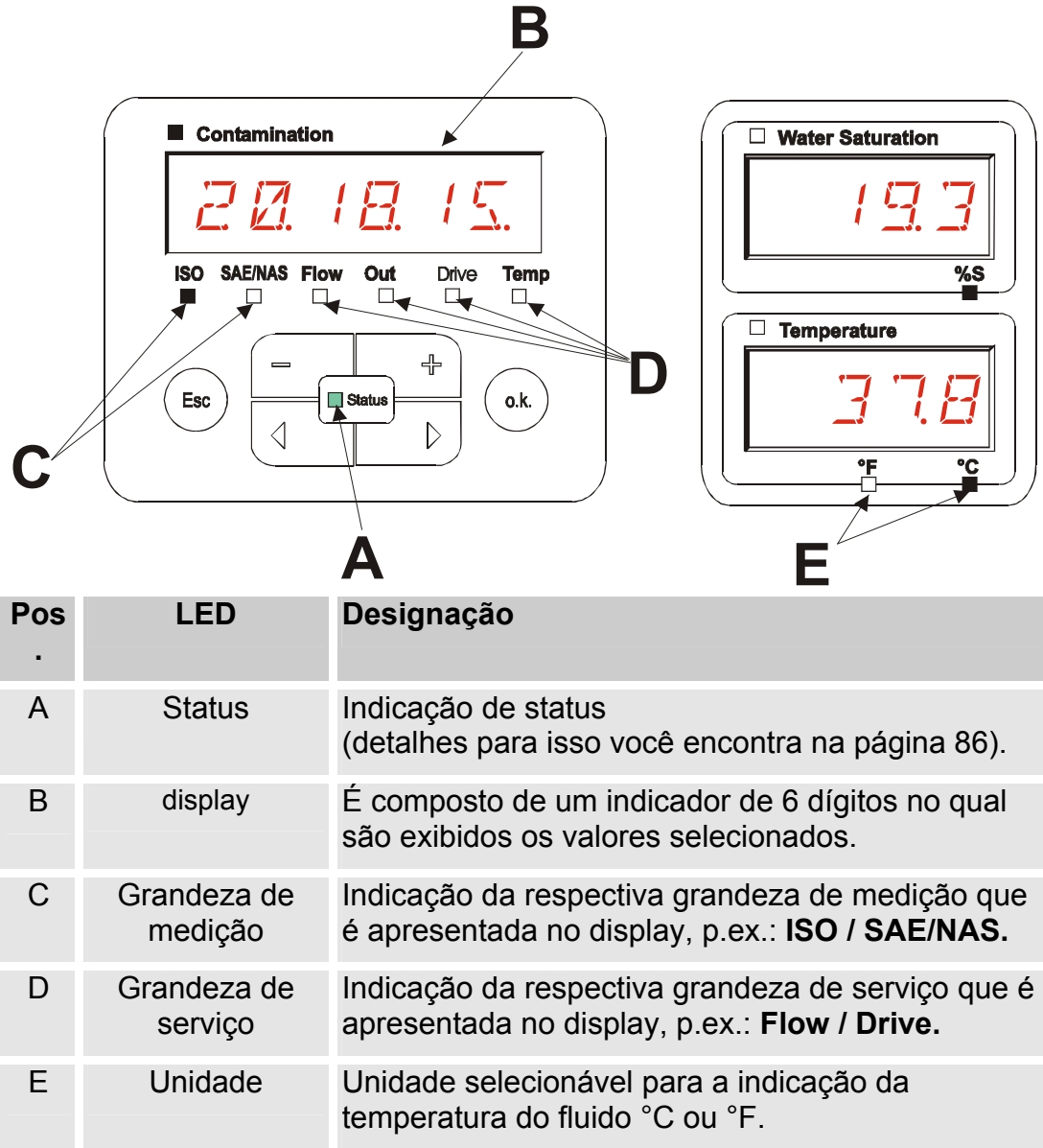

BeWa SMU1200 3854281 V2.0x pt(br) 2013-08-20.doc 2013-08-2013-08-2013-08-2013-08-20

# **HYDAC**

# **Indicação de display (MCS1000 e AS1000)**

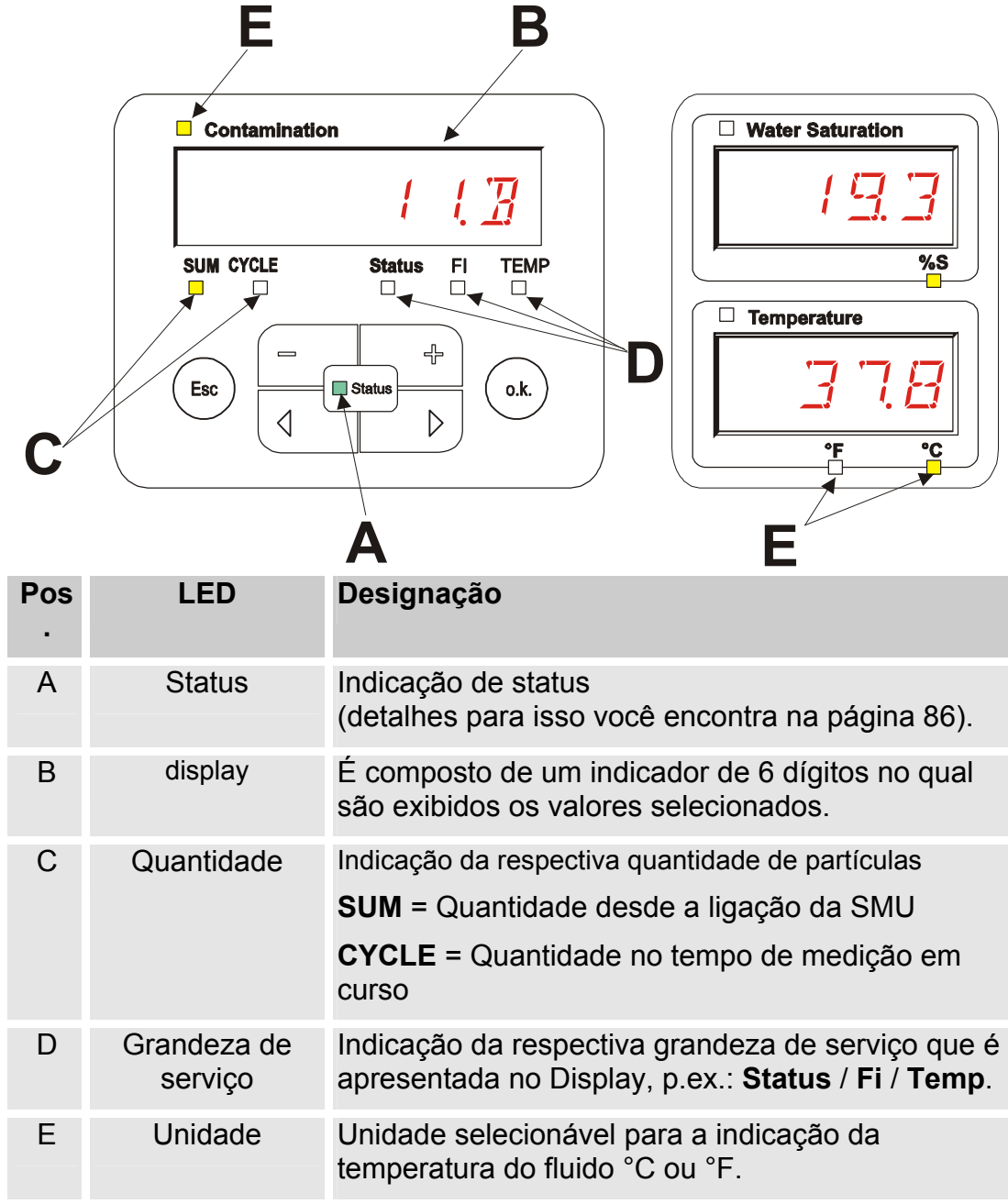

## **Memória interna de dados de medição**

Todos os dados de medição, até a expressa eliminação através da execução da função DEL.MEM, são arquivados na memória interna com referência ao ponto de medição.

Para a transmissão é necessário um espaço de memória livre no sistema alvo (p.ex. PC ou pendrive USB) de no mínimo 10 MB

A capacidade da memória interna depende do intervalo de medição e da combinação de sensores.

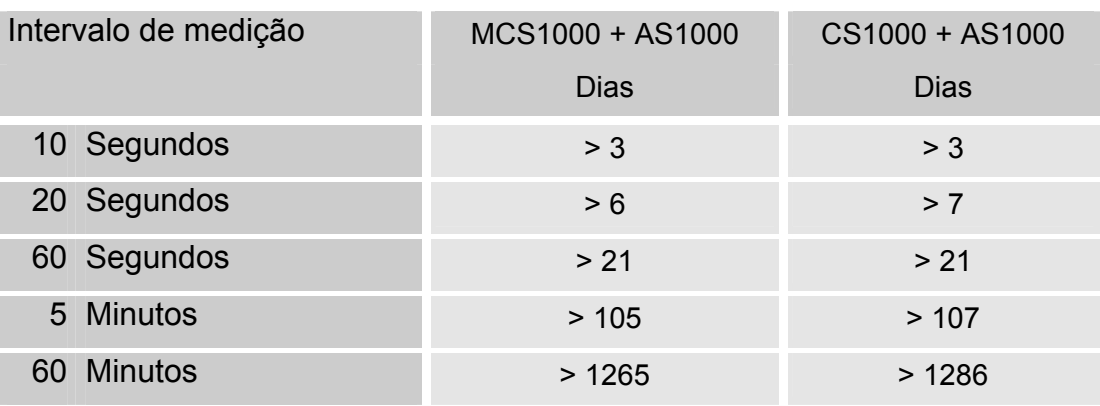

SMU1200 até 31.12.2009 – índice de hardware A:

SMU1200 a partir de 01.01.2010 – índice de hardware B:

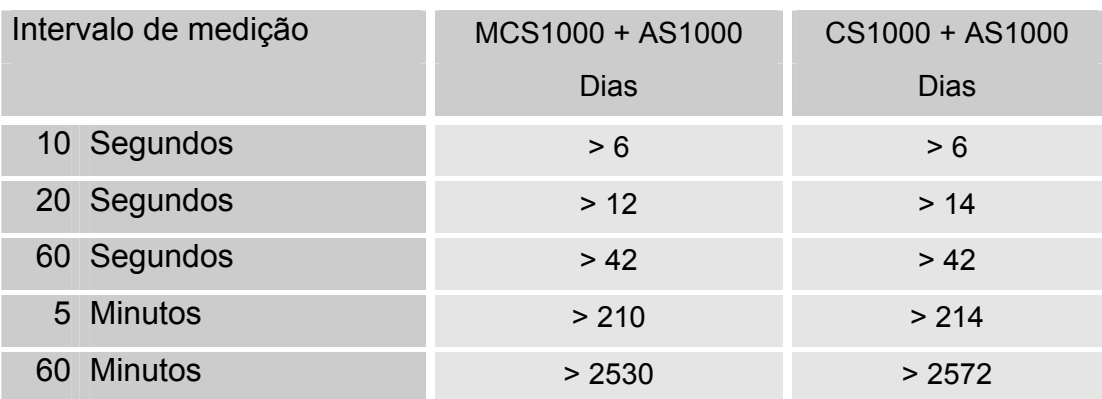

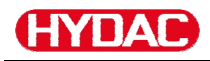

# **Elementos de teclado**

O teclado é composto de seis teclas. Com estas teclas a SMU pode ser operada e ser navegada através dos menus estruturados hierarquicamente

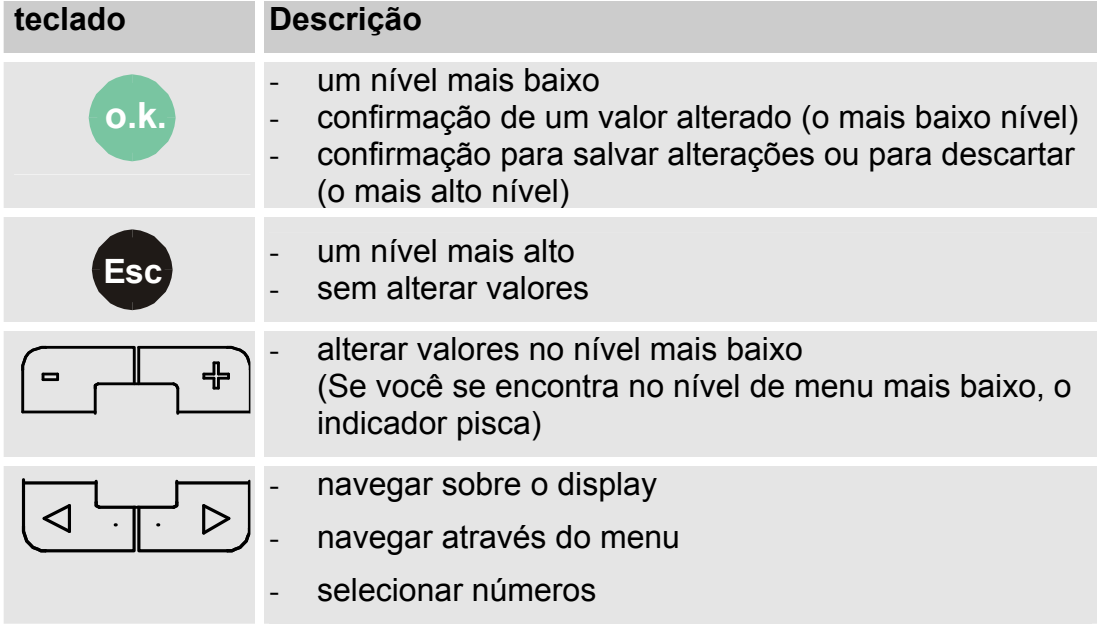

#### **Bloqueio de teclas ativar/desativar**

Bloqueie o teclado contra entradas ou comandos não desejadas / involuntárias Para ativar respect. desativar o bloqueio de teclas acione as duas teclas ao mesmo tempo.

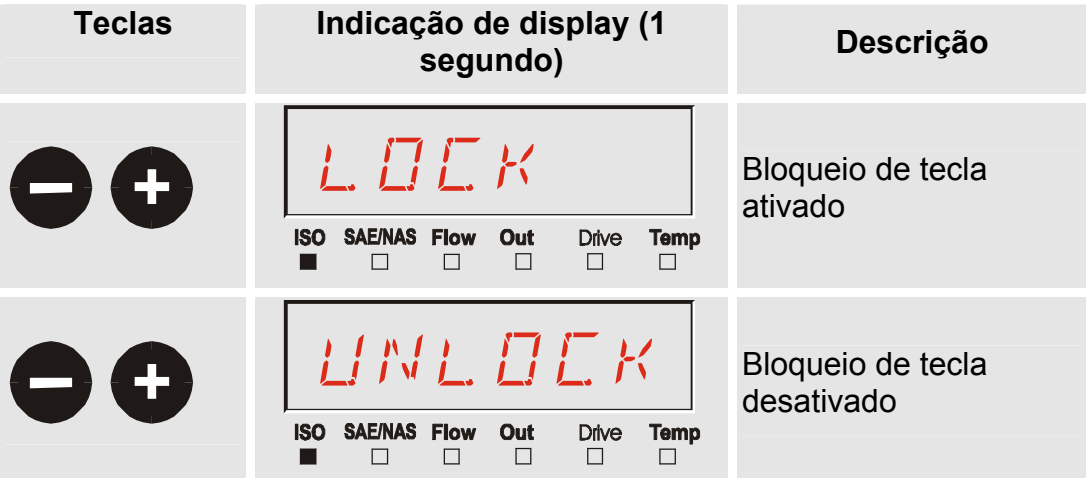

Após 1 segundo a indicação no display volta para a indicação ajustada anteriormente.

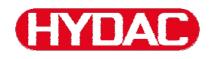

# **Display desligar / ligar**

Você pode desligar a indicação no display. Com displays desligados somente o LED de Status permanece ativo.

Para desligar o display acione as duas  $\boxed{\leq}$  teclas simultaneamente. A religação acontece mediante acionamento de uma tecla qualquer.

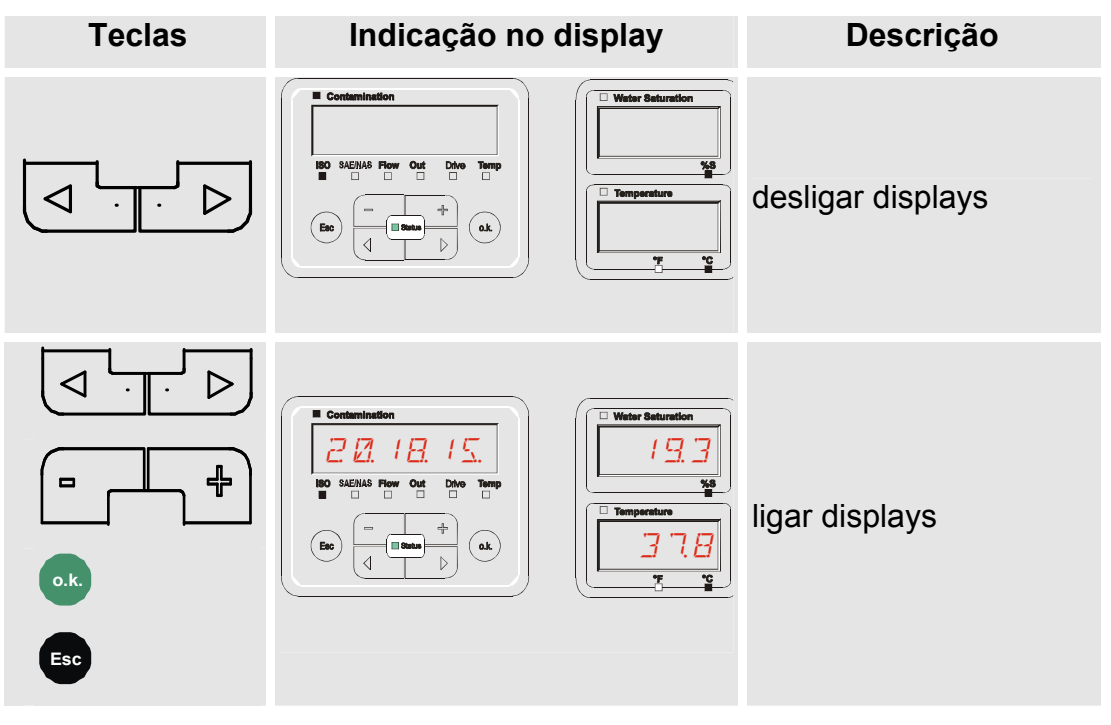

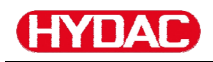

# **Navegar pelas indicações do display**

Dependendo do ContaminationSensor (CS1000 ou MCS1000) conectado e dos ajustes selecionados sob SENS.A respect. SENS.B, são indicadas as diferentes informações no display.

As indicações no display podem ser chamadas mediante rolagem com as teclas  $\overline{(\overline{(\overline{(\overline{C})})})}$ 

# **Indicações de display do CS1000**

# **Indicações ISO.SAE**

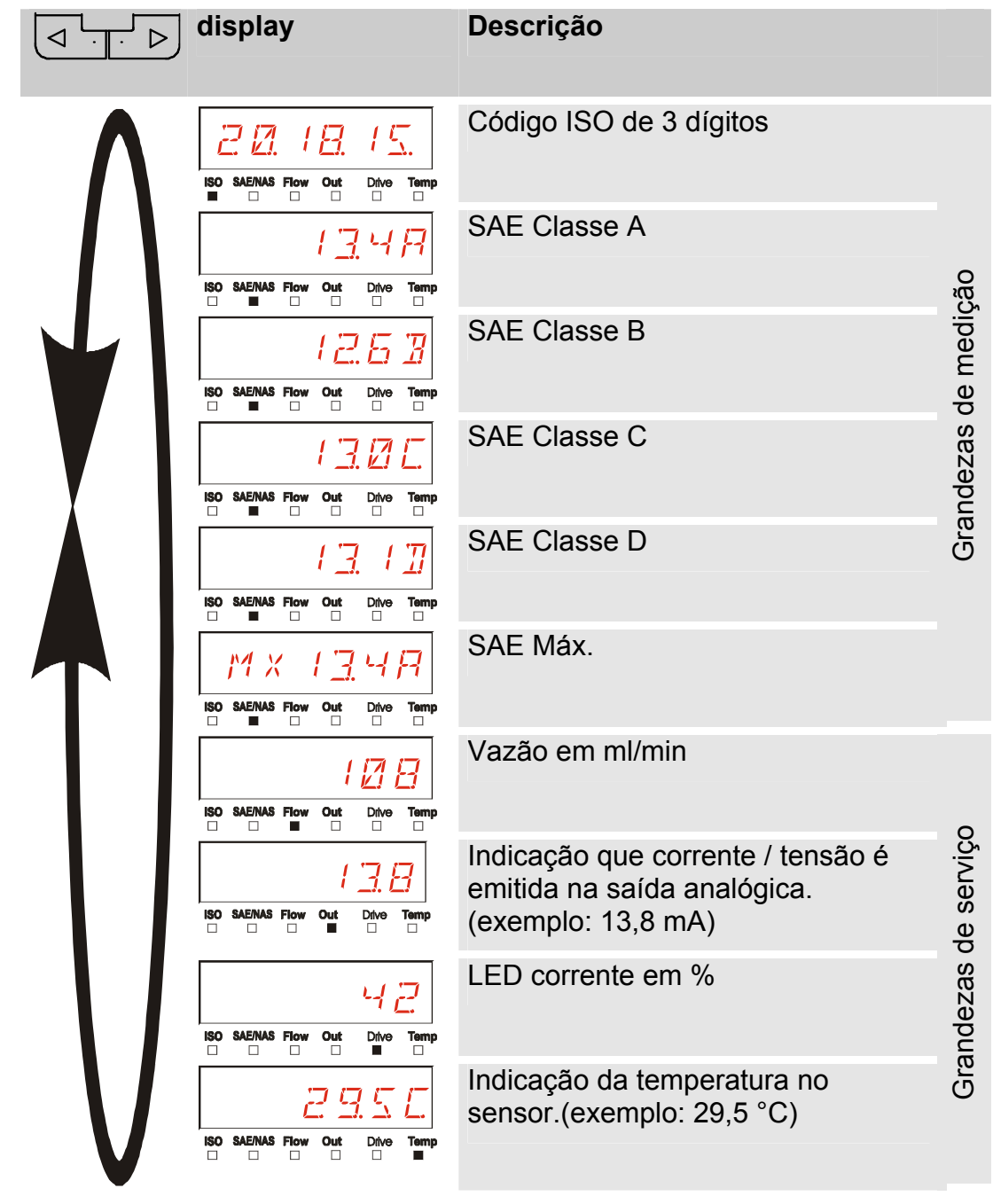

SensorMonitoring Unit - SMU **pt(br) Página 42 / 100** 

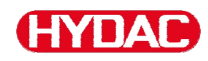

# **Indicações ISO.NAS**

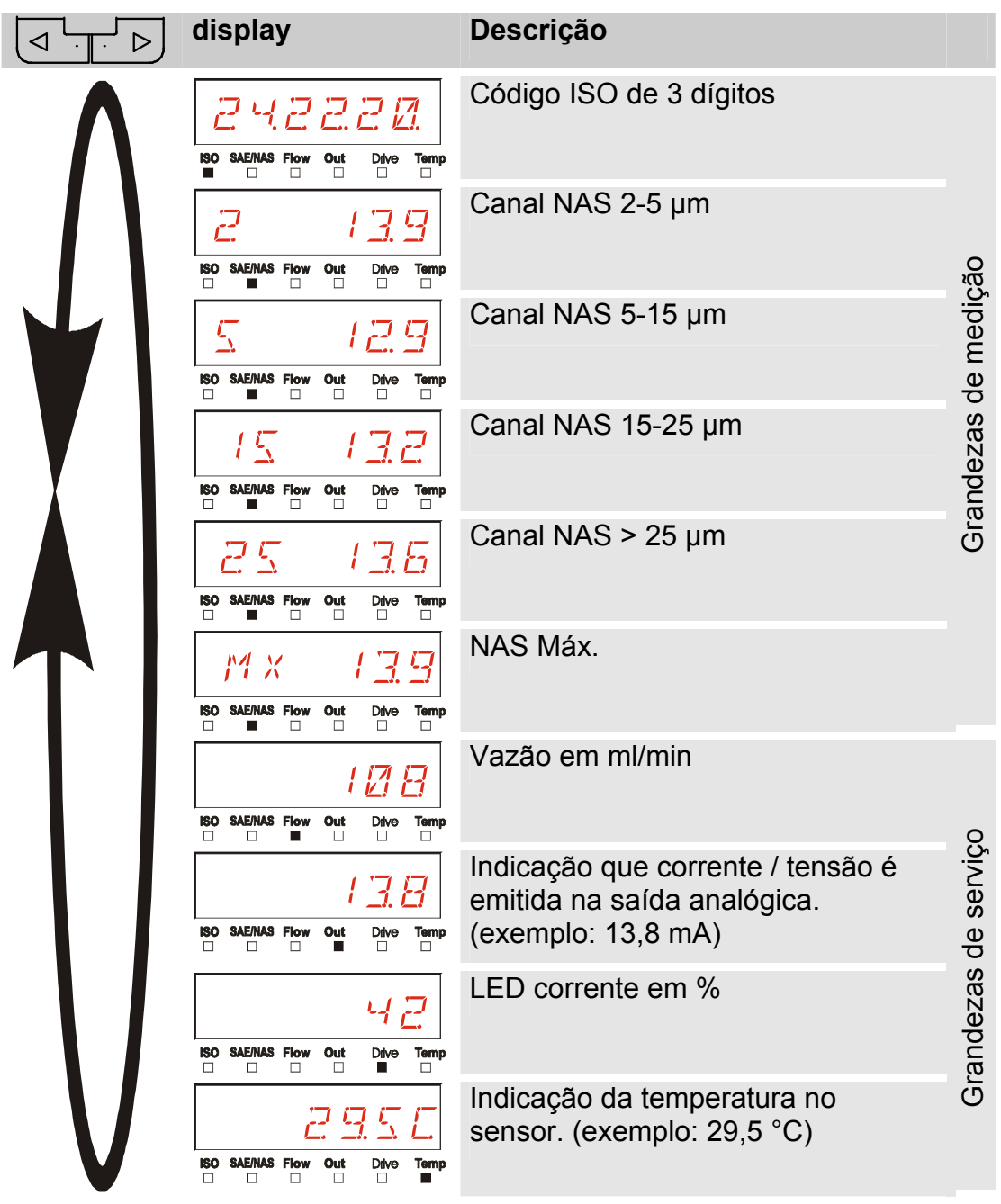

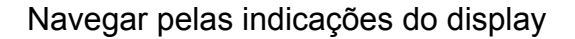

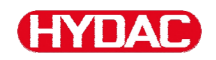

# **Grandezas de medição CS1000**

Através das grandezas de medição você recebe informações sobre a pureza do óleo da instalação medida. As grandezas de medição são calibradas e fornecem um valor de medição com uma precisão +/- 1/2 Código ISO na faixa calibrada.

#### **Grandeza de medição "ISO"**

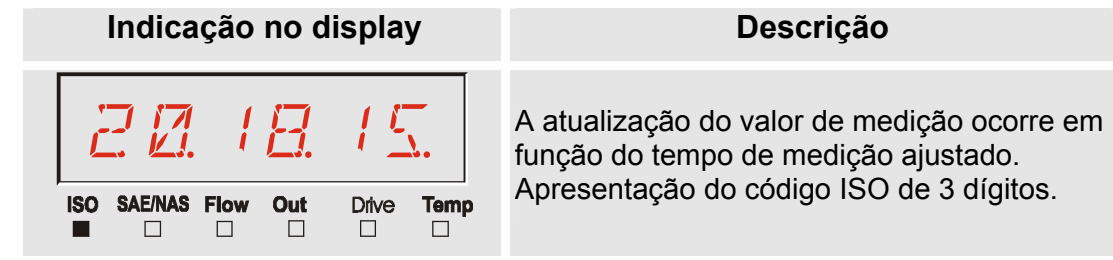

#### **Grandeza de medição "SAE"**

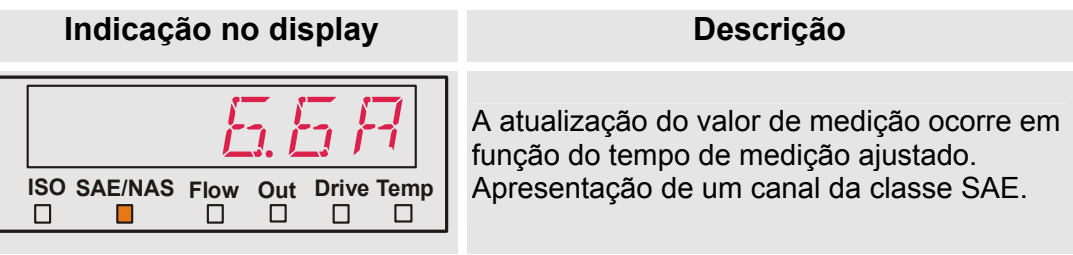

**Grandeza de medição "NAS"** 

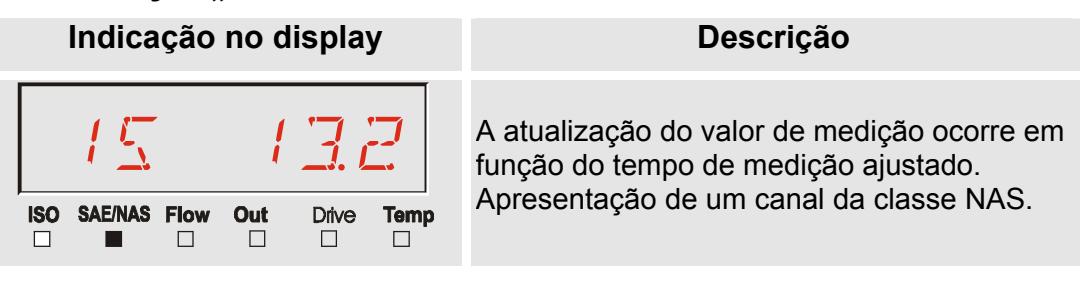

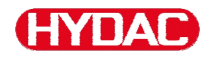

# **Grandezas de serviço (só para CS1000)**

As grandezas de serviço lhe dão informações sobre a atual vazão e claridade de LED dentro do sensor CS1000. As grandezas de serviço não são calibradas.

#### **Grandeza de serviço "Flow"**

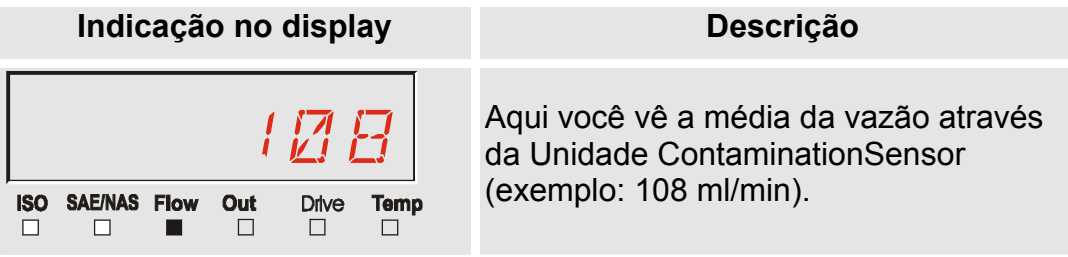

#### **Grandeza de serviço "Out"**

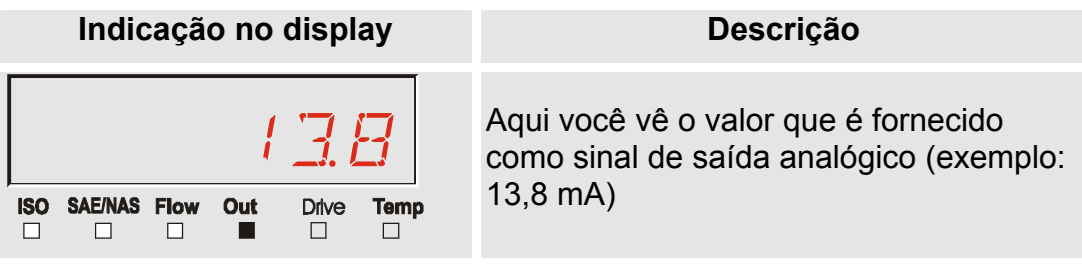

#### **Grandeza de serviço "Drive"**

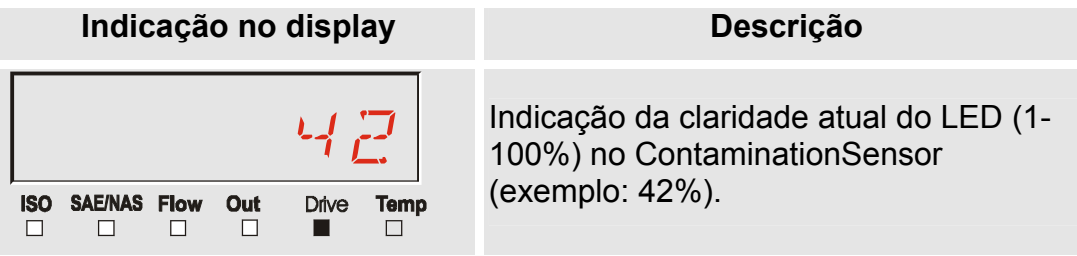

#### **Grandeza de serviço "Temp"**

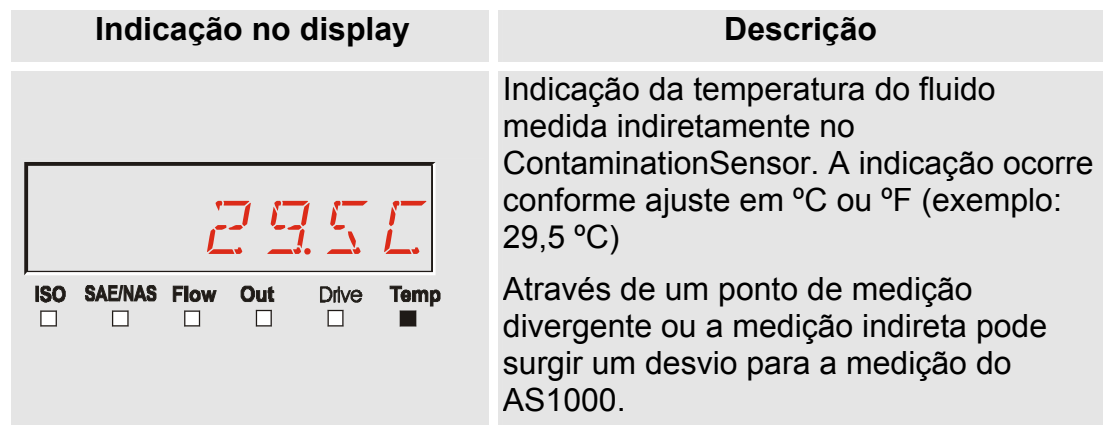

# **Indicações de display do MCS1000**

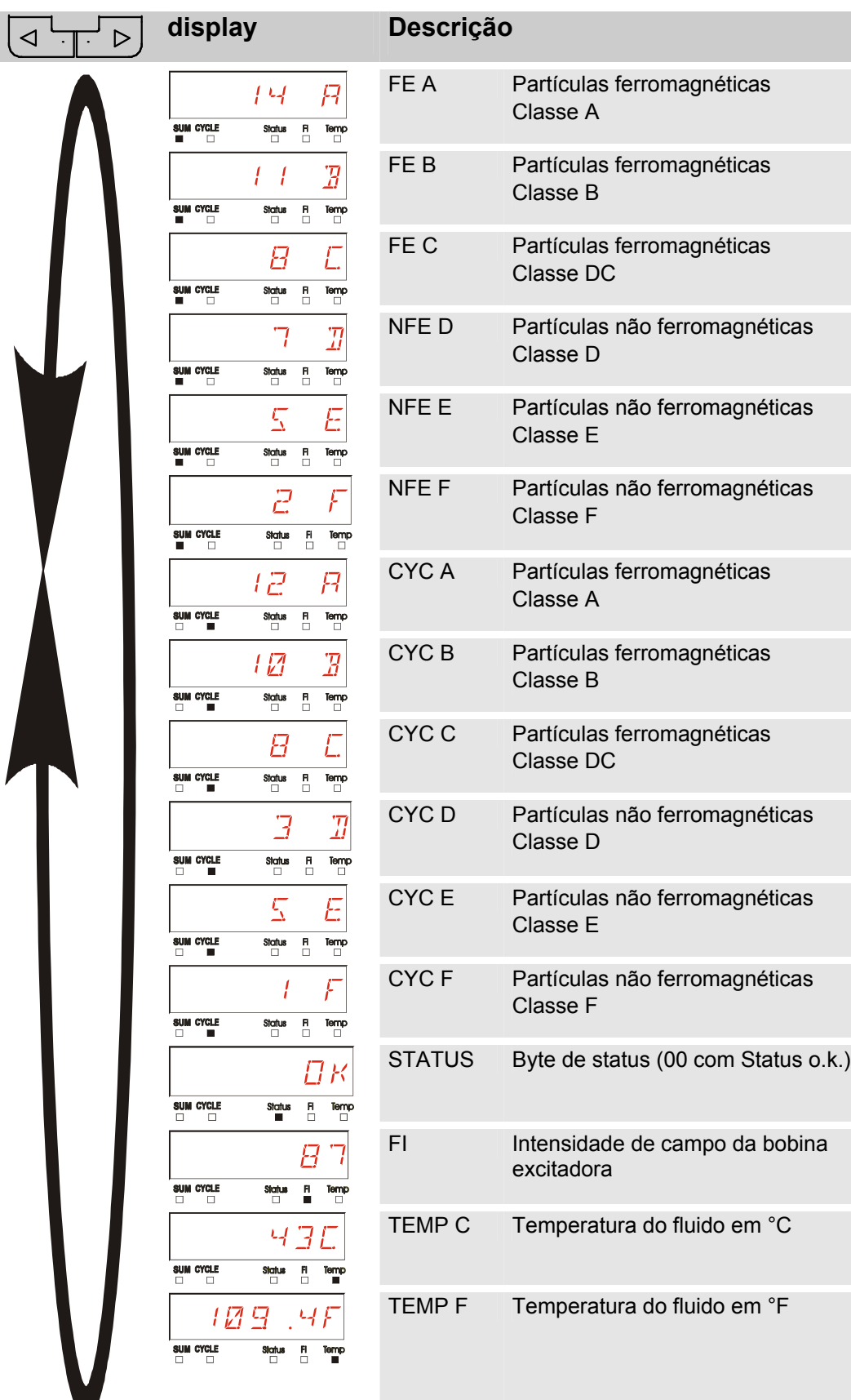

SensorMonitoring Unit - SMU **pt(br) ptoxical example 100** Página 46 / 100

Grandezas de medição

Grandezas de medição

Grandezas de serviço

Grandezas de serviço

BeWa SMU1200 3854281 V2.0x pt(br) 2013-08-20.doc 2013-08-20

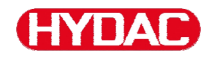

## **Grandezas de medição do MCS1000**

Através das grandezas de medição você recebe informações sobre a pureza do óleo da instalação medida.

#### **Grandeza de medição "SUM"**

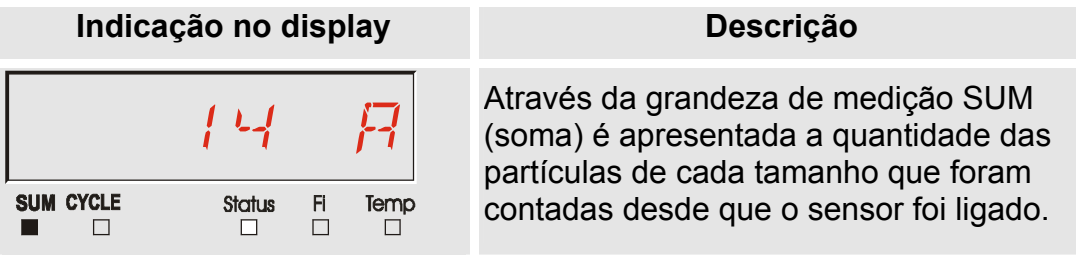

#### **Grandeza de medição "CYCLE"**

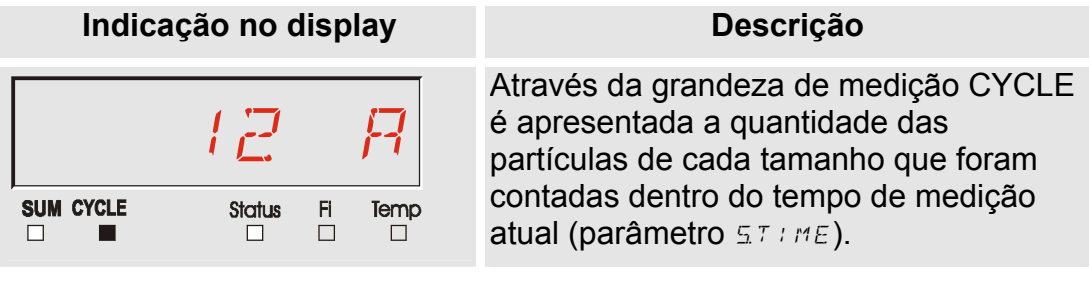

#### **Apresentação de números acima de 9999**

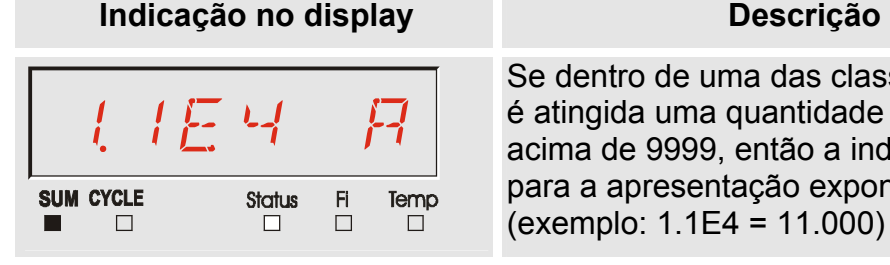

classes indicadas lade de partículas a indicação muda xponencial.  $(000)$ 

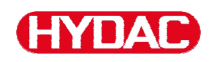

# **Grandezas de serviço (só para MCS1000)**

As grandezas de serviço lhe dão informações sobre o status atual e a intensidade de campo para a determinação de partículas do sensor conectado. As grandezas de serviço não são calibradas.

#### **Grandeza de serviço "Status"**

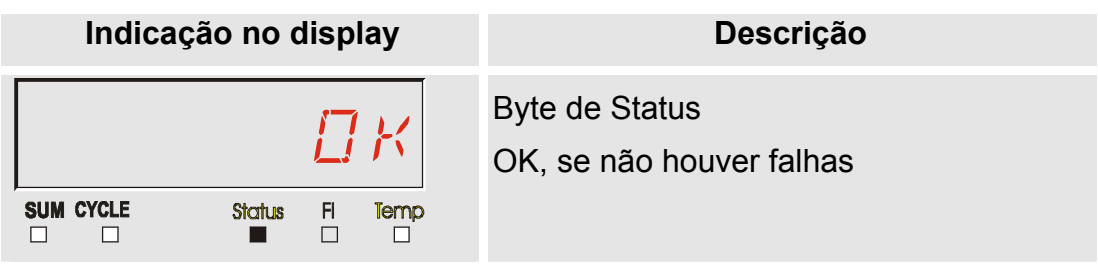

#### **Grandeza de serviço "Fi"**

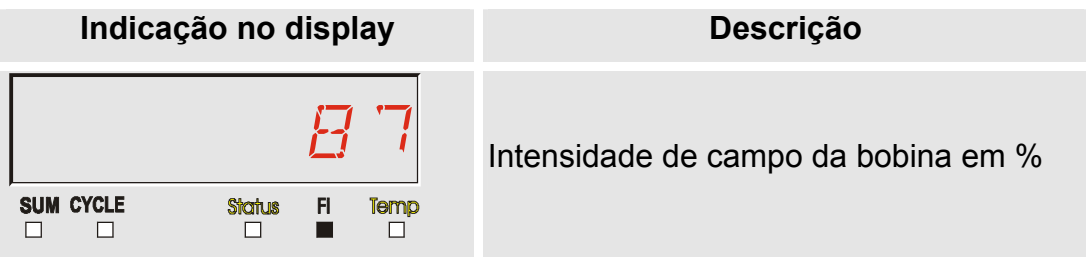

#### **Grandeza de serviço "Temp"**

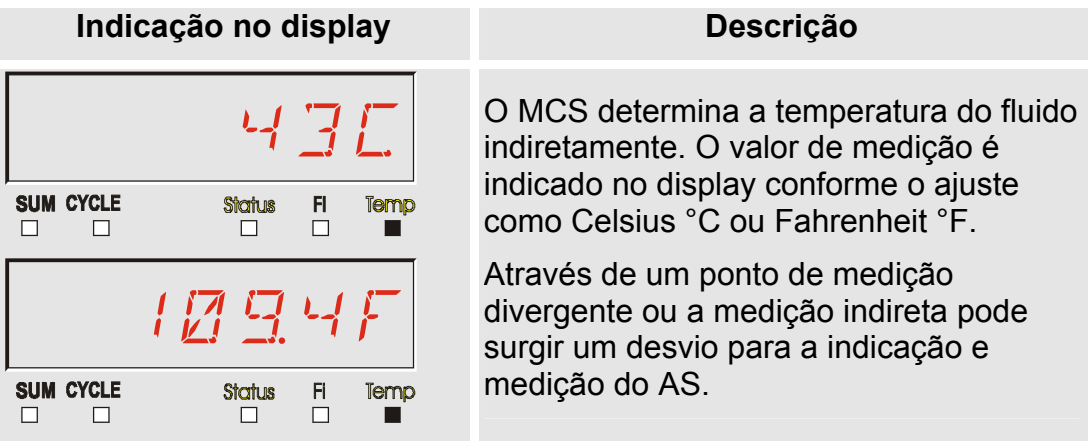

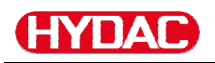

## **Grandezas de medição AS1000**

# Grandeza de medição "Water Saturation" - saturação de água

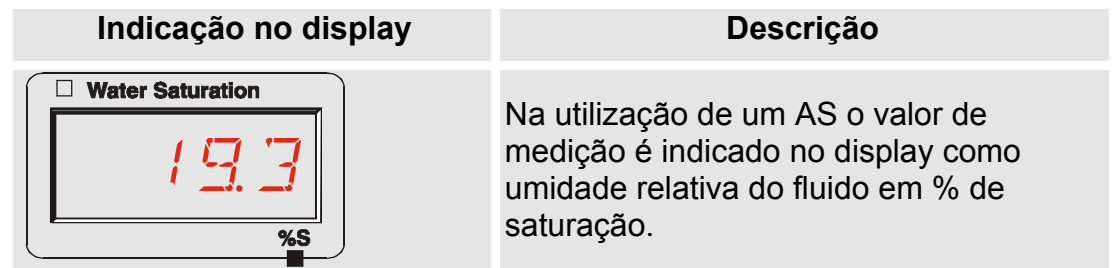

# **Grandeza de medição "Temperatur"**

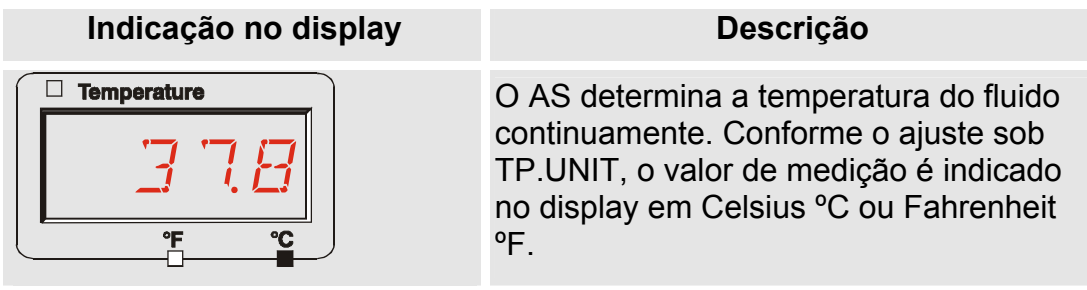

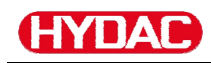

# **Configurar a SMU**

A SMU possui dois níveis de operação com os respectivos menus para a configuração:

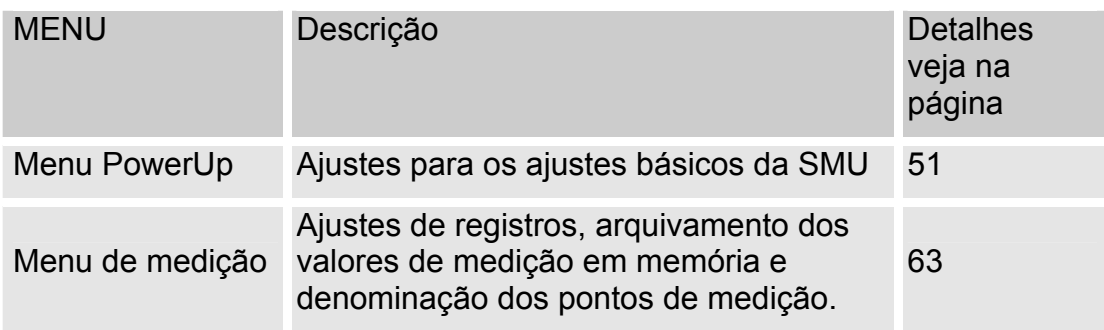

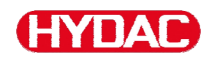

# <span id="page-50-0"></span>**Menu PowerUp**

No Menu PowerUp são efetuados os ajustes básicos para operar a SMU.

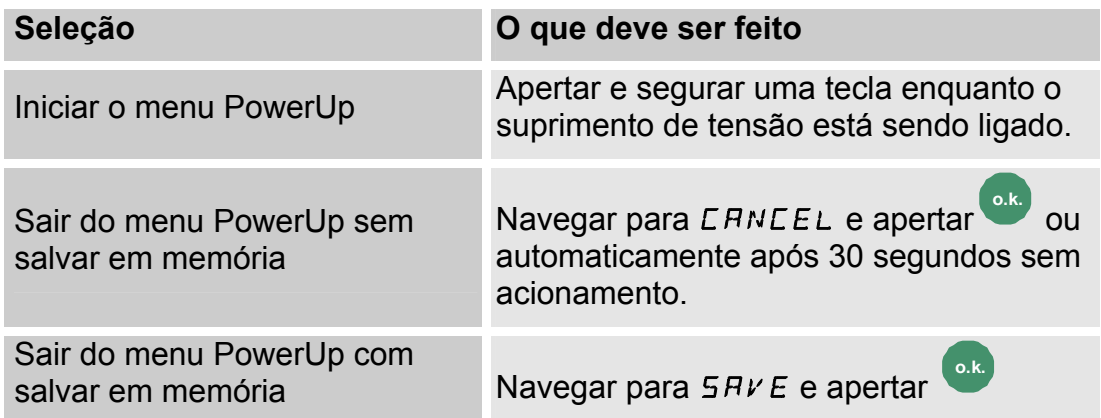

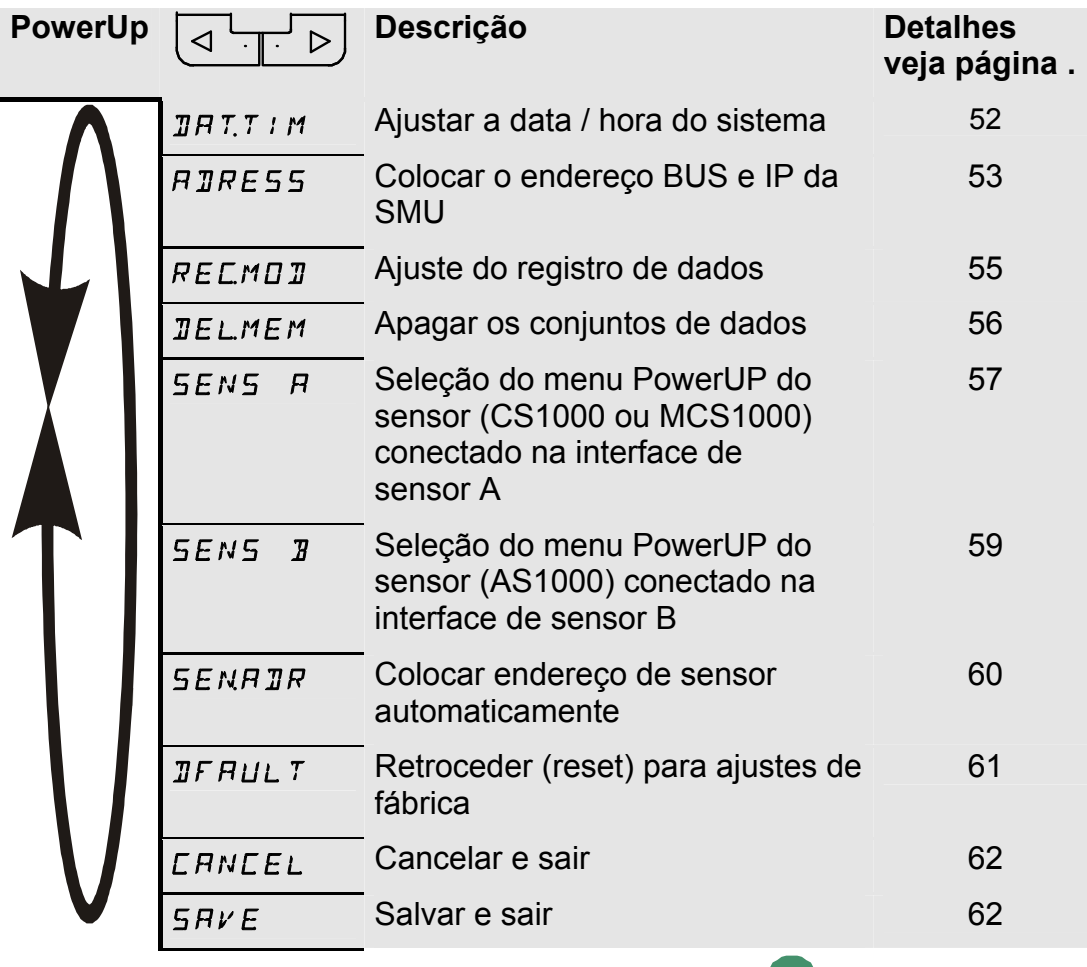

Para mudar em um menu subordinado aperte a tecla <sup>cok</sup>

# <span id="page-51-0"></span>**DAT.TIM – Data/Hora**

ЦУПЛІ

Sob este ponto de menu você ajusta / altera a data / hora do sistema.

Se a data ainda não foi atualizada ou se a bateria está descarregada, a data do sistema se apresenta com 01.01.2000 e a hora em 00:00.

O formato de data é: YY.MM.DD => ano / ano / mês / mês / dia / dia.

A hora tem o formato de 24 horas: HH.MM => hora / hora / minuto / minuto

Ajuste a data e a hora com a ajuda das seguintes teclas:

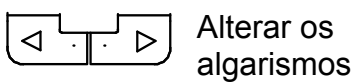

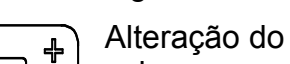

valor

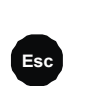

**o.k.** Confirmar alteração **Esc** Cancelar e voltar

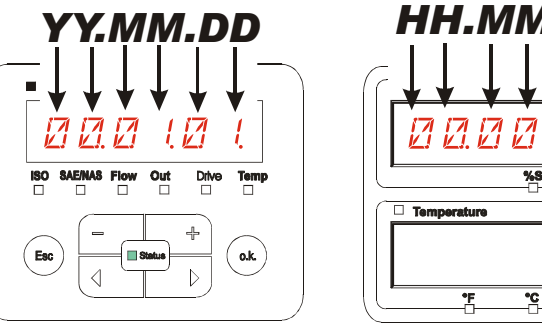

*YY -> Year MM-> Month DD -> Day*

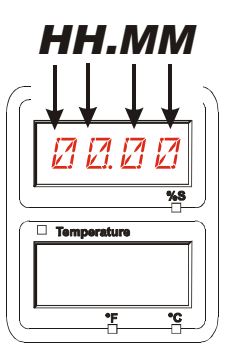

*HH -> Hour MM-> Minutes*

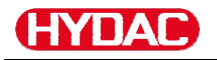

#### <span id="page-52-0"></span>**ADRESS – Ajustar o endereço Bus HSI / endereço TCP/IP**

Com ADRESS você ajusta o endereço Bus HSI e / ou o endereço IP da SMU.

Aqui você dispõe de 26 endereços Bus de A ... Z. para o endereço HSI. Queira observar que dentro de um Bus um determinado endereço só pode ocorrer uma vez.

Ajuste o endereço com a ajuda das seguintes teclas:

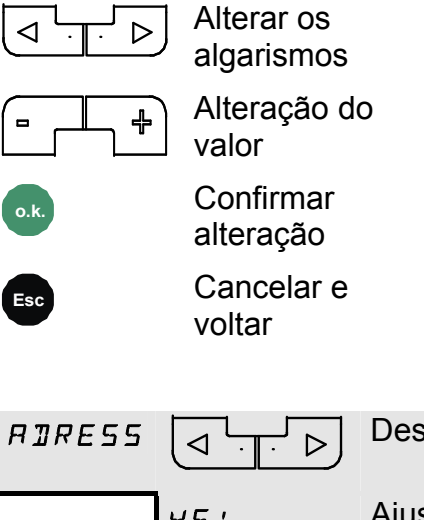

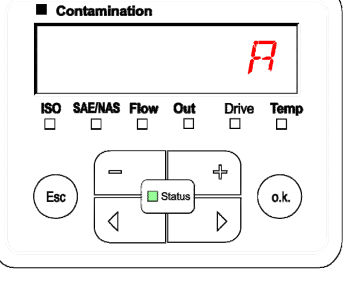

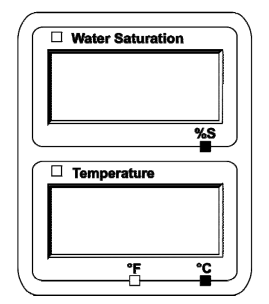

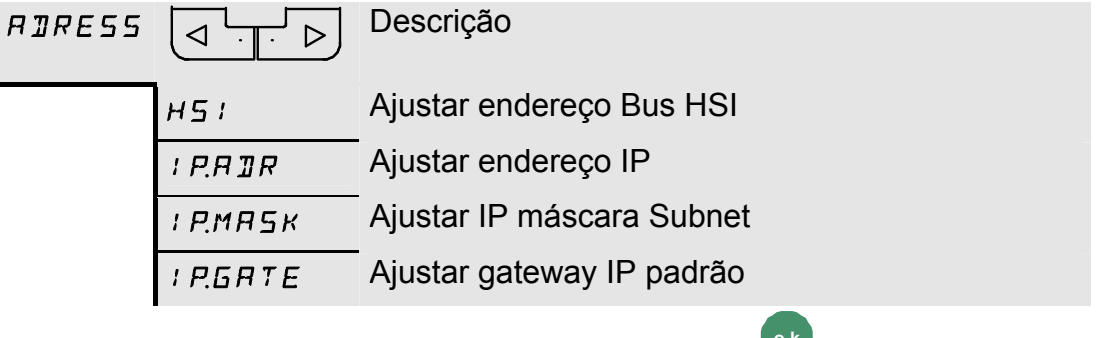

Para mudar em um menu subordinado aperte a tecla <sup>cok</sup>

Depois que você alterou os ajustes IP a SMU pede uma reinicialização. Aparece a seguinte indicação:

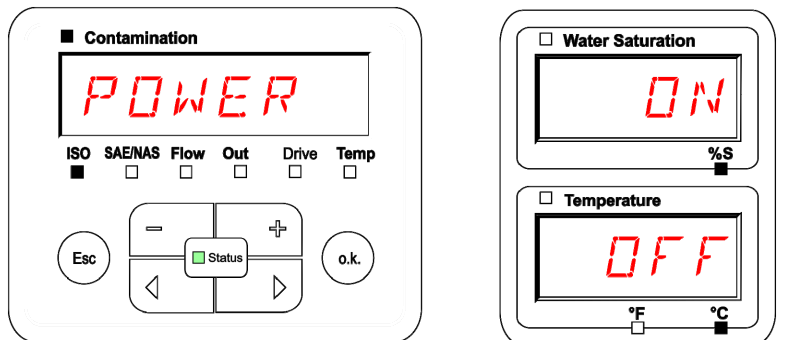

Para assumir ajustes alterados reinicie a SMU Para isso interrompe a alimentação de tensão para a SMU por ~ 10 segundos

Os ajustes de fábrica sob ADRESS são:

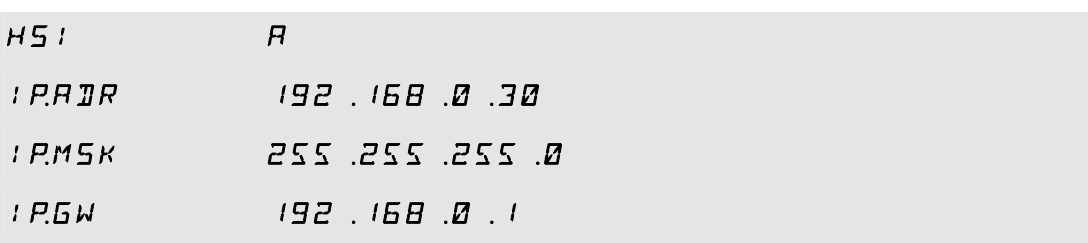

# <span id="page-54-0"></span>**REC.MOD – Ajustar o registro de dados**

Com a função REC.MOD pode-se mudar o modo de registro dos dados. Aqui deve-se diferenciar entre duas variantes.

- RING: Os dados são armazenados continuamente. Quando a memória estiver cheia, os dados mais antigos são apagados, para poder continuar registrando. Este ajuste é recomendado para operação estacionária em um ponto de medição. Neste caso só um ponto de medição pode ser selecionado no menu de medição.
- FILL: Os dados são arquivados até que a memória operacional disponível estiver consumida. Depois disso não serão registrados mais dados A duração do tempo depende do ajuste do REC.TIM no menu de medição. Este modo de armazenamento é previsto para a aplicação da SMU em diferentes pontos de medição. Para apagar a memória dispõe-se da função DEL.MEM.

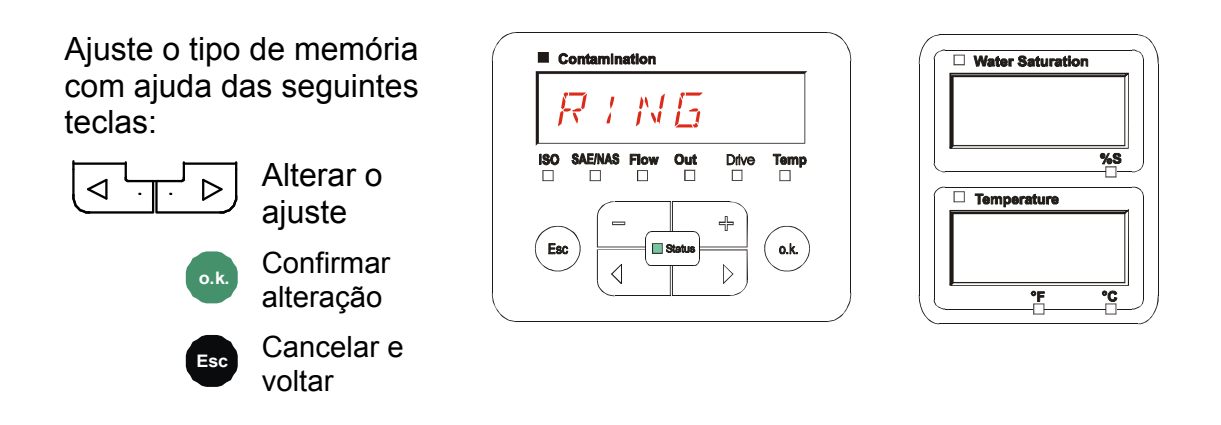

O ajuste de fábrica do tipo de memória é:  $RING$ 

Antes de efetuar a alteração e o apagamento da memória protege os dados no Pendrive USB.

Se depois da mudança do REC.MOD a memória<br>não é apagada, a SMU indica um NO.LOG.<br>Nolas externas en la participa de porto de SMU indica um NO.LOG.

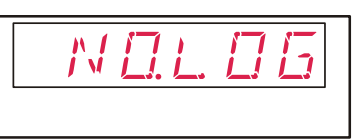

Se o REC.MOD já está mudado, você pode proteger os dados via pendrive USB. Para proteger os dados de outra maneira, restabeleça novamente o ajuste original.

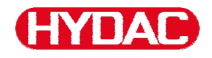

## <span id="page-55-0"></span>**DEL.MEM – Deletar Memória**

Com DEL.MEM você apaga irreversivelmente todos os dados de medição que se encontram na memória interna.

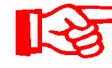

Antes de efetuar o apagamento salve todos os dados de medição no Pendrive USB.

Acione as seguintes teclas para:

**o.k.** Confirmar deletar

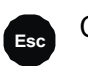

**Esc** Cancelar e voltar

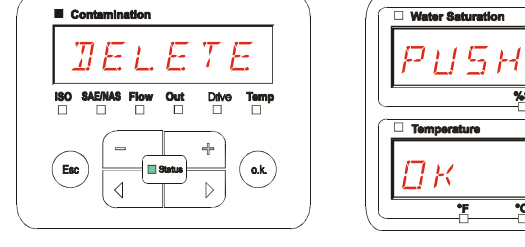

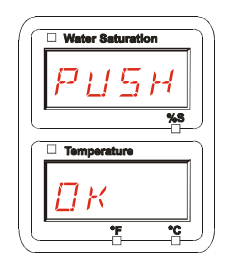

Abandone o menu PowerUp através de CANCEL ou SAVE.

# <span id="page-56-0"></span>**SENS A – Menu PowerUP do Sensor A**

НУПАГ

Com SENS A você tem a possibilidade de chegar ao menu PowerUP do sensor (CS1000 respect. MCS1000) conectado na interface de sensor A.

Os respectivos pontos de menu dependem do sensor conectado.

A descrição dos pontos de menu você encontra na instrução de operação e manutenção pertencente ao sensor.

Enquanto o menu PowerUP do sensor A estiver selecionado, no display da direita é indicado SEN A e  $\sqrt{\frac{5 \, \text{E} \, \text{N} \, \text{R}}{\text{S} \cdot \text{S} \cdot \text{S} \cdot \text{S} \cdot \text{S} \cdot \text{S} \cdot \text{S} \cdot \text{S} \cdot \text{S} \cdot \text{S} \cdot \text{S} \cdot \text{S} \cdot \text{S} \cdot \text{S} \cdot \text{S} \cdot \text{S} \cdot \text{S} \cdot \text{S} \cdot \text{S} \cdot \text{S} \$ 

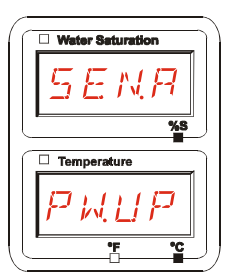

Se no sensor conectado não existe um menu PowerUp, então aparece a informação NO.MENU. (Indicação por  $\sim$  2 segundos).

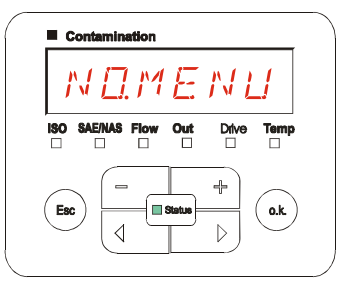

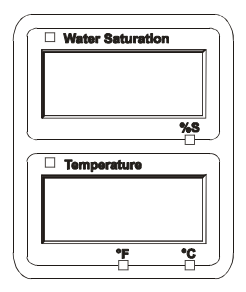

Se na interface de sensor A não está conectado nenhum sensor, então é indicado NO.SENS.

A indicação apaga após 10 segundos, desde que o status da SMU (LED) esteja verde.

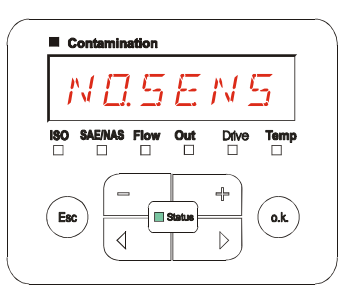

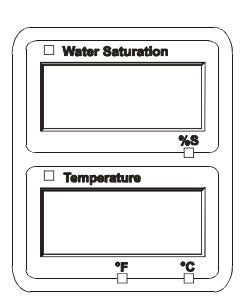

**Temp** 

 $\Box$ 

 $o.k.$ 

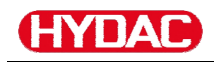

Ajuste os pontos de menu com ajuda das seguintes teclas:

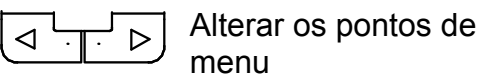

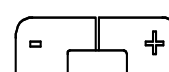

Alteração do valor

**Seleção do ponto de** menu

Confirmar alteração

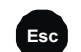

**Esc** Cancelar e voltar

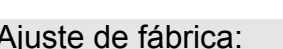

Ajuste de fábrica: Veja a instrução de operação e manutenção do sensor conectado.

 $\blacksquare$  Contamination

**ISO SAE/NAS Flow** 

Esc

 $\equiv$ 

 $\triangleleft$ 

 $\overline{\phantom{a}}^{\text{Out}}$ 

 $\blacksquare$  Status

Drive

ö

 $\ddot{\tau}$ 

 $\triangleright$ 

#### <span id="page-58-0"></span>**SENS B – Menu PowerUP do Sensor B**

Com SENS B você tem a possibilidade de chegar ao menu PowerUP do sensor conectado na interface de sensor B.

A descrição dos pontos de menu você encontra na instrução de operação e manutenção pertencente ao sensor.

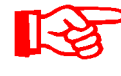

HVNAN

O AS1000 não possui menu PowerUP Este ponto é reservado para utilização posterior com outros sensores.

Se no sensor conectado não existe o menu PowerUP, então no display aparece a informação NO.MENU. (Indicação por ≈ 2 segundos).

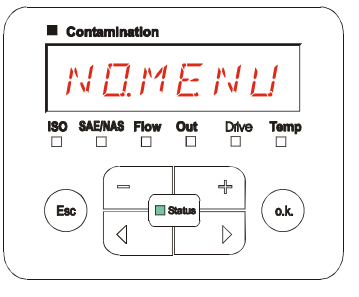

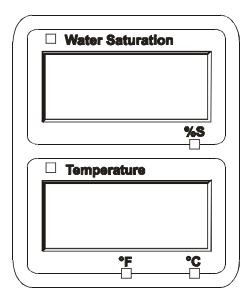

Se na interface de sensor B não está conectado nenhum sensor, então é indicado: NO.SENS.

A indicação apaga após 10 segundos, desde que o status da SMU (LED) esteja verde.

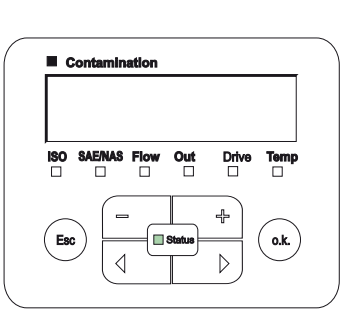

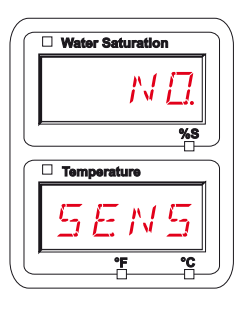

Ajuste de fábrica: Veja a instrução de operação e manutenção do sensor conectado.

# <span id="page-59-0"></span>**SEN.ADR – Ajustar o endereço de sensor**

Através deste ponto de menu o endereço de sensor dos sensores conectados pode ser redefinido. Isto se torna necessário, quando na interface de sensor B é aplicado um sensor AS ou outro sensor sem endereço fixo ou então com o mesmo endereço como na interface de sensor A.

Para alterar o endereço de sensor proceda como segue:

Conecte o sensor CS1000 ou MCS na interface de sensor A e o AquaSensor AS na interface de sensor B.

Chame o menu PowerUP.

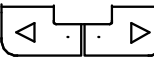

HVNAF

Mudar para o ponto de menu

**o.k.** Solicitar alteração do ajuste de endereço

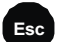

**Esc** Cancelar e voltar

A SMU verifica o endereço do sensor conectado na interface de sensor A.

Remova o sensor da interface de sensor A e confirme apertando o botão o.k.

**o.k.** Confirmar

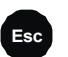

**Esc** Cancelar e voltar

Agora o sensor na interface de sensor B (AS1000) vai ser redefinido.

No Display aparece a mensagem WAIT.

O endereço Bus do sensor na interface de sensor B é ajustado automaticamente.

Para o AS é ajustado B como endereço de Bus. Se o endereço Bus já foi dado é selecionado o endereço Bus C para o AS.

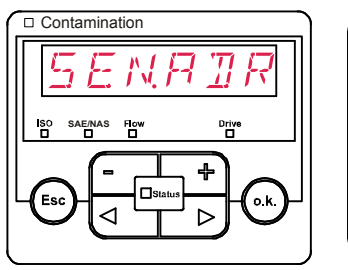

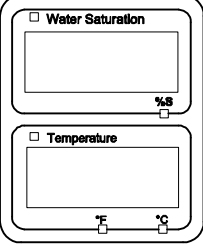

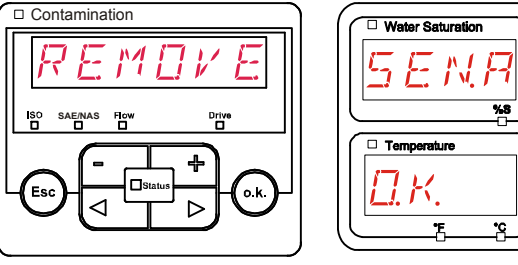

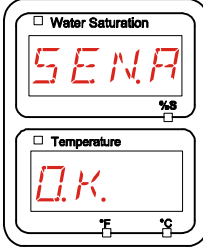

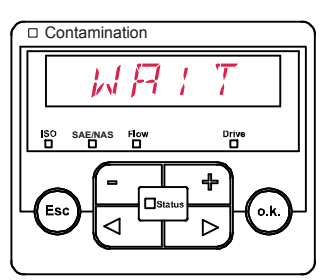

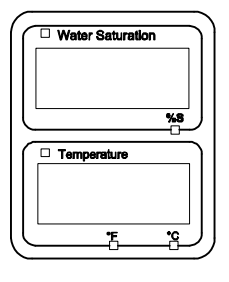

Após conclusão aparece por ≈ 1 segundo a mensagem COPIED.

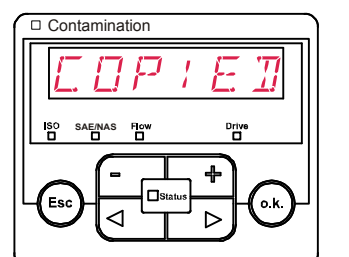

 $NRTR$ 

Contamination

**SAE/NAS**

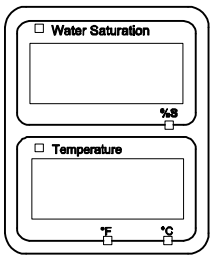

Water Saturation

 $\Box$  Ter

Depois disso você se encontra novamente no ponto de menu SEN.ADR.

$$
\begin{array}{|c|c|} \hline \multicolumn{3}{|c|}{\hline} & \multicolumn{3}{|c|}{\hline} \\ \hline \multicolumn{3}{|c|}{\hline} & \multicolumn{3}{|c|}{\hline} \\ \hline \multicolumn{3}{|c|}{\hline} & \multicolumn{3}{|c|}{\hline} \\ \hline \multicolumn{3}{|c|}{\hline} & \multicolumn{3}{|c|}{\hline} \\ \hline \multicolumn{3}{|c|}{\hline} & \multicolumn{3}{|c|}{\hline} \\ \hline \multicolumn{3}{|c|}{\hline} & \multicolumn{3}{|c|}{\hline} \\ \hline \multicolumn{3}{|c|}{\hline} & \multicolumn{3}{|c|}{\hline} \\ \hline \multicolumn{3}{|c|}{\hline} & \multicolumn{3}{|c|}{\hline} \\ \hline \multicolumn{3}{|c|}{\hline} & \multicolumn{3}{|c|}{\hline} \\ \hline \multicolumn{3}{|c|}{\hline} & \multicolumn{3}{|c|}{\hline} \\ \hline \multicolumn{3}{|c|}{\hline} & \multicolumn{3}{|c|}{\hline} \\ \hline \multicolumn{3}{|c|}{\hline} & \multicolumn{3}{|c|}{\hline} \\ \hline \multicolumn{3}{|c|}{\hline} & \multicolumn{3}{|c|}{\hline} \\ \hline \multicolumn{3}{|c|}{\hline} & \multicolumn{3}{|c|}{\hline} \\ \hline \multicolumn{3}{|c|}{\hline} & \multicolumn{3}{|c|}{\hline} \\ \hline \multicolumn{3}{|c|}{\hline} & \multicolumn{3}{|c|}{\hline} \\ \hline \multicolumn{3}{|c|}{\hline} & \multicolumn{3}{|c|}{\hline} \\ \hline \multicolumn{3}{|c|}{\hline} & \multicolumn{3}{|c|}{\hline} \\ \hline \multicolumn{3}{|c|}{\hline} & \multicolumn{3}{|c|}{\hline} \\ \hline \multicolumn{3}{|c|}{\hline} & \multicolumn{3}{|c|}{\hline} \\ \hline \multicolumn{3}{|c|}{\hline} & \multicolumn{3}{|c|}{\hline} \\ \hline \multicolumn{3}{|c|}{
$$

Mudar para o ponto de menu

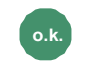

Solicitar alteração do ajuste de endereço

**Esc** Cancelar e voltar

Ligue o sensor novamente com a interface de sensor A e abandone o menu PowerUp através de CANCEL ou SAVE e reinicie a SMU.

# <span id="page-60-0"></span>**DFAULT – Restaurar ajustes de fábrica**

Através de DFAULT você restaura a SMU aos ajustes de fábrica.

Utilize as seguintes teclas:

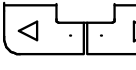

Mudar para o próximo  $\triangleright$ ponto de menu

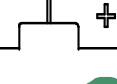

Sem função

**o.k.** Confirmar alteração

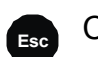

**Esc** Cancelar e voltar

DFAULT  $E$ sc o.k.

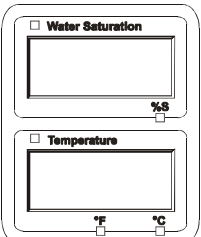

ajuste de fábrica veja tabela na página [92](#page-91-0).

O ajuste dos sensores conectados não será alterado.

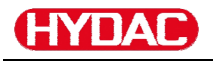

# <span id="page-61-0"></span>**CANCEL - Cancelar**

Com CANCEL você cancela todas as alterações e sai do menu PowerUp.

Utilize as seguintes teclas:

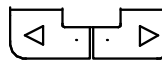

Mudar para o próximo ponto de menu

**o.k.** Confirmar

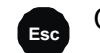

**Esc** Cancelar e voltar

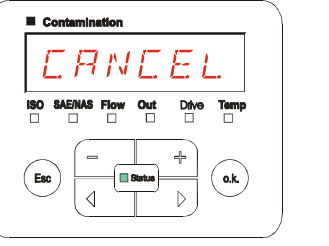

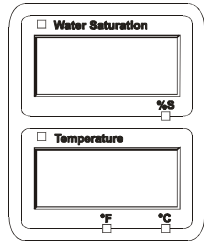

# <span id="page-61-1"></span>**SAVE – Salvar dados**

Com SAVE você salva todas as alterações e sai do menu PowerUp.

Utilize as seguintes teclas:

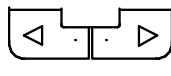

Mudar para o próximo ponto de menu

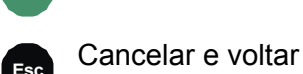

**o.k.** Confirmar

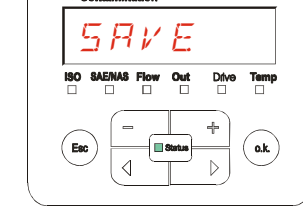

шo.

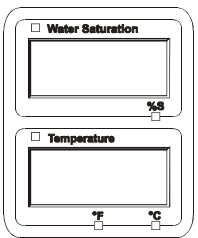

SensorMonitoring Unit - SMU **pt(br) ptotal del resultad entity de la propriet de la propriet de la Página 62 / 100** 

# <span id="page-62-0"></span>**Menu de medição**

No menu de medição podem ser executados ajustes durante a operação.

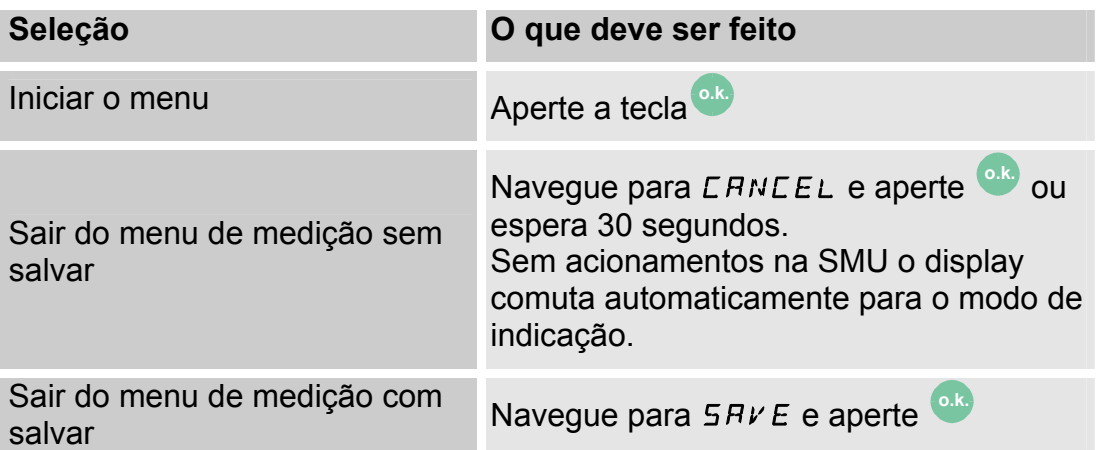

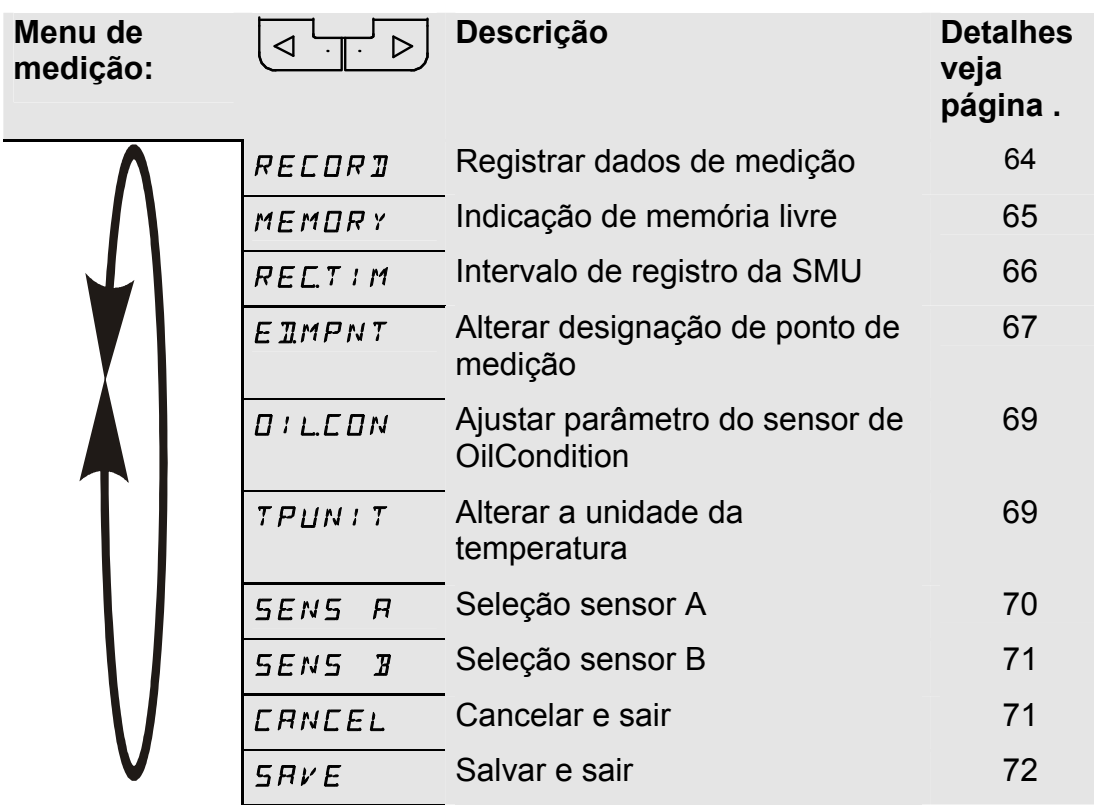

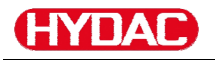

#### <span id="page-63-0"></span>**RECORD – Registrar dados de medição**

No ponto RECORD você determina, sob qual ponto de medição os próximos protocolos são salvos.

Se no menu PowerUP, sob REC.MOD, estiver selecionado o ajuste RING (ajuste de fábrica), somente MPNT00 estará à disposição.

Neste modo operacional você terá à disposição só uma designação de ponto de medição.

Para o ajuste selecionado sob ponto REC.MOD = FILL vale:

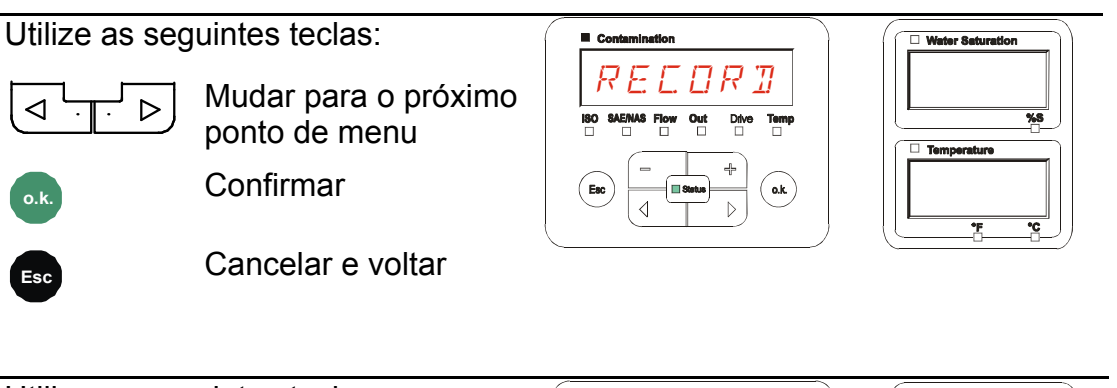

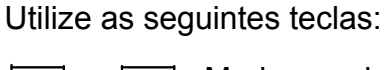

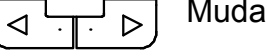

Mudar a seleção

**Esc** Cancelar e voltar

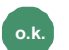

**o.k.** Confirmar

MPNT

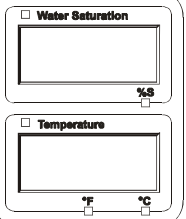

20 pontos de medição livremente definíveis estão à sua disposição sob MPNT. No fornecimento os pontos de medição são identificados com MPNT00 – MPNT19.

Esta designação de ponto de medição você pode ajustar a vontade como descrito sob ponto ED.MPNT.

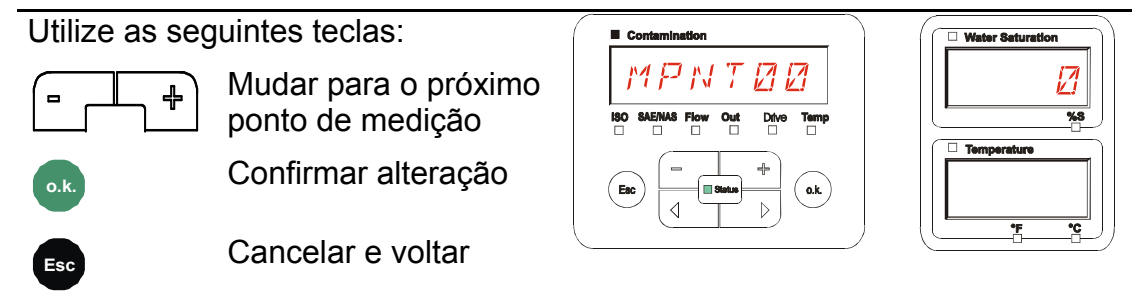

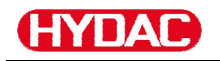

Selecione STP.STA para criar um novo arquivo na memória interna da SMU

sob o novo ponto de medição. Aperte **o.k.**

depois disso o display pula para

**o.k.** .

SAVE. Confirme mais uma vez apertando a tecla

Utilize as seguintes teclas:

4

$$
\begin{array}{|c|} \hline \rule{0pt}{12pt} \hline \rule{0pt}{2pt} \rule{0pt}{2pt} \end{array}
$$

**o.k.** Confirmar

Mudar a seleção

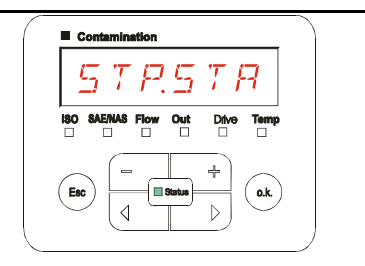

**Esc** Cancelar e voltar

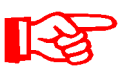

Se no menu de PowerUP, sob o ponto RECORD, estiver selecionado o ajuste RING (ajuste de fábrica), então o ponto de menu STP.STA não estará disponível.

# <span id="page-64-0"></span>**MEMORY – Indicar espaço livrena memória**

Com MEMORY você pode verificar o atual espaço livre na memória interna da SMU em %.

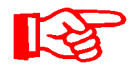

Este ponto só está à disposição com o ajuste de memória FILL no ponto de menu REC.MOD. Com o ajuste RING o ponto de menu MEMORY não aparece na seleção.

Com o ajuste FILL, sob o ponto de menu REC.MOD, é preciso observar que, quando não há mais memória livre à disposição, não serão mais arquivados/salvos demais conjuntos de dados de medição.

Exemplo: 97% de espaço livre na memória.

Utilize as seguintes teclas:

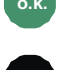

**o.k.** Confirmar alteração

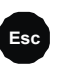

**Esc** Cancelar e voltar

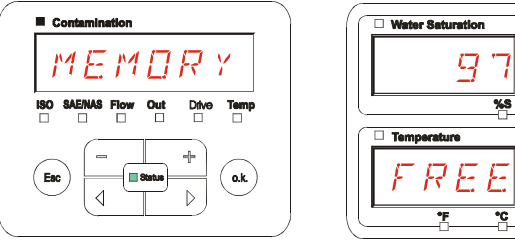

FREE

Arquive/salve os conjuntos de dados de medição já selecionados como descrito na página [73](#page-72-0). Em seguida apague os conjuntos de dados de medição na memória interna com DEL.MEM como descrito na página [56](#page-55-0).

# <span id="page-65-0"></span>**REC.TIM – Ajustar intervalode registro.**

Com REC.TIM, você ajusta o intervalo de tempo no qual os valores de medição atual dos sensores conectados são arquivados na memória da SMU.

Contamination

Selecione o tempo dentro da faixa de 10 até 3600 segundos.

Ajuste o tempo de medição com ajuda das seguintes teclas:

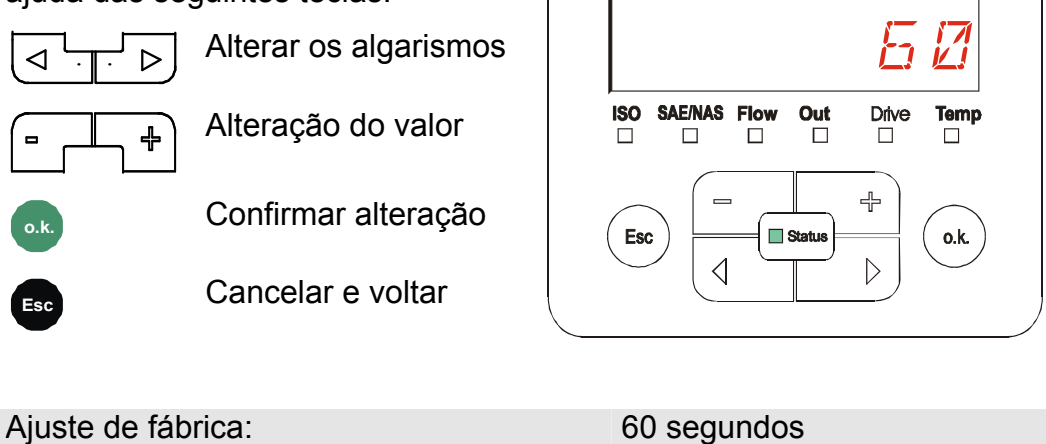

SensorMonitoring Unit - SMU **pt(br) ptotal del resultad entrarrance de la proprieta en 100** 

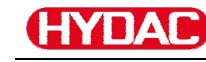

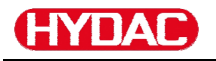

#### <span id="page-66-0"></span>**ED.MPNT – Alterar designação do ponto de medição**

Com ED.MPNT você adapta a designação do ponto de medição às suas exigências.

Encontram-se à sua disposição no máximo 6 dígitos para a designação. Por exemplo: TEST01, ESCAVA, GUINCH, etc..

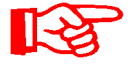

Se no menu PowerUP sob o ponto REC.MOD estiver selecionado RING (ajuste de fábrica), então só o MPNT00 estará à disposição. Uma seleção de outros pontos de medição neste modo operacional não é possível.

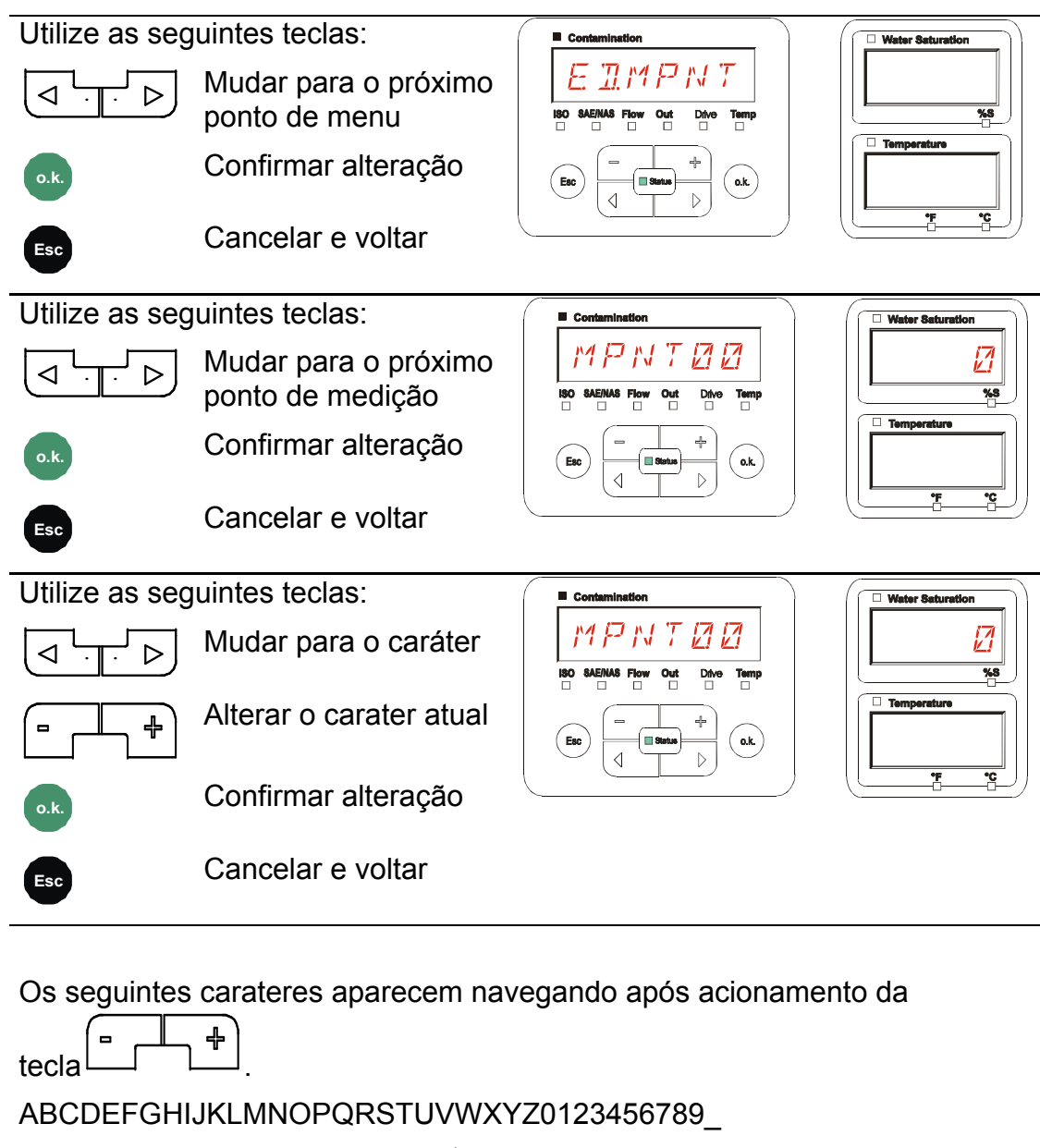

O espaço encontra-se entre 9 e A e pode ser ajustado somente a partir da 6ª casa para a esquerda. Isto lhe oferece a possibilidade de entrar com uma designação de ponto de medição com menos do que 6 carateres.

 $\blacktriangleright$  4

SensorMonitoring Unit - SMU **pt(br) ptotegogleric Contract Pagina 67 / 100** 

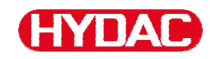

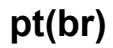

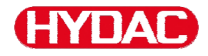

#### <span id="page-68-0"></span>**OIL.CON – Ajustar a indicação no display de sensores de OilCondition**

Sob o ponto OIL.CON é possível selecionar, qual valor de medição será exibido no display superior da direita.

Para o AS1000 só pode ser selecionado o grau de saturação da água SAT.LEV.

Ajuste de fábrica:  $5RT$ .LEV

#### <span id="page-68-1"></span>**TP.UNIT – Alterar a unidade da temperatura °C / °F**

Com TP.UNIT você ajusta a unidade para a indicação da temperatura do fluido. Selecione a unidade entre Celsius °C ou Fahrenheit °F.

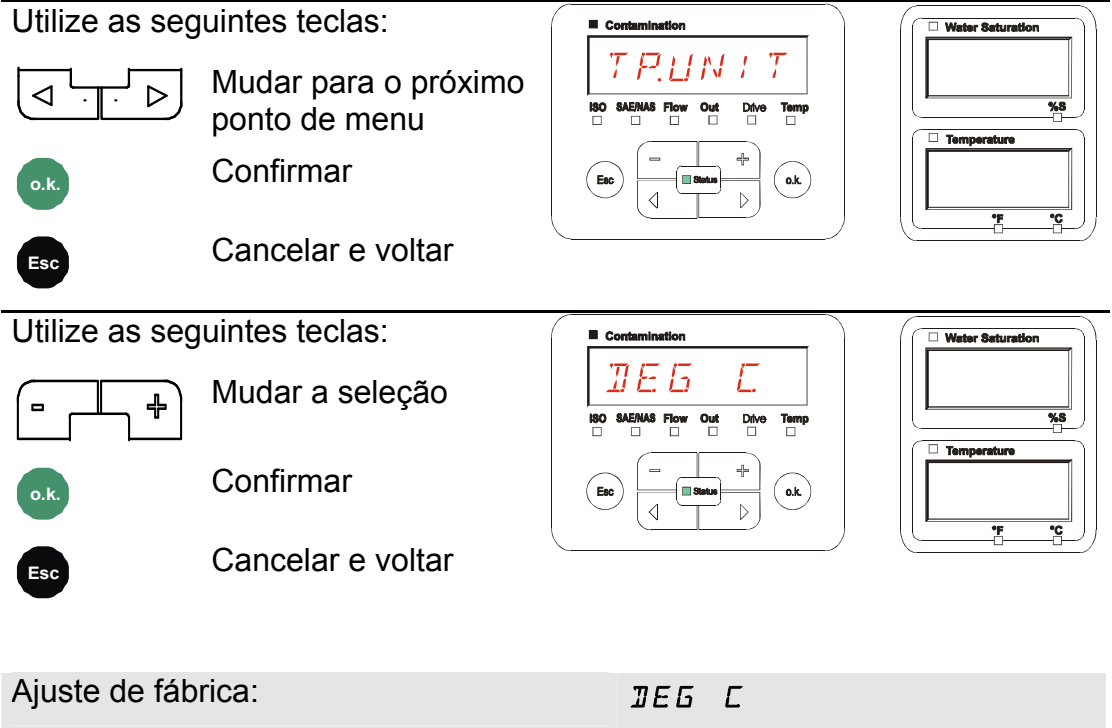

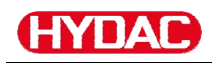

# <span id="page-69-0"></span>**SENS A – Menu de medição do sensor A**

Com SENS A você tem a possibilidade de chegar ao menu de medição do sensor (CS1000 respect. MCS100) conectado na interface de sensor A.

Os respectivos pontos de menu dependem do sensor conectado.

A descrição dos pontos de menu você encontra na instrução de operação pertencente ao sensor.

Enquanto o menu de medição do Sensor A estiver selecionado, no display da direita será indicado SEN.A e MENU.  $\left\vert \left\vert \left\vert \mathsf{M}\right. \mathsf{E}\left. \mathsf{N}\right. \mathsf{U} \right. \right\vert$ 

Se no sensor conectado não existe um menu de medição aparece a informação NO.MENU por ≈ 2 segundos no indicador.

Se na interface de sensor A não há sensor conectado, o indicador mostra NO.SENS.

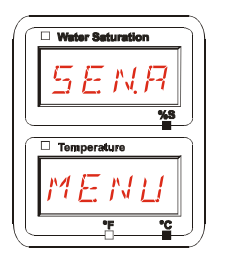

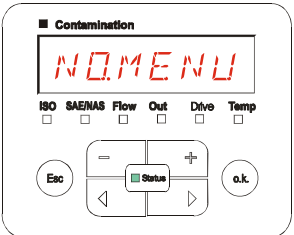

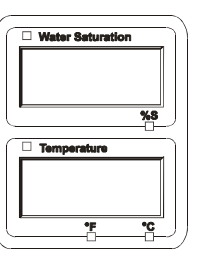

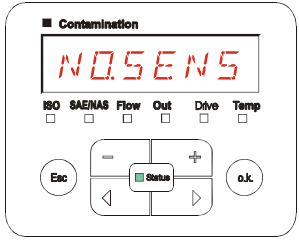

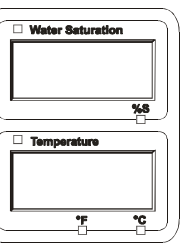

Ajuste os pontos de menu com ajuda das seguintes teclas:

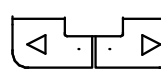

Alterar os pontos de menu

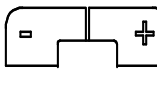

Alteração do valor

**o.k.** Seleção do ponto de menu

Confirmar alteração

**Esc** Cancelar e voltar

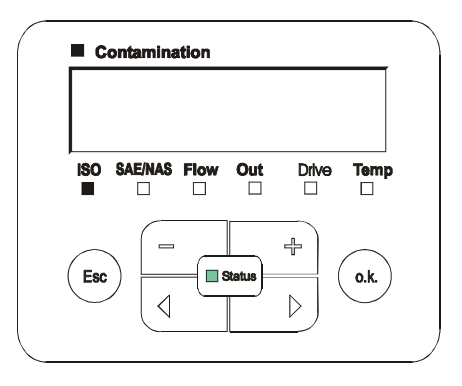

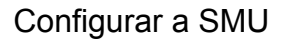

#### <span id="page-70-0"></span>**SENS B – Menu de medição do Sensor B**

Com SENS B você tem a possibilidade de chegar ao menu de medição do sensor conectado na interface de sensor B.

A descrição dos pontos de menu você encontra na instrução de operação e manutenção pertencente ao sensor.

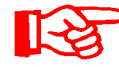

HYNAD

O AS não possui um menu de medição. Este ponto é previsto para utilização posterior com outros sensores.

Se no sensor conectado não existe um menu de medição, então aparece no indicador a informação NO.MENU por ≈ 2 segundos.

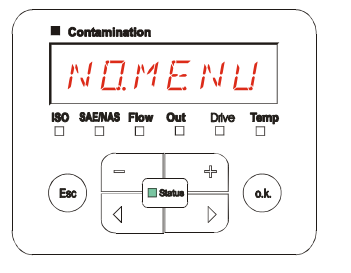

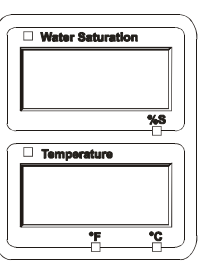

Se na interface de sensor B não tem um sensor conectado, então o indicador mostra NO.SENS.

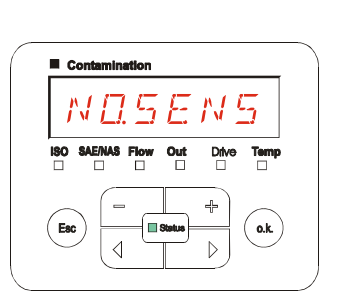

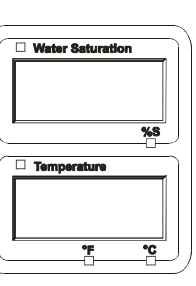

#### <span id="page-70-1"></span>**CANCEL - Cancelar**

Com CANCEL você descarta todas as alterações e sai do menu de medição.

Utilize as seguintes teclas:

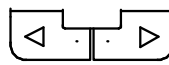

Mudar para o próximo ponto de menu

**o.k.** Confirmar

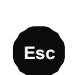

**Esc** Cancelar e voltar

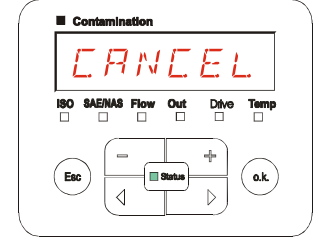

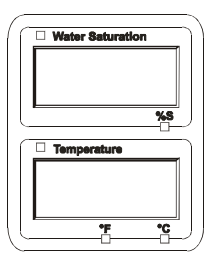

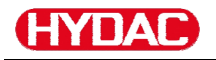

#### <span id="page-71-0"></span>**SAVE – Salvar dados**

Com SAVE você arquiva/salva todas as alterações e sai do menu de medição.

Utilize as seguintes teclas:

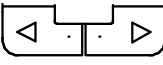

Mudar para o próximo ponto de menu

**o.k.** Confirmar

**Esc** Cancelar e voltar

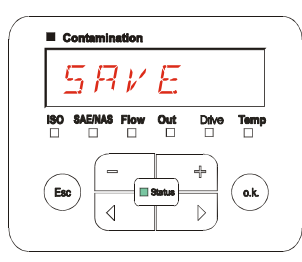

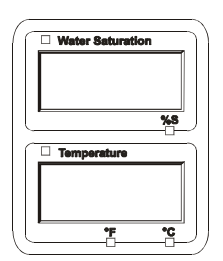
## **Interface USB**

#### **Copiar valores de medição no Pendrive USB**

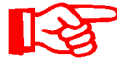

A compatibilidade com outros Pendrives USB existentes no mercado não pode ser garantida, sendo que a SMU se comunica diretamente com o microprocessador. Isto significa que não serão interceptados erros de transmissão através de um Software, como por exemplo num PC com sistema operacional.

Recomendamos a utilização do Pendrive USB da HYDAC encontrado no conteúdo do fornecimento da SMU, e que foi testado por nos com sucesso em numerosas combinações de sistemas operacionais de PC.

Uma visão geral de outros Pendrives USB testados você encontra na página [96](#page-95-0).

**Não assumimos qualquer garantia e responsabilidade quanto à funcionalidade e compatibilidade do Pendrive USB para seu sistema. Portanto, daí não existe direito para suporte ou prestação de reposição.** 

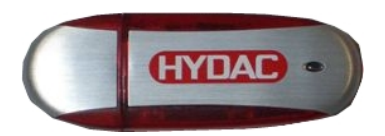

(Reprodução semelhante) HYDAC artigo Nº 3442973

Dados de medição armazenados podem ser salvos no Pendrive USB contido no fornecimento. Observe que todos os dados de medição da memória interna da SMU 1200 são copiados para o Pendrive USB. Após a cópia para o Pendrive USB os dados permanecem na memória interna.

Durante o Download não são arquivados dados de medição na memória interna. Depois de um novo Download faltam os dados de medição para o espaço de tempo do Download.

Você precisa apagar explicitamente os dados na memória interna da SMU 1200. Para isso veja o ponto de menu DEL.MEM na página [56](#page-55-0).

Antes da primeira utilização do Pendrive USB, recomendamos a sua formatação. Para isso insira o Pendrive USB numa saída USB livre em seu PC. Depois disso você muda para o gerenciador de arquivos (p.ex. Explorer) e formata o Pendrive USB no formato FAT32. Detalhes para isto você encontra na documentação de seu sistema operacional.

No Pendrive USB devem estar disponíveis no mínimo 10 MB de espaço de de memória livre.

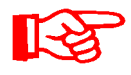

Para poder copiar dados no Pendrive USB, o REC.MOD deve ser colocado para o ajuste com o qual também são registrados dados.

Para armazenar valores de medição no Pendrive USB, proceda como segue:

1. Abra a capa de proteção para a conexão de USB girando-a no sentido anti-horário.

> Insira o Pendrive USB na tomada. Observe que o Pendrive USB encaixa na tomada só numa posição.

> O Pendrive USB deve encaixar-se na tomada com facilidade.

- 2. Depois do Pendrive inserido, a SMU reconhece o meio de memória e imediatamente começa a copiar os dados de medição.
- 3. No indicador à esquerda você vê a quantidade de conjuntos de dados de medição a serem copiados (exemplo: 339)

No indicador da direita em cima se vê o número de protocolos (exemplo: 4). Com ajuste RING aqui só aparece um 1.

#### 4a. **Ajuste de memória FILL:**

Se a SMU reconhece protocolos existentes no Pendrive USB, aparece no display a seguinte mensagem:

Exemplo: A SMU reconheceu o protocolo número 4 no pendrive USB.

Esta função se presta principalmente para igualar os dados copiados com a memória interna da SMU. Os protocolos existentes são indicados.

#### 4b. **Ajuste de memória RING:**

Se a SMU reconhece um arquivo no Pendrive USP com mesma data e número do mesmo ponto de medição, então a extensão do arquivo é incrementado em 1.

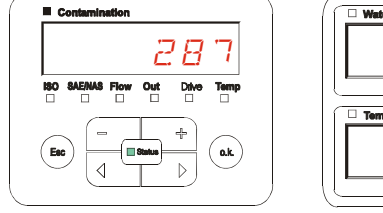

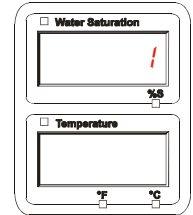

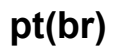

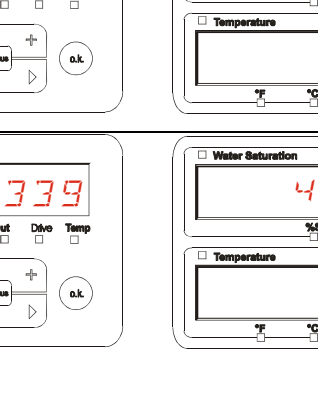

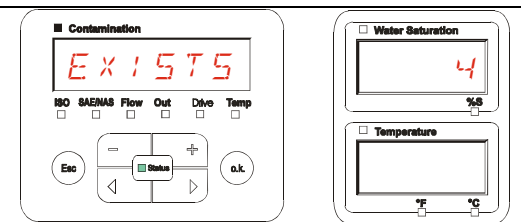

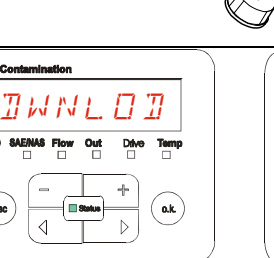

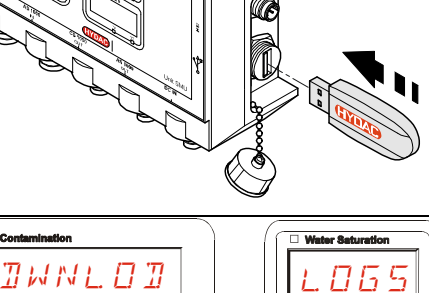

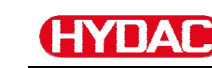

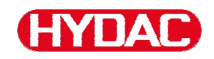

(Exemplo: do arquivo 09\_02\_06.001, o novo arquivo passa para 09\_02\_06.002)

5. Depois de copiar os protocolos com sucesso, aparece a seguinte mensagem no display

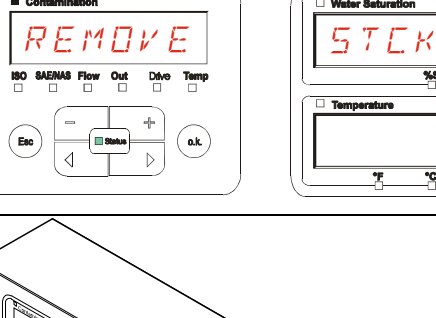

6. Agora com um leve puxão remova o Pendrive USB da tomada.

> Feche a cobertura para a conexão USB mediante giro da capa de proteção no sentido horário.

#### **Transmissão de dados falhou – ERROR COPY**

Ocorrendo um erro durante o processo de cópia ou se você retira o Pendrive USB da tomada antes de terminar a armazenagem, a seguinte mensagem é exibida no display.

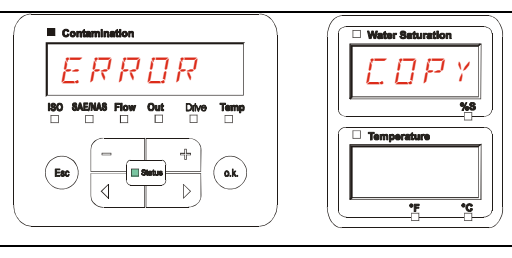

Para a eliminação de erro proceda como segue:

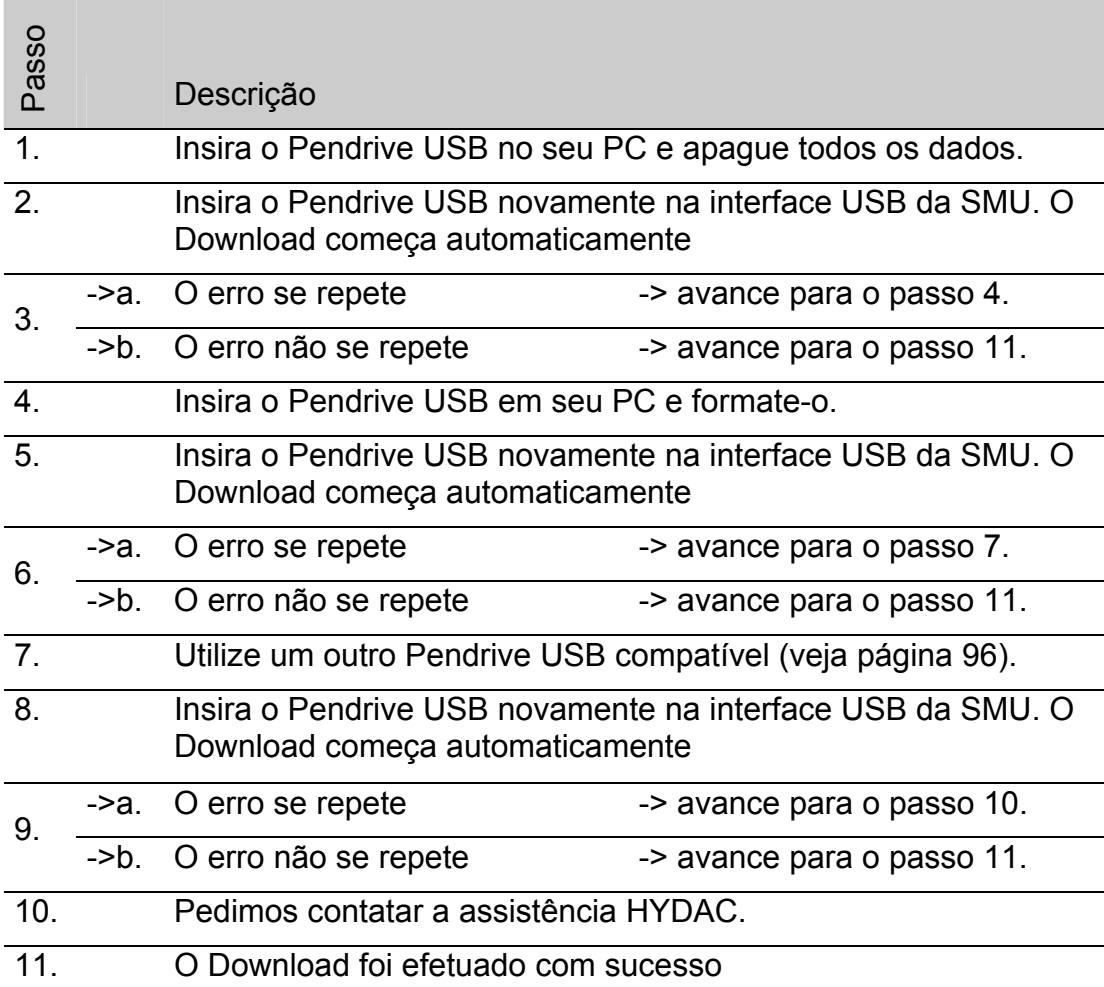

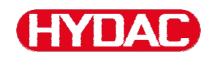

## **Interface Bluetooth**

A intyerface Bluetooth da SMU1200 baseia na Bluetooth **Versão 1.2** e é executada na C**lasse 3.** Isto significa:

• **A Bluetooth Versão 1.2:**

é menos sensível contra interferências estáticas (por exemplo WLAN), a taxa de transmissão máxima é de 732,2 kBit/s

• **Classe 3:**

uma poTência máxima de 1 mW respect. 0 dBm é suficiente para um alcance de 10 m ao ar livre. Este alcance depende bastante de interferências e obstáculos no entorno da SMU.

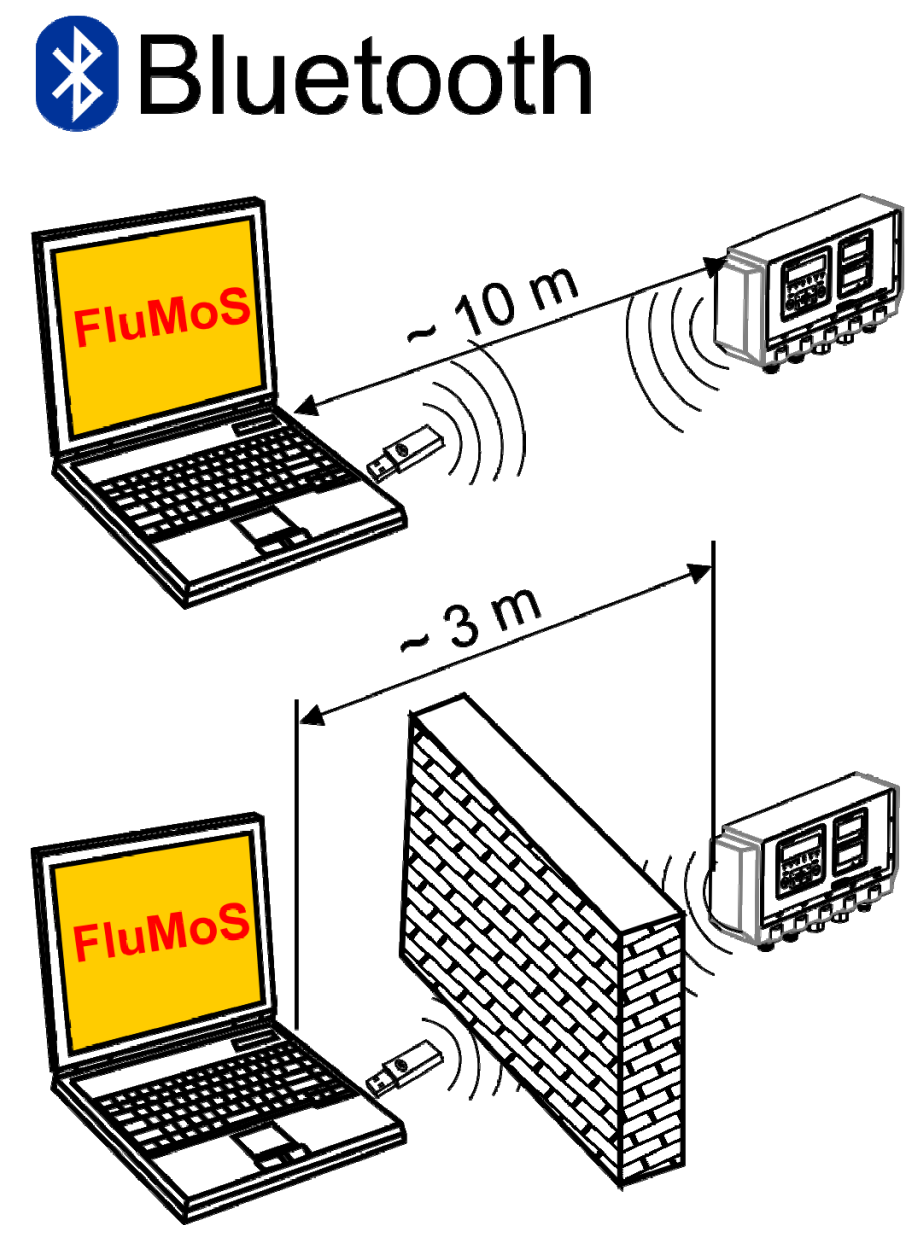

## **Instalar Bluetooth USB-Adaptador**

Se o seu PC já está equipado com uma interface Bluetooth, então utilize exclusivamente esta para estabelecer uma conexão com a SMU.

Antes da instalação de nova software Bluetooth é altamente recomendável desinstalar todos os drivers de Bluetooth existentes. Uma utilização paralela de diversas interfaces de Bluetooth causa conflitos de drivers.

Se surgirem problemas, leia o manual do adaptador Bluetooth USB ou entre em contato com fabricante de seu PC hardware.

Recomendamos a utilização do adaptador HAMA USB "Nano" que foi testado por nos com sucesso em numerosas combinações de sistemas operacionais de PC.

**Não assumimos qualquer garantia e responsabilidade quanto à funcionalidade e compatibilidade do adaptador Bluetooth USB para seu sistema. Portanto, daí não existe direito para suporte ou prestação de reposição.** 

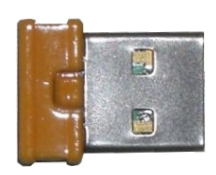

(Reprodução semelhante)

HYDAC artigo Nº veja página [93](#page-92-0) no capítulo "Zubehör"

#### **Garantia e responsabilidade para o adaptador USB Bluetooth**

Garantias e responsabilidades para este artigo - qualquer que seja o motivo são excluídas Esta exclusão de responsabilidade não vale em caso de intenção e negligência grosseira. Além disso não vale para defeitos omitidas fraudulentamente assim como danos culposos à vida, corpo e saúde Não nos responsabilizamos por danos não incorridos no objeto de fornecimento propriamente dito, e principalmente não nos responsabilizamos por prejuízos de lucros ou quaisquer outros danos materiais do cliente.

## **Ligar a SMU via Bluetooth**

A SMU1200 se apresenta no ambiente Bluetooth como: **SMUxxxx.**

Quando a conexão para a SMU estiver concluída, os valores de medição podem ser selecionados p.ex. via FluMos Para a comunicação com a SMU serve o protocolo HSI

A transmissão de dados através da conexão Bluetooth depende do Hardware de seu PC e do Software nele instalado. Existe no mercado um grande número de módulos Bluetooth e drivers de software que em parte não atendem as especificações da IEEEE 802.15.

#### **O código para a consulta de segurança é: 0000**

SensorMonitoring Unit - SMU **pt(br) ptotegogleric Contract Pagina 78 / 100** 

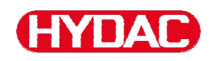

## **Processar protocolos arquivados**

Os protocolos de medição selecionados da SMU e arquivados no Pendrive USB, são definidos como segue:

#### **Índices de protocolos**

#### **Ajuste de memória FILL**

Este arquivamento ocorre segundo pontos de medição, quando no menu PowerUP, sob ajuste REC.MOD, é selecionado o ajuste FILL. (veja página [55\)](#page-54-0)

Se sob um ponto de medição MNPT foram arquivados dados de medição, a SMU cria automaticamente um Índice para este ponto de medição e neste arquiva os protocolos

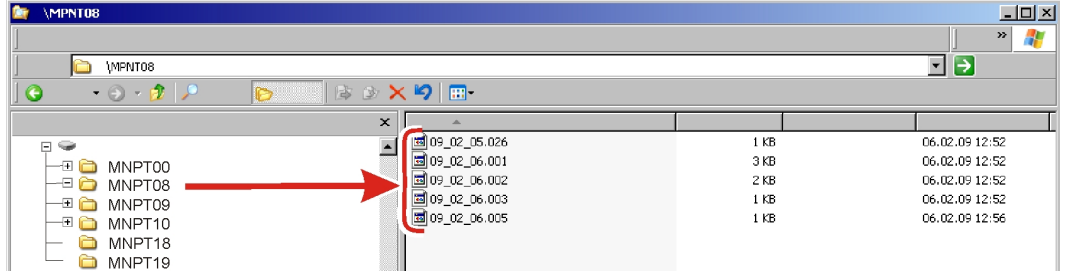

Novos arquivos de medição são criados no modo FILL, assim que:

- A SMU é desligada e religada novamente.
- O pendrive USB é colocado na tomada USB para a transmissão de dados
- No menu de medição sob RECORD é acionado o ponto de menu STP.STA para a criação de um novo arquivo de medição com a

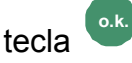

#### **Ajuste de memória RING**

Este arquivamento ocorre no índice do ponto de medição MNPT00, quando no menu PowerUP, sob o ajuste REC.MOD, está selecionado o ajuste RING. (para isso veja página [55](#page-54-0)).

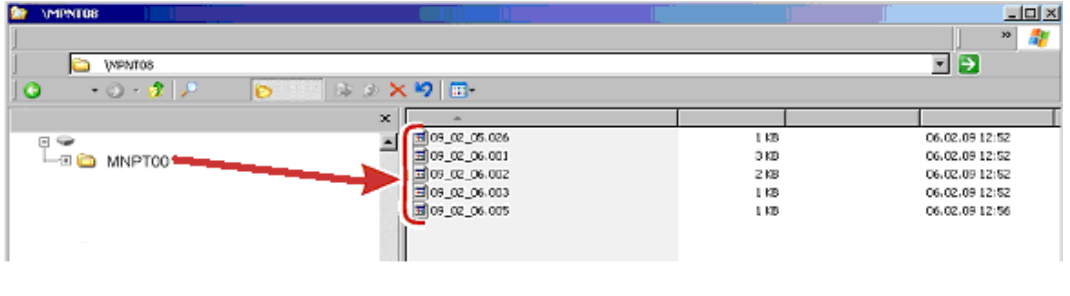

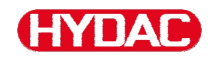

Se durante o processo de copiar um conjunto de dados já existente é reconhecido pela SMU, então a extensão do arquivo é aumentada em 1

De modo que o arquivo baixado não seja sobre-escrito involuntariamente. O arquivo mais novo baixado tem assim a mais alta extensão de arquivo. Om arquivo de medição é atualizado continuamente no modo RING

SensorMonitoring Unit - SMU **pt(br) ptotegogleric Contract Pagina 80 / 100** 

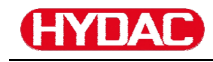

#### **Nome de arquivo de protocolo**

O nome de arquivo de protocolo consiste da data  $JJ \rightarrow$  ano, MM  $\rightarrow$  mês, TT  $\rightarrow$  dia, assim com de um contador contínuo.

09 \_ 02 \_ 05 . 026 AA \_ MM \_ DD . Contador contínuo

Um novo protocolo em REC.MOD = FILL é instalado após:

- solicitação através de STA.STP
- de um reinício
- de um Download dos dados no Pendrive USB

A cada novo protocolo a contagem contínua é aumentada em 1 (um).

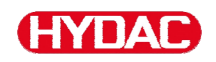

#### **Avaliar processar arquivo de dados de medição.**

O arquivo de dados de medição possui a extensão p.ex. ".026". Se esta extensão de arquivo não é conhecida em seu PC, você precisa comunicar ao seu PC, que você também no futuro quer abrir este arquivo com MS-Excel.

Abre o arquivo de protocolo com MS-Excel mediante um click da direita sobre o arquivo e em seguida "abrir". Aparece uma janela de diálogo na qual você é solicitado de determinar um programa para abrir o arquivo.

Em princípio você pode executar isso para cada extensão ".000" até ".999" de arquivos de protocolo da SMU.

Um arquivo de dados de medição é composto de duas partes:

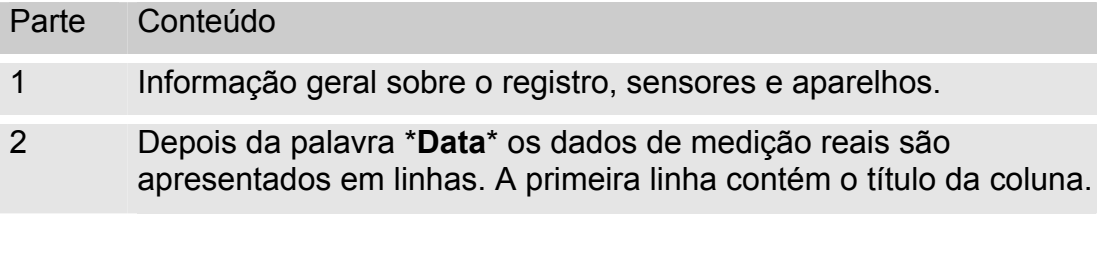

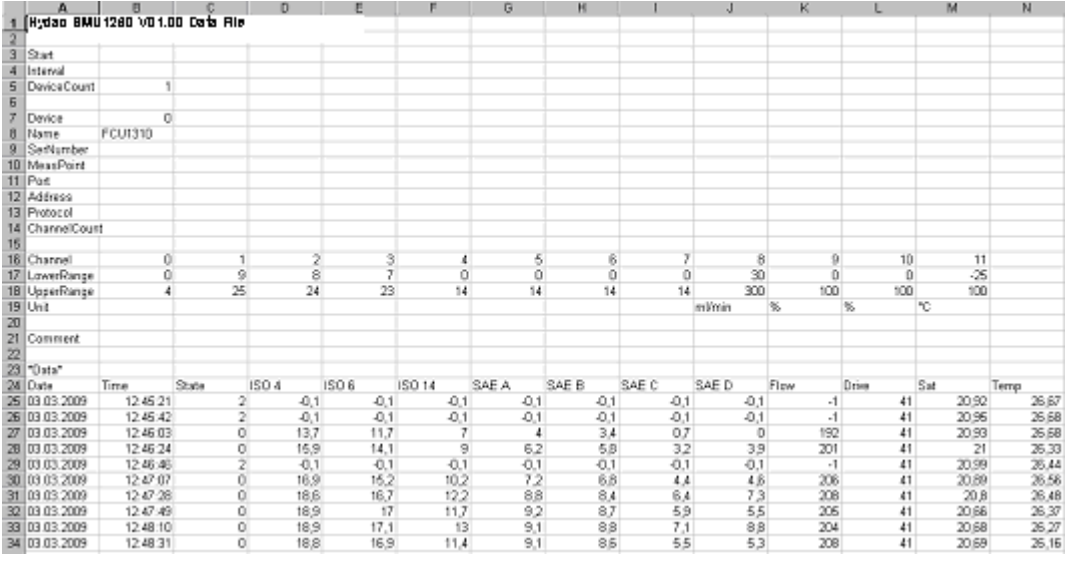

Erros são apresentados como valores negativos, como p.ex. –0,1 ou –1

O status pode assumir os seguintes valores:

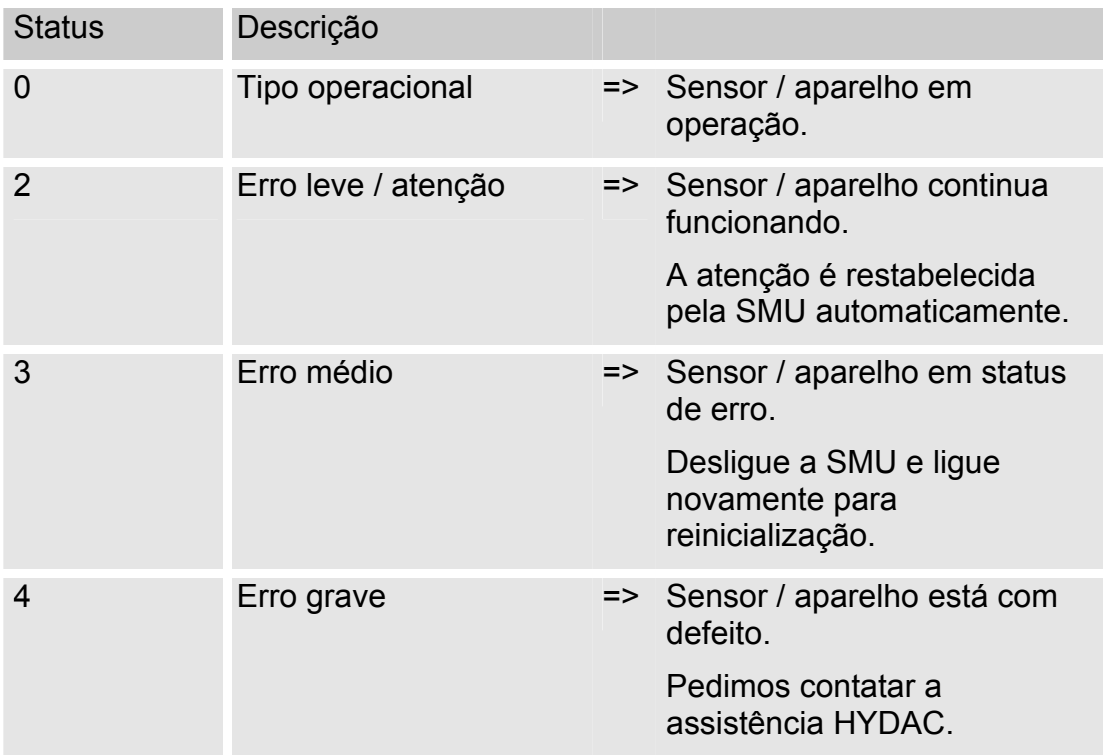

Descrição mais detalhada de cada erro individual, você encontra na pagina [86.](#page-85-0)

Os valores para os resultados de medição bem como as unidades constam nos respectivos ajustes de sensor.

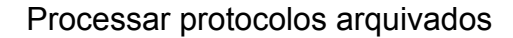

Cancelar < Voltar **Avançar >** Concluit

cimento de te to

**WAS 5-15** 

Salto de Windows (ANSI)

 $2|X|$ 

 $\overline{\cdot}$ 

 $2|x|$ 

 $\blacksquare$ 

 $\frac{1}{5}$  15-2

 $\vert \cdot \vert$ 

 $\mathbf{1}$ 

Kavançar > Conclu

#### **Dados de medição são apresentados como data**

Depois de abrir o arquivo todos os números decimais lhe serão apresentados como data. Para correção proceda como segue:

1. Abre o programa Excel.

-ГУПАГ

2. Execute agora o comando Abrir através da barra de menu.

 $\widehat{\mathbf{G}}$  Separado Largura fixa

 $\begin{array}{c|c|c}\n\textbf{1} & \textbf{1} \\
\hline\n\textbf{2} & \textbf{3} \\
\hline\n\textbf{3} & \textbf{3} \\
\hline\n\textbf{4} & \textbf{5} \\
\hline\n\textbf{5} & \textbf{6}\n\end{array}$ 

 $\overline{V}$  Pa tbl ã

Timestamp<br>301849737<br>301849748<br>301849771<br>301849771

 $\overline{a}$ 

Previsão dos dados marcados

Sinal de separação

Espaço

**Assistente conversor de texto – passo 2 de 3**

Tipo de dado original Selecione o tipo de dados que

**Assistente conversor de texto – passo 1 de 3**

Abre o arquivo de dados de medição desejado.

3. Abre-se o:

Assistente conversor de texto – passo 1 de 3

Examine os ajustes.

Confirme a janela apertando o botão "Weiter >"

4. Assistente conversor de texto – passo 2 de 3.

Examine os ajustes.

Confirme a janela apertando o botão "Seque >"

5. Assistente conversor de texto – passo 3 de 3.

Aperte o botão "Weitere" (outros)

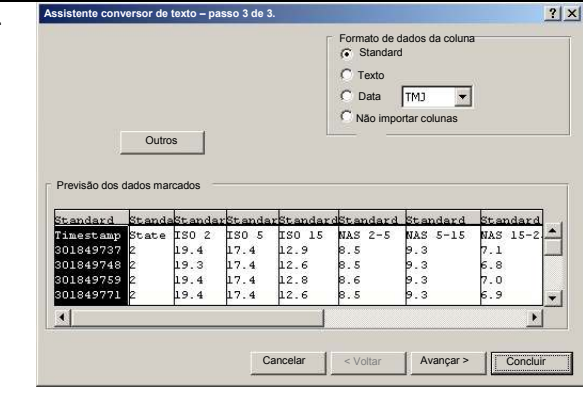

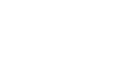

Importação inicia na linha:  $\boxed{1 \qquad \qquad \frac{1}{2}}$ 

Considerar sinais de separação consecutivos como sinal único

 $\begin{array}{c} 17.4 \\ 17.4 \\ 17.4 \\ 17.4 \end{array}$ 19.4<br>19.3

Vírgula

 $\begin{array}{|l} \hline 1\,80 & 1\,5 \\ 1\,2\,,\,9 \\ 1\,2\,,\,6 \\ 1\,2\,,\,8 \\ \hline \end{array}$ 

MAS 2-5

 $8.5$ <br> $8.5$ 

Ponto vírgula  $O<sub>U</sub>$ 

ISO 2 ISO 5

19.4

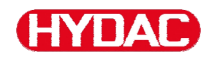

6. Altere os seguintes ajustes:

Coloque como sinal de decimal o ponto e como sinal separador de 1000 milhar a vírgula

Confirme a alteração com o botão OK.

7. Clique no botão "concluir" para completar a importação dos dados de medição.

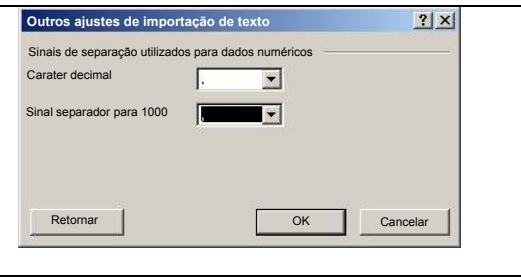

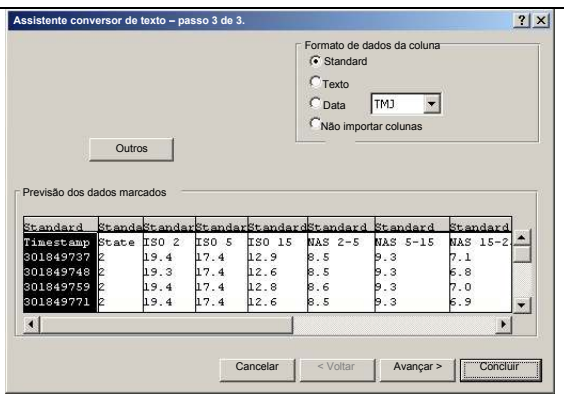

8. Agora a apresentação dos números decimais está correta.

## **Selecionar valores de medição com o FluMoS**

O FluidMonitoring software FluMoS serve para selecionar e avaliar dos valores de medição.

Como Freeware você dispõe do FluMoS Light no CD fornecido junto ou como Download na HYDAC Homepage [www.hydac.com.](http://www.hydac.com/)

Além disso você recebe FluMoS mobile para seu aparelho terminal móvel ou FluMoS profissional pago para a extensa análise de vários sensores.

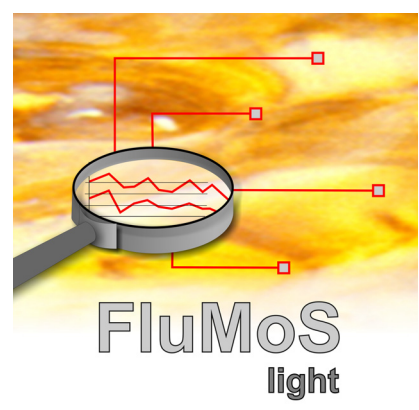

# <span id="page-85-0"></span>**Mensagens de Status / Mensagens de erro**

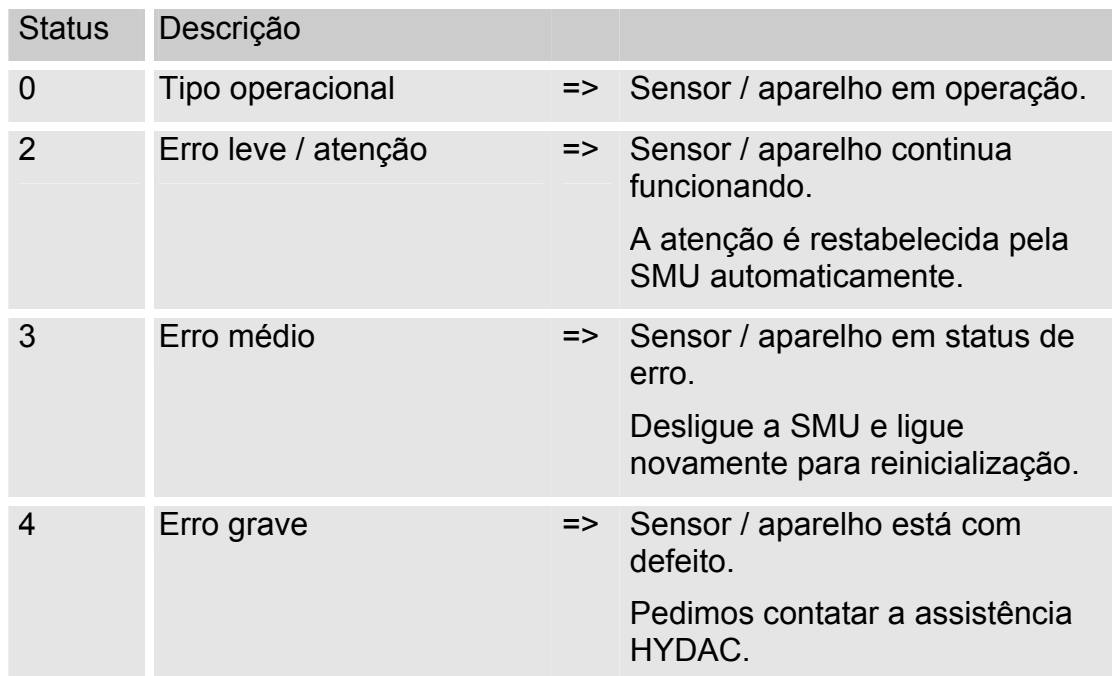

A SMU pode assumir o seguinte Status:

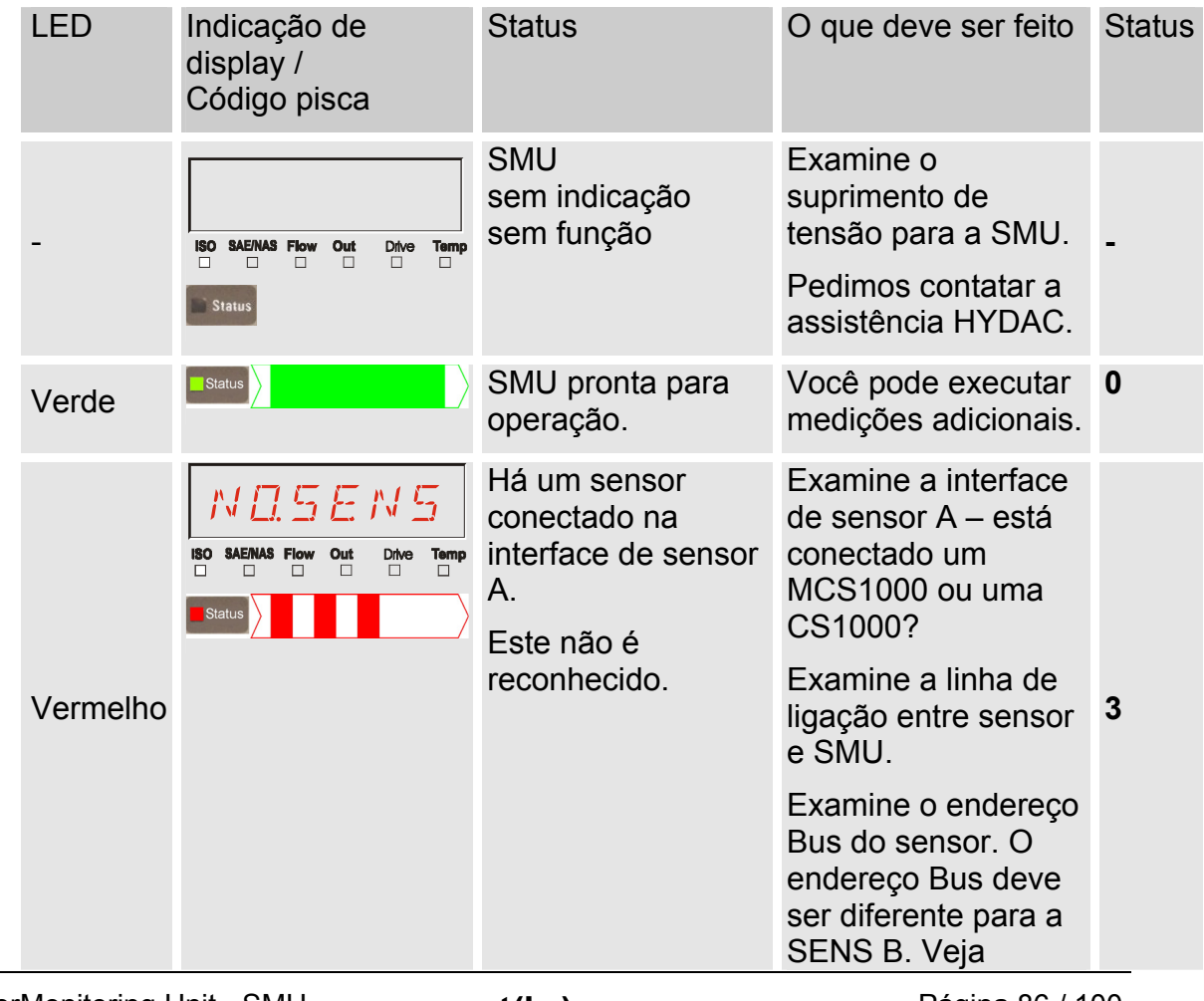

SensorMonitoring Unit - SMU **pt(br) ptoxical example 100** Página 86 / 100

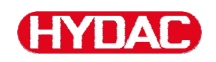

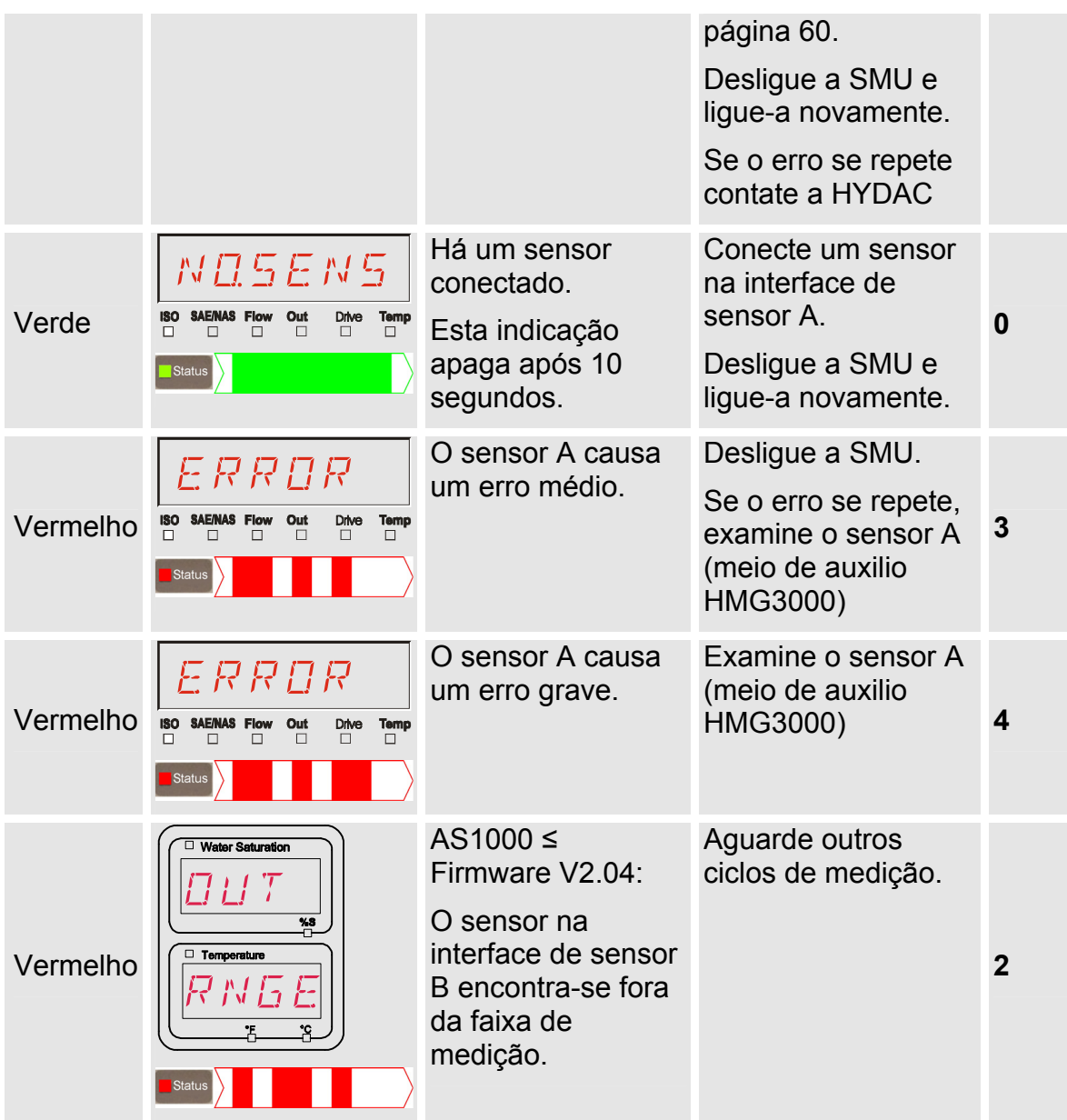

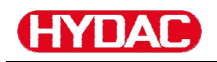

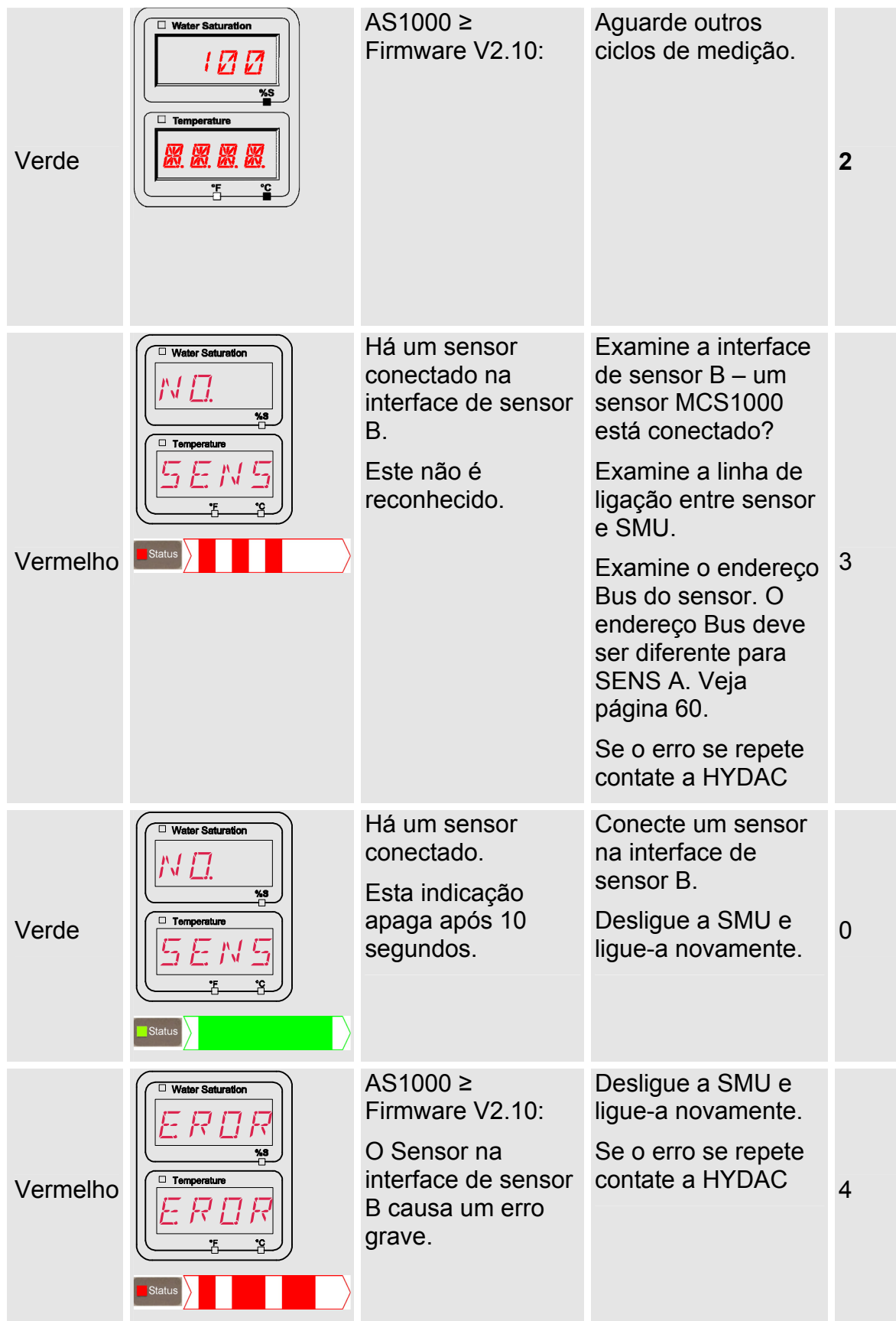

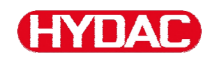

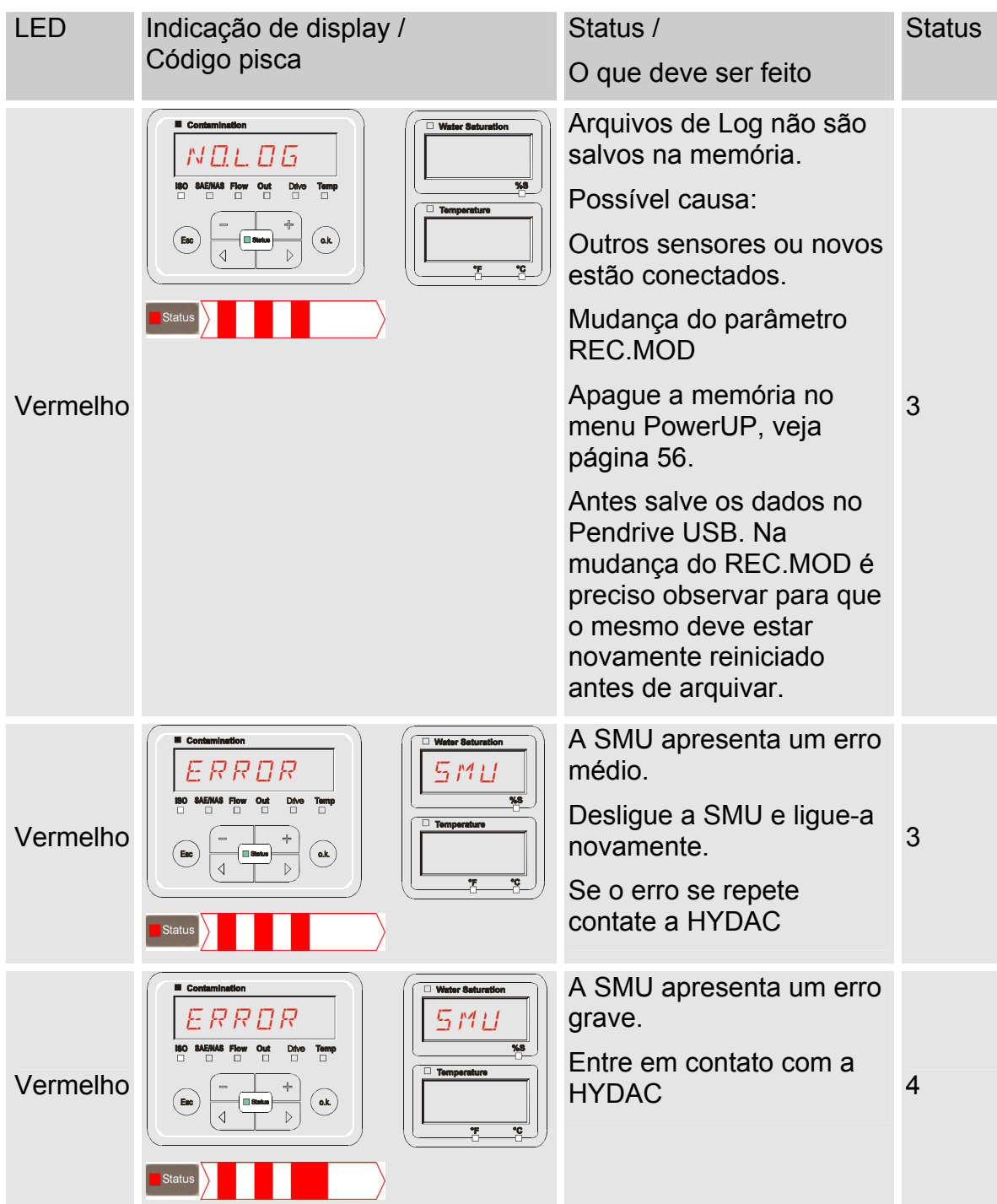

Dependente dos sensores conectados, no display também são emitidas as mensagens destes sensores.

A descrição destas mensagens queira consultar na instrução de operação e manutenção do sensor conectado.

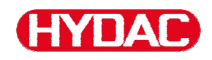

## **Descartar a SMU**

Descarte o material de embalagem de forma ecologicamente correta.

Descarte a unidade após desmontagem total e separação de todas as peças conforme tipo de maneira ecologicamente correta.

## **Assistência técnica**

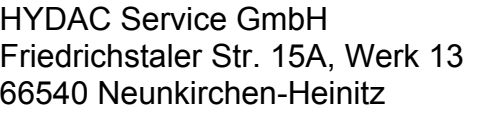

Alemanha

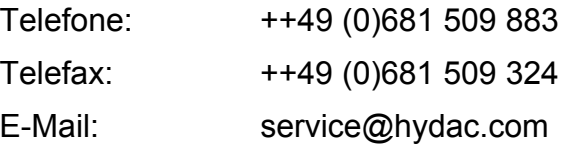

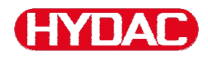

# **Código de tipo**

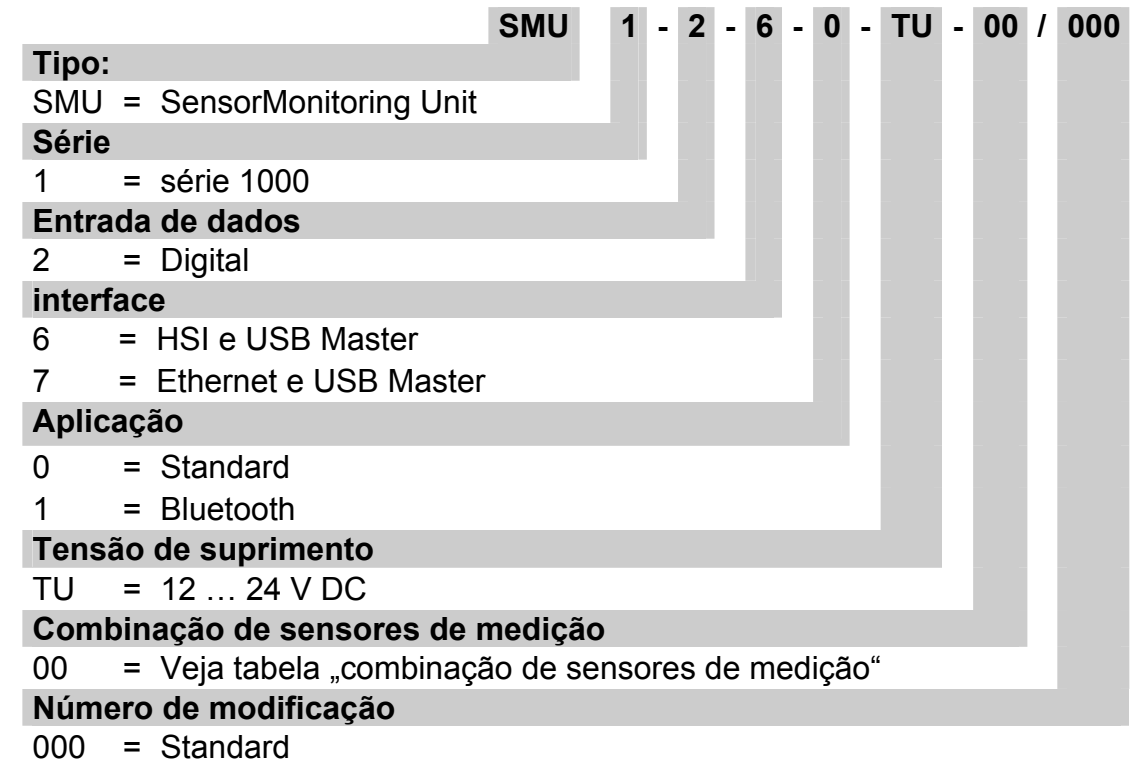

## **Combinação de sensores de medição**

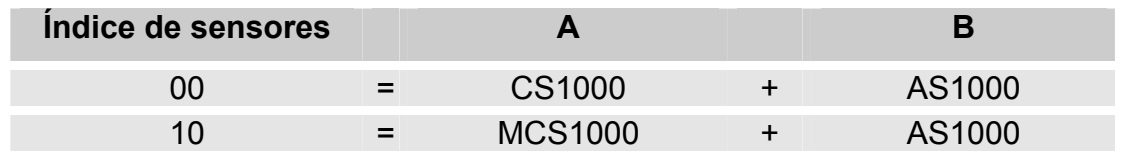

# **Ajustes de fábrica**

Se com a função DFAULT é executado restabelecer, alteram-se os seguintes ajustes para o respectivo valor:

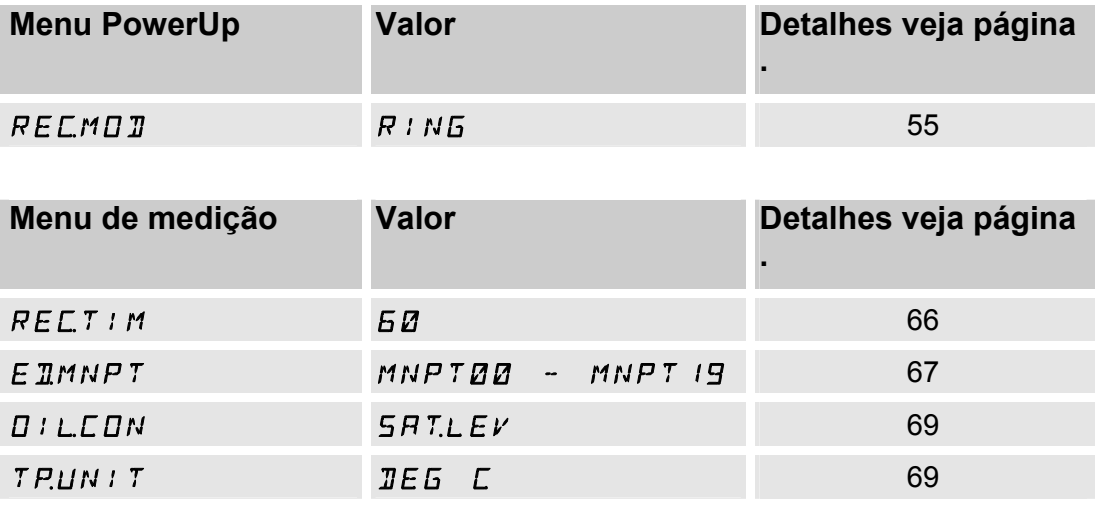

Todos os outros ajustes permanecem intocados de um restabelecimento (reset) DFAULT. Da mesma forma os ajustes dos endereços IP serão mantidos depois de um reset.

## <span id="page-92-0"></span>**acessórios**

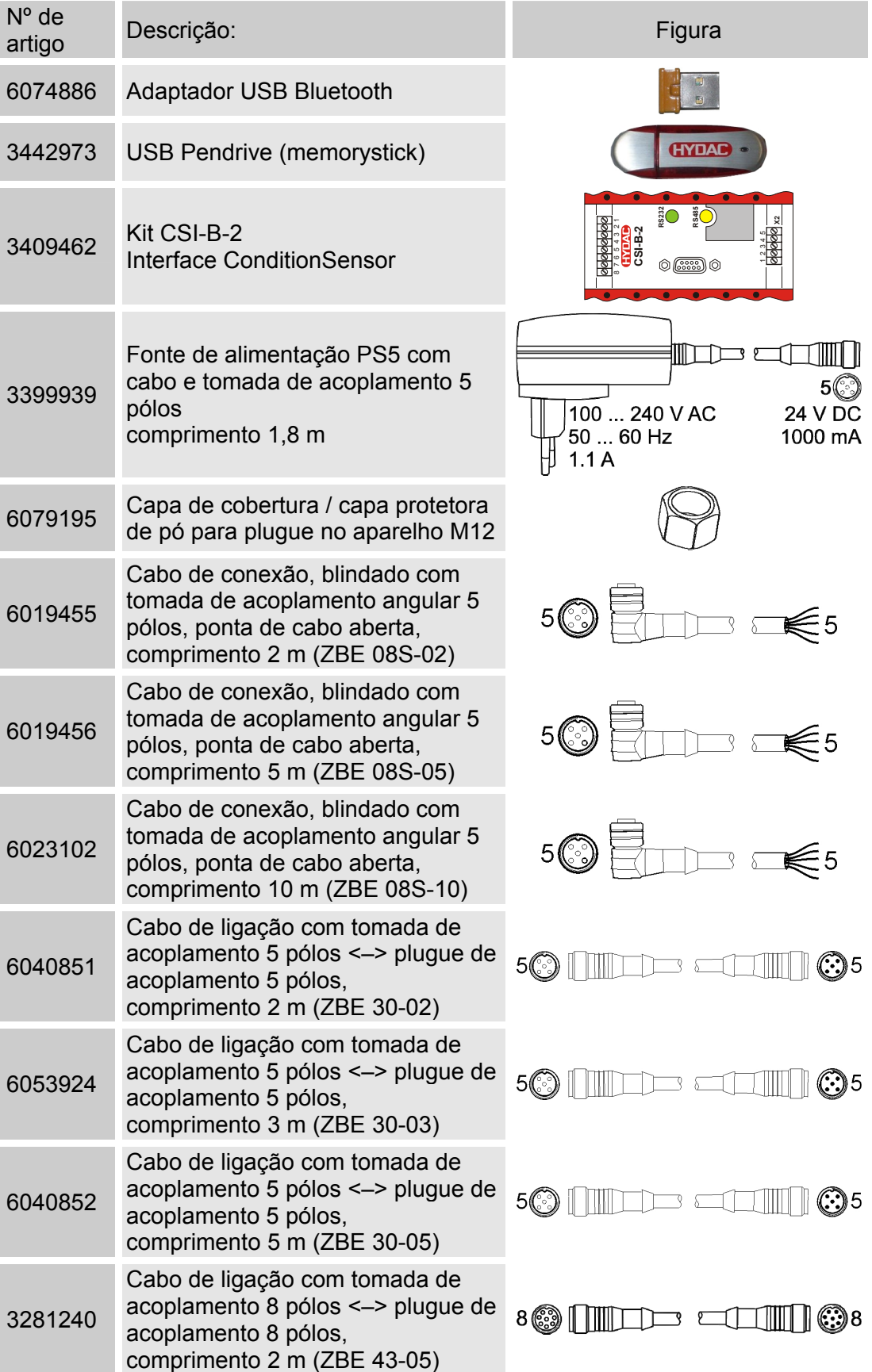

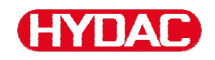

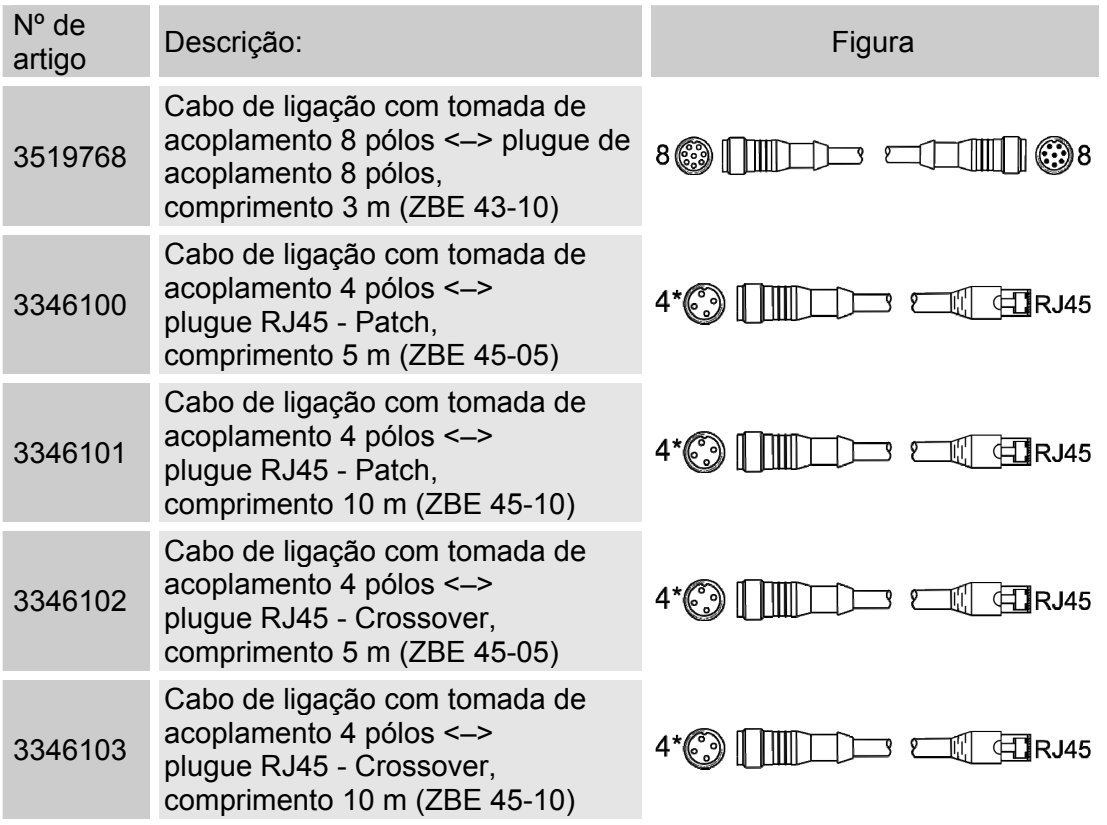

\*) sob consulta

## **Dados técnicos**

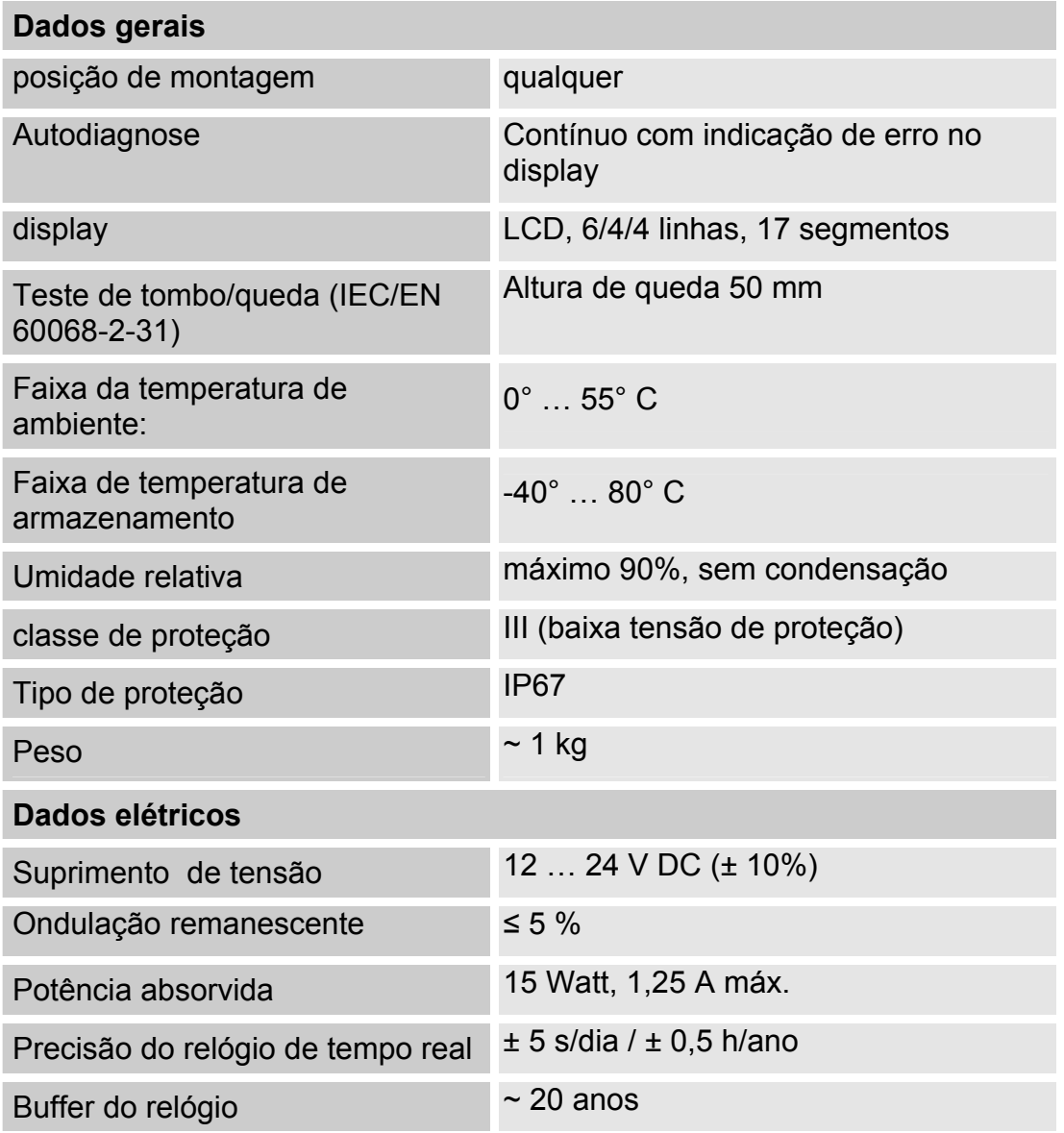

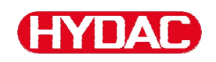

## <span id="page-95-0"></span>**Relação - Pendrives USB compatíveis**

A seguir você encontra uma relação de Pendrives USB que foram por nos testados no que diz respeito à compatibilidade, velocidade de gravação bem como estabilidade em operação com a SMU 1200.

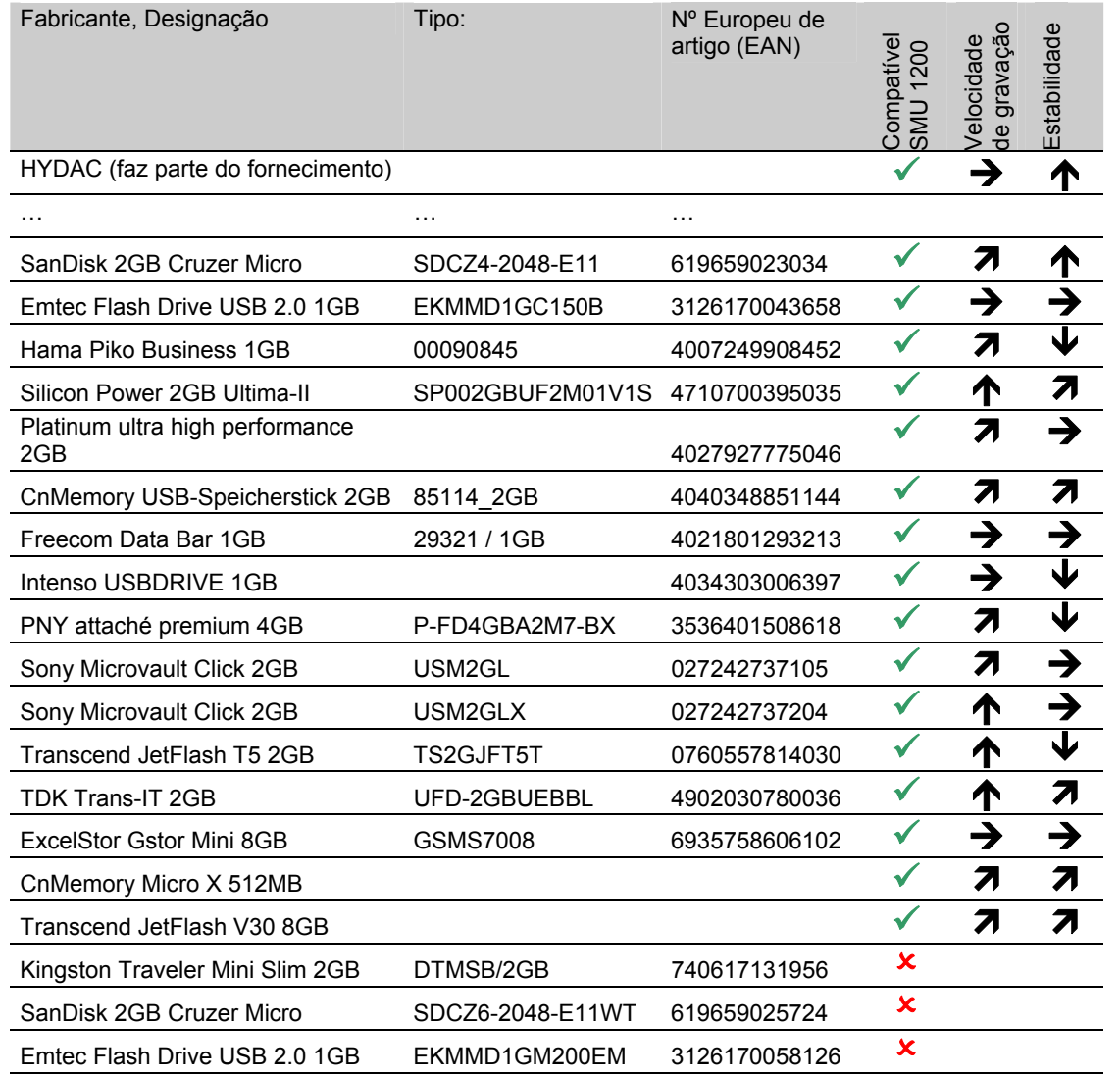

#### Esclarecimento:

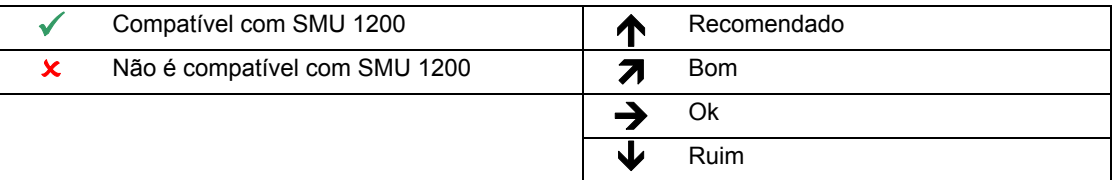

# **Declaração de conformidade UE**

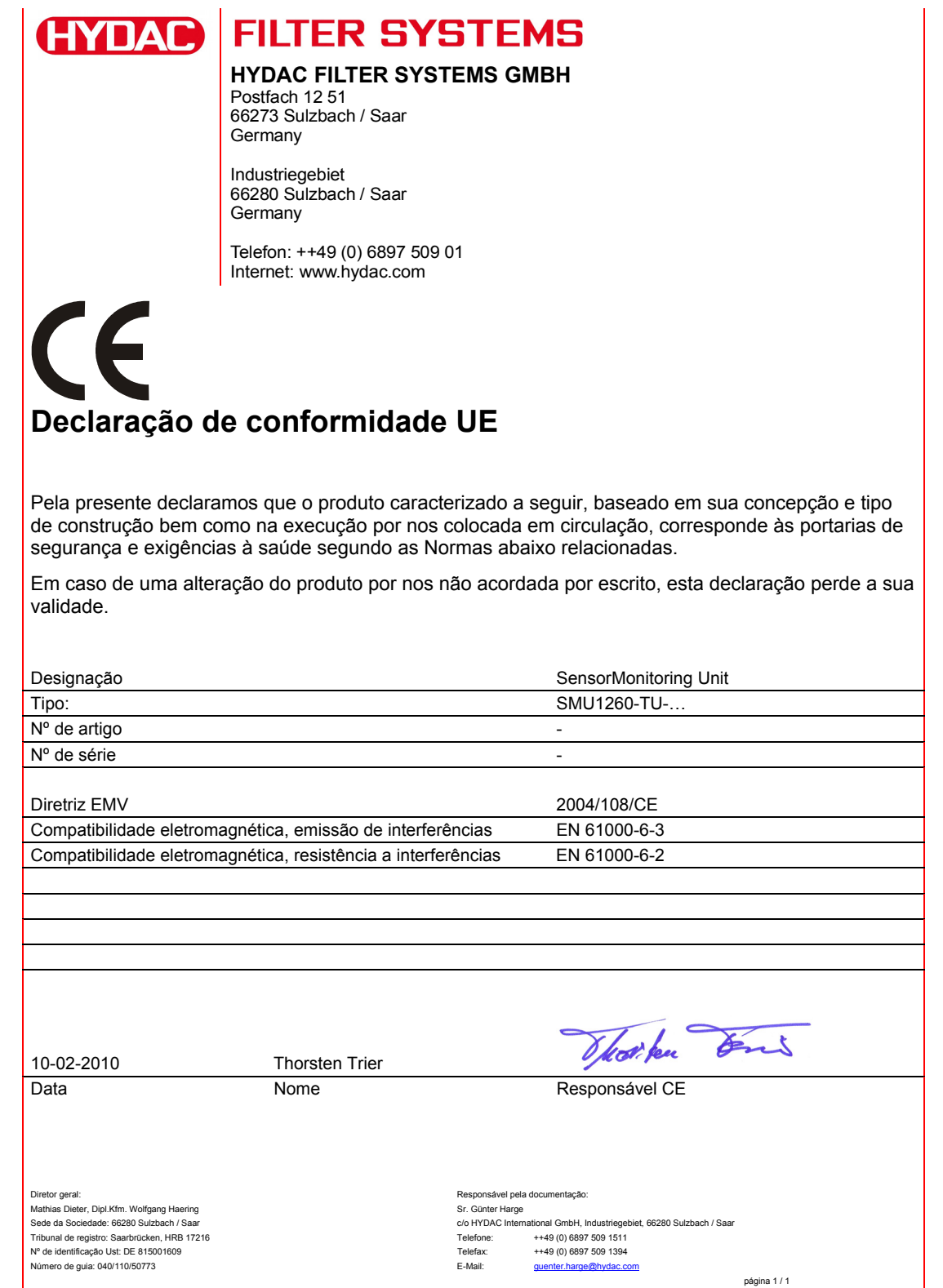

SensorMonitoring Unit - SMU **pt(br) ptoxical example 100** Página 97 / 100

# **Índice de apontamentos**

## **A**

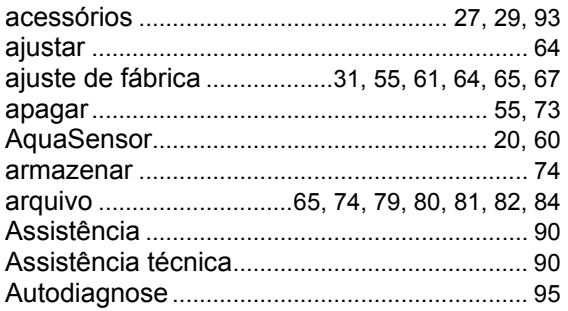

## **C**

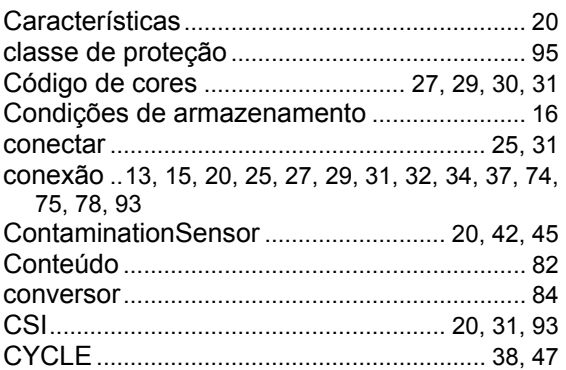

# **D**

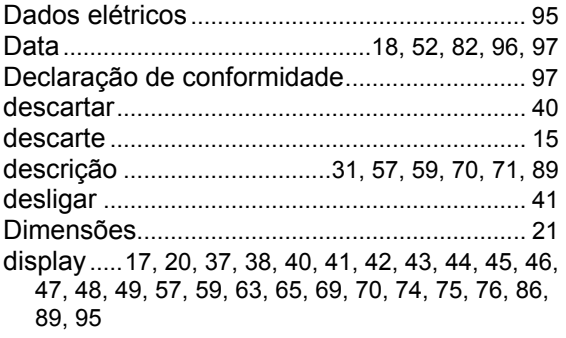

## **E**

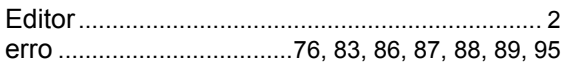

## **F**

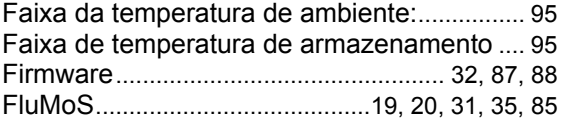

## **G**

GND................................................... 27, 29, 30, 31

SensorMonitoring Unit - SMU **pt(br) ptotal de la propriet de la propriet de la propriet de la Página 98 / 100** 

Grandeza de medição .....................37, 44, 47, 49 Grandeza de serviço........................37, 38, 45, 48

## **H**

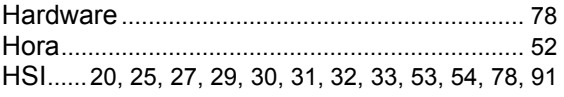

#### **I**

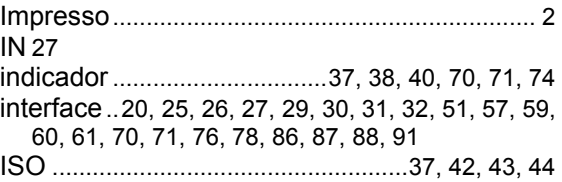

## **L**

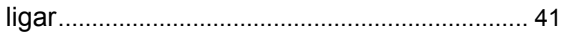

#### **M**

```
medição ..13, 20, 31, 35, 37, 39, 42, 43, 44, 45, 46, 
   47, 48, 49, 50, 55, 56, 63, 64, 65, 66, 67, 70, 71, 
   72, 73, 74, 78, 79, 80, 82, 83, 84, 85, 87, 88, 91, 
   92 
MEMORY ......................................................63, 65
```
## **N**

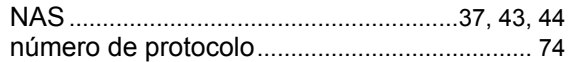

## **O**

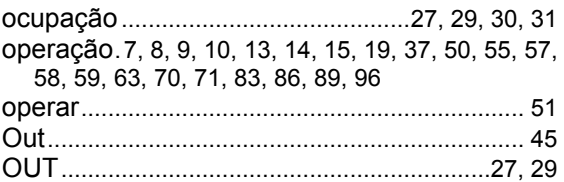

## **P**

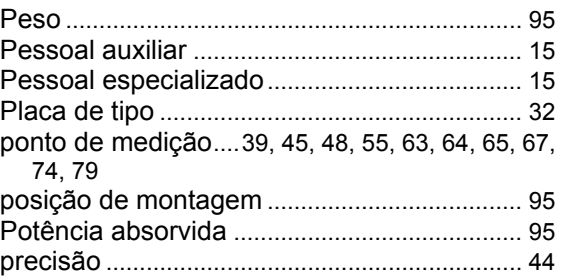

#### HY ПA

## **R**

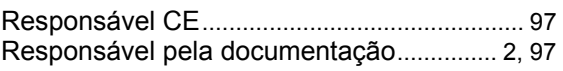

## **S**

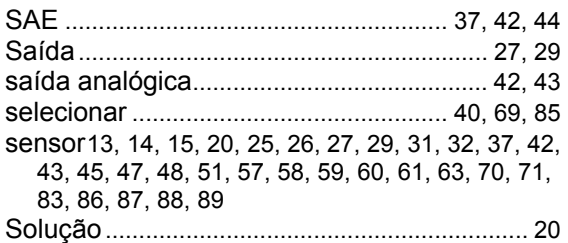

# **T**

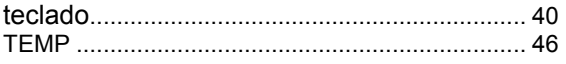

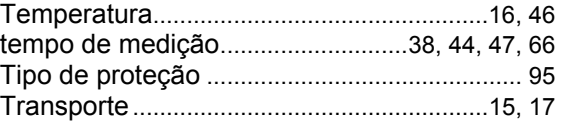

## **U**

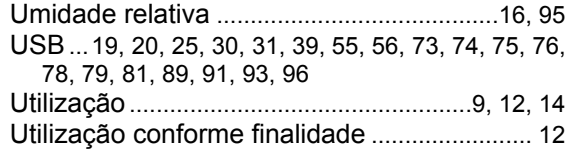

## **V**

```
valor de medição..............................44, 48, 49, 69
```
# **CYLAC FILTER SYSTEMS**

HYDAC FILTER SYSTEMS GMBH Industriegebiet Postfach 12 51<br>66280 Sulzbach/Saar 66273 Sulzbach Alemanha Alemanha

66273 Sulzbach/Saar

Tel: +49 (0) 6897 509 01 Central Fax: +49 (0) 6897 509 846 Técnica Fax: +49 (0) 6897 509 577 Vendas

Internet: www.hydac.com E-Mail: filtersystems@hydac.com